# NSX-T Data Center Migration Coordinator Guide

23 AUG 2019 VMware NSX-T Data Center 2.4

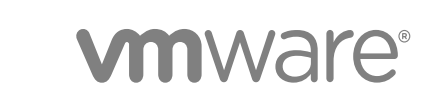

You can find the most up-to-date technical documentation on the VMware website at:

#### <https://docs.vmware.com/>

If you have comments about this documentation, submit your feedback to

[docfeedback@vmware.com](mailto:docfeedback@vmware.com)

**VMware, Inc.** 3401 Hillview Ave. Palo Alto, CA 94304 www.vmware.com

Copyright  $^\circ$  2019 VMware, Inc. All rights reserved. [Copyright and trademark information.](http://pubs.vmware.com/copyright-trademark.html)

## **Contents**

#### [NSX-T Data Center Migration Coordinator Guide 4](#page-3-0)

**1** [Migrating NSX Data Center for vSphere 5](#page-4-0) [Understanding the NSX Data Center for vSphere Migration 5](#page-4-0) [Features Supported by Migration Coordinator 5](#page-4-0) [Topologies Supported by Migration Coordinator 26](#page-25-0) [Limits Supported by Migration Coordinator 34](#page-33-0) [Overview of Migration using Migration Coordinator 35](#page-34-0) [Virtual Machine Deployment During Migration 37](#page-36-0) [Preparing to Migrate an NSX Data Center for vSphere Environment 37](#page-36-0) [Prepare NSX-T Data Center Environment 38](#page-37-0) [Prepare NSX Data Center for vSphere Environment for Migration 45](#page-44-0) [Migrate NSX Data Center for vSphere to NSX-T Data Center 48](#page-47-0) [Import the NSX Data Center for vSphere Configuration 49](#page-48-0) [Cancel or Restart the NSX for vSphere Migration 50](#page-49-0) [Resolve Configuration Issues and Deploy Edge Nodes 50](#page-49-0) [Migrate the NSX Data Center for vSphere Configuration 57](#page-56-0) [Modify Edge Configuration Before Migrating Edges 58](#page-57-0) [Migrate NSX Data Center for vSphere Edges 58](#page-57-0) [Configuring Host Migration 59](#page-58-0) [Finish the NSX Data Center for vSphere Migration 63](#page-62-0) [Uninstalling NSX for vSphere After Migration 63](#page-62-0) [Troubleshooting NSX Data Center for vSphere Migration 66](#page-65-0)

#### **2** [Migrating vSphere Networking 69](#page-68-0)

[Understanding the vSphere Networking Migration 69](#page-68-0) [Preparing to Migrate vSphere Networking 70](#page-69-0) [Add a Compute Manager 70](#page-69-0) [Migrate vSphere Networking to NSX-T Data Center 71](#page-70-0) [Import the vSphere Networking Configuration 71](#page-70-0) [Cancel or Restart the vSphere Networking Migration 72](#page-71-0) [Resolve Issues with the vSphere Networking Configuration 72](#page-71-0) [Migrate vSphere Networking Configuration 73](#page-72-0) [Configuring Host Migration 73](#page-72-0) [Finish Migration 76](#page-75-0)

## <span id="page-3-0"></span>NSX-T Data Center Migration Coordinator Guide

The *NSX-T Data Center Migration Coordinator Guide* provides information about migrating a VMware NSX $^\circledR$  for vSphere $^\circledR$  environment to an VMware NSX-T™ environment using the migration coordiantor.

It also includes information about migrating networking configurations from VMware vSphere $^{\circledR}$  to an NSX-T Data Center environment using the migration coordinator.

## Intended Audience

This manual is intended for anyone who wants to use migration coordinator to migrate an NSX Data Center for vSphere environment or vSphere networking to an NSX-T Data Center environment. The information is written for experienced network and system administrators who are familiar with virtual machine technology and datacenter operations.

# <span id="page-4-0"></span>Migrating NSX Data Center for Migrating NSX Data Center for<br>vSphere

You can use the migration coordinator to migrate your NSX Data Center from an existing NSX for vSphere environment to an empty NSX-T environment.

**Important** The migration causes traffic outages during Edge and Host migration steps. You must complete the migration within a single maintenance window. Contact your VMware support team before attempting the migration.

This chapter includes the following topics:

- Understanding the NSX Data Center for vSphere Migration
- <sup>n</sup> [Preparing to Migrate an NSX Data Center for vSphere Environment](#page-36-0)
- [Migrate NSX Data Center for vSphere to NSX-T Data Center](#page-47-0)
- [Uninstalling NSX for vSphere After Migration](#page-62-0)
- [Troubleshooting NSX Data Center for vSphere Migration](#page-65-0)

## Understanding the NSX Data Center for vSphere Migration

Migrating from NSX for vSphere to NSX-T requires planning and preparation. You should be familiar with NSX-T concepts and administration tasks before you migrate.

Preparation might involve modifying your existing NSX for vSphere environment in addition to setting up the new NSX-T environment.

#### Features Supported by Migration Coordinator

A subset of NSX Data Center for vSphere features are supported by migration coordinator.

Most features have some limitations. If you import your NSX Data Center for vSphere configuration to migration coordinator you get detailed feedback of what features and configurations in your environment are supported or not supported.

See [Detailed Feature Support for Migration Coordinator](#page-5-0) for detailed information about what is supported by migration coordinator.

#### <span id="page-5-0"></span>Table 1-1. Support Matrix for Migration Coordinator

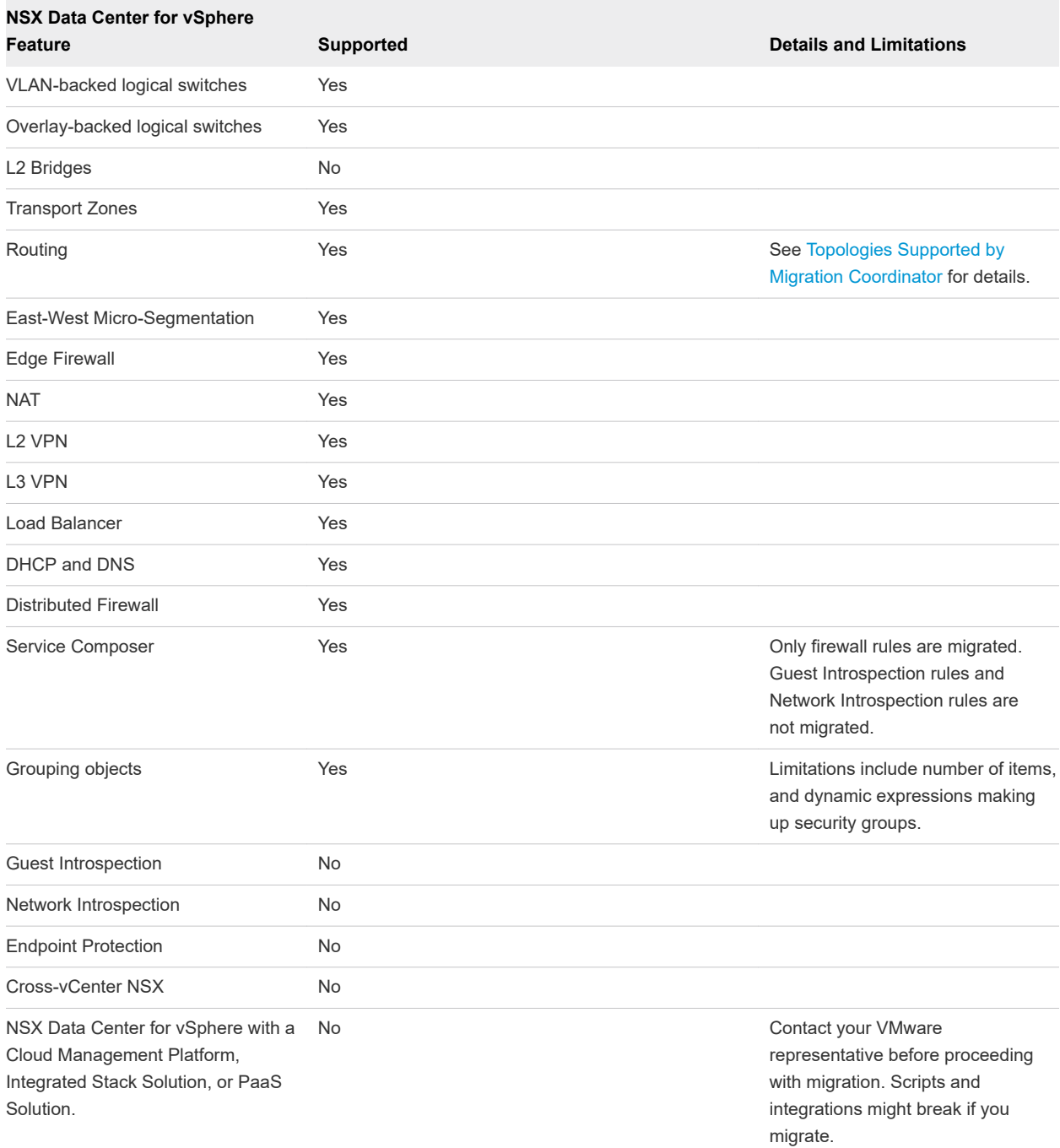

#### Detailed Feature Support for Migration Coordinator

#### Platform Support

See the VMware Interoperability Matrix for supported versions of ESXi and vCenter Server: [http://](http://partnerweb.vmware.com/comp_guide2/sim/interop_matrix.php#interop&175=&1=&2=) [partnerweb.vmware.com/comp\\_guide2/sim/interop\\_matrix.php#interop&175=&1=&2=.](http://partnerweb.vmware.com/comp_guide2/sim/interop_matrix.php#interop&175=&1=&2=)

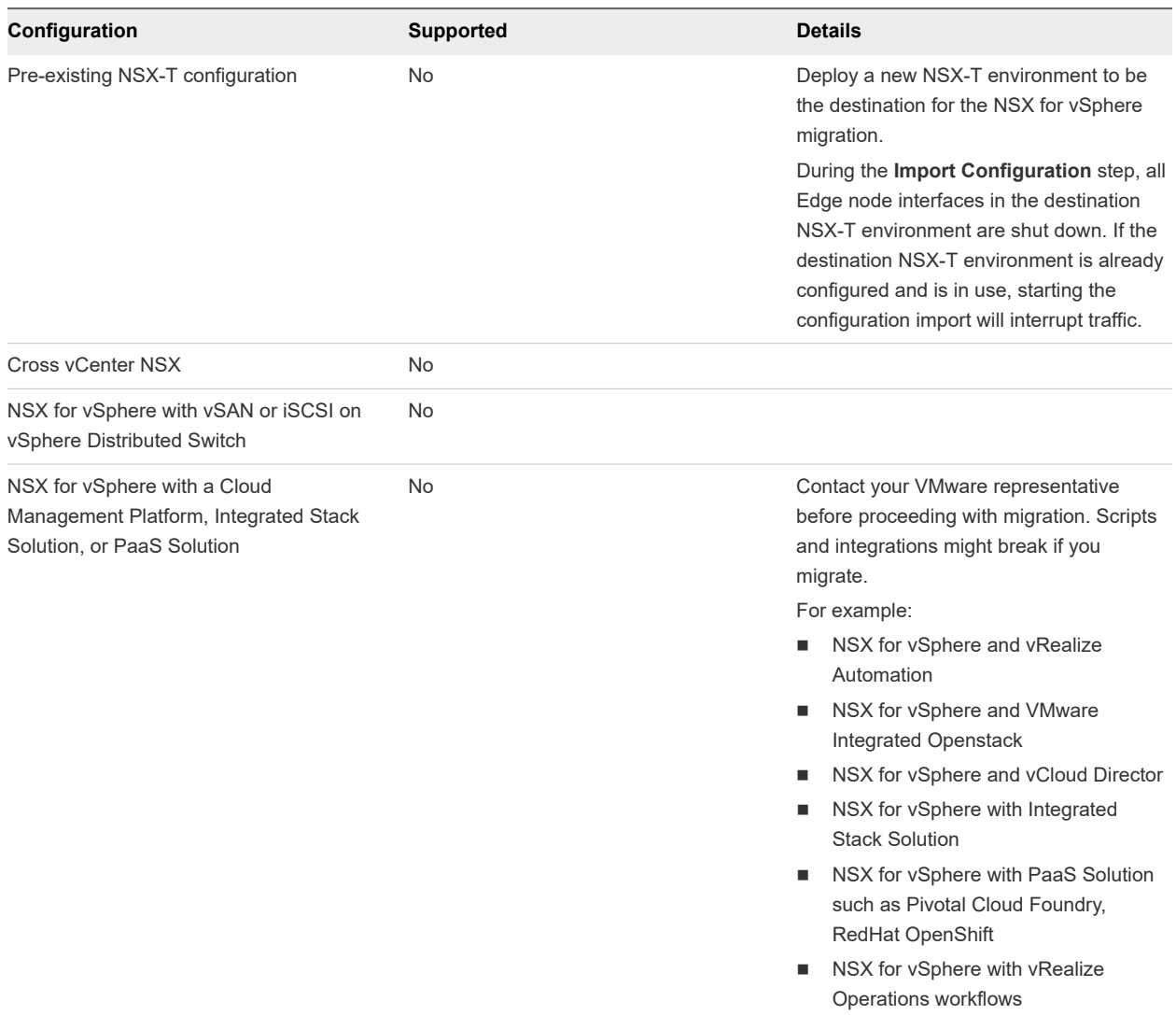

#### vSphere and ESXi Features

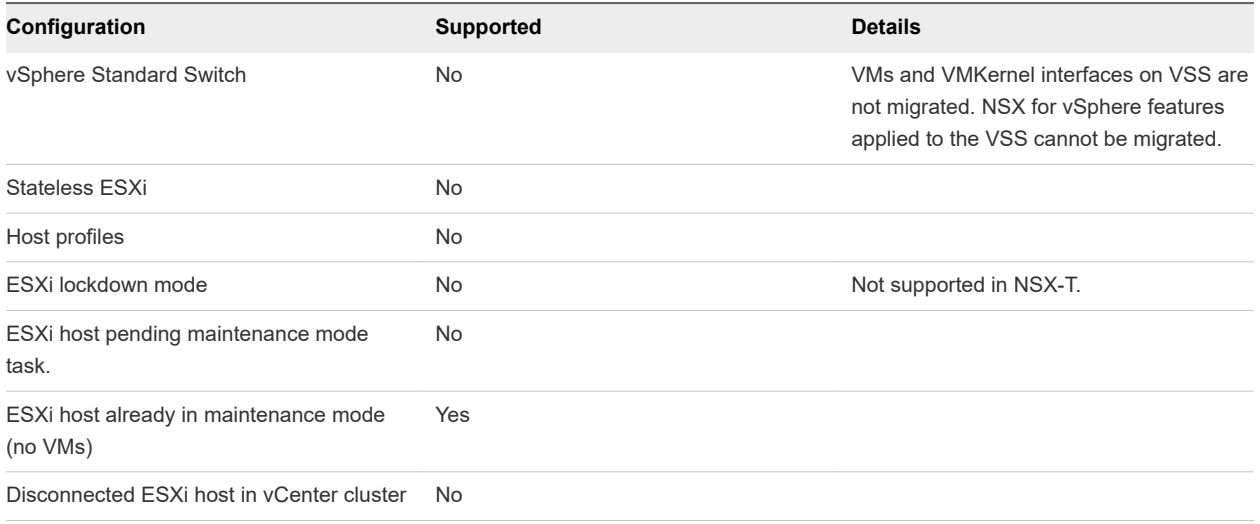

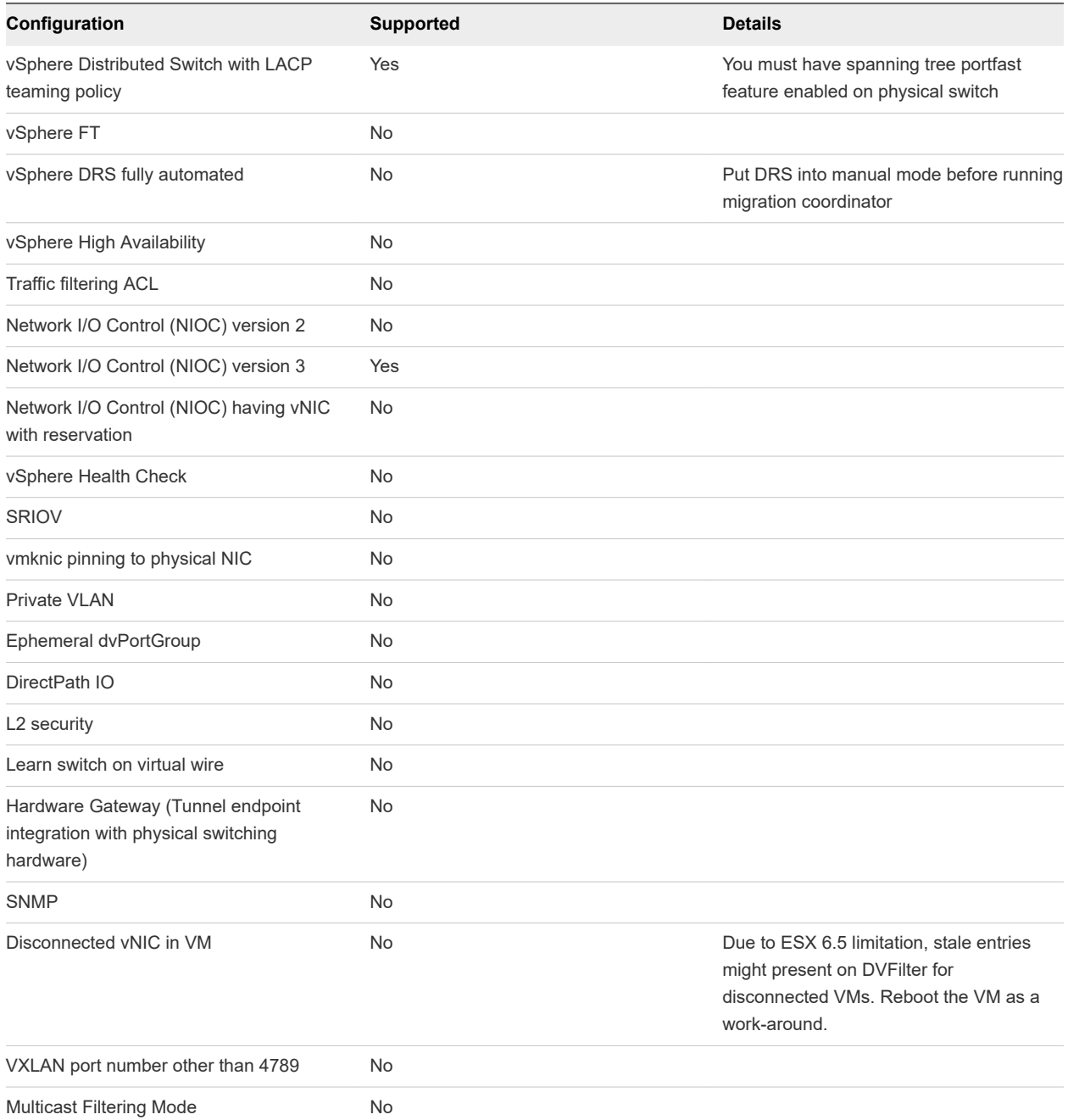

#### NSX Manager Appliance System Configuration

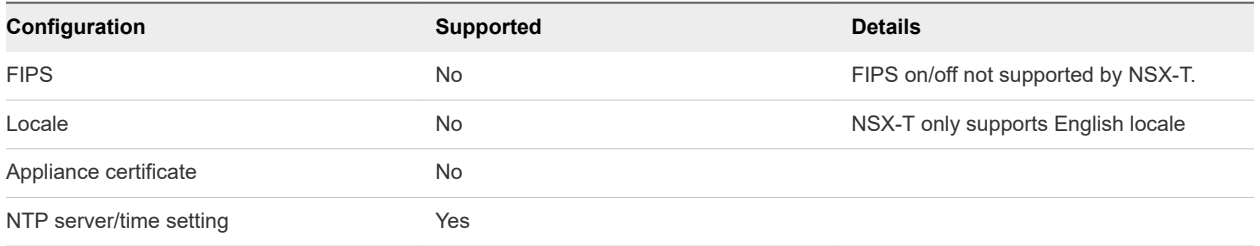

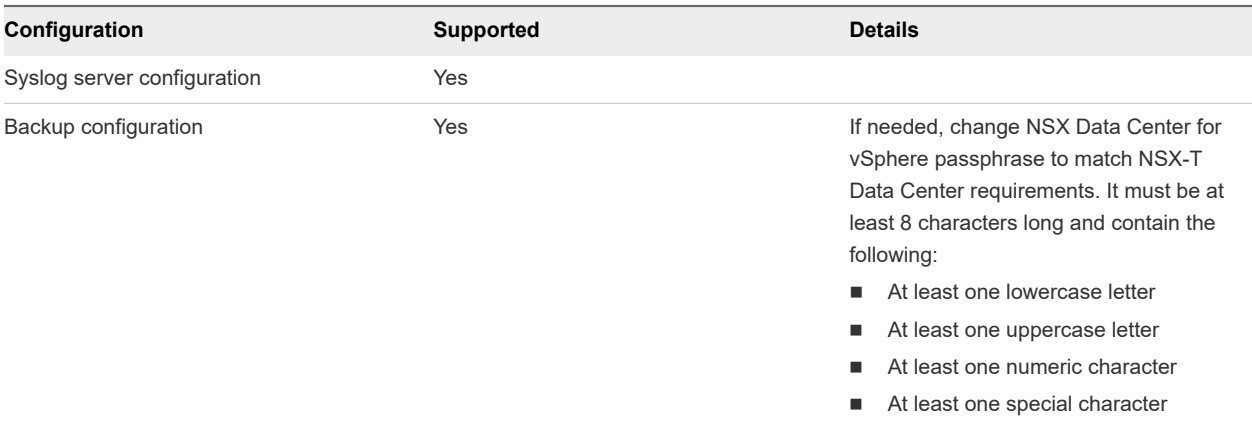

#### Role-Based Access Control

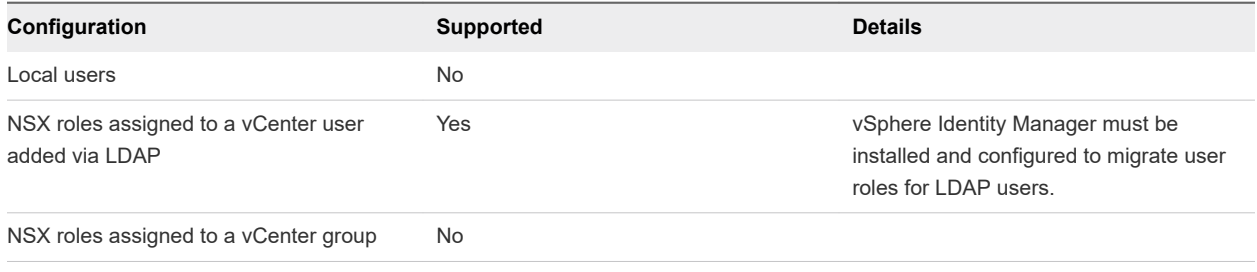

#### **Certificates**

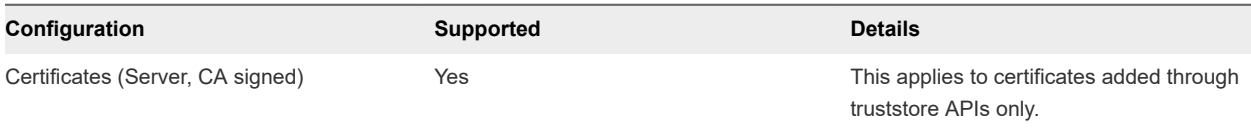

#### Operations

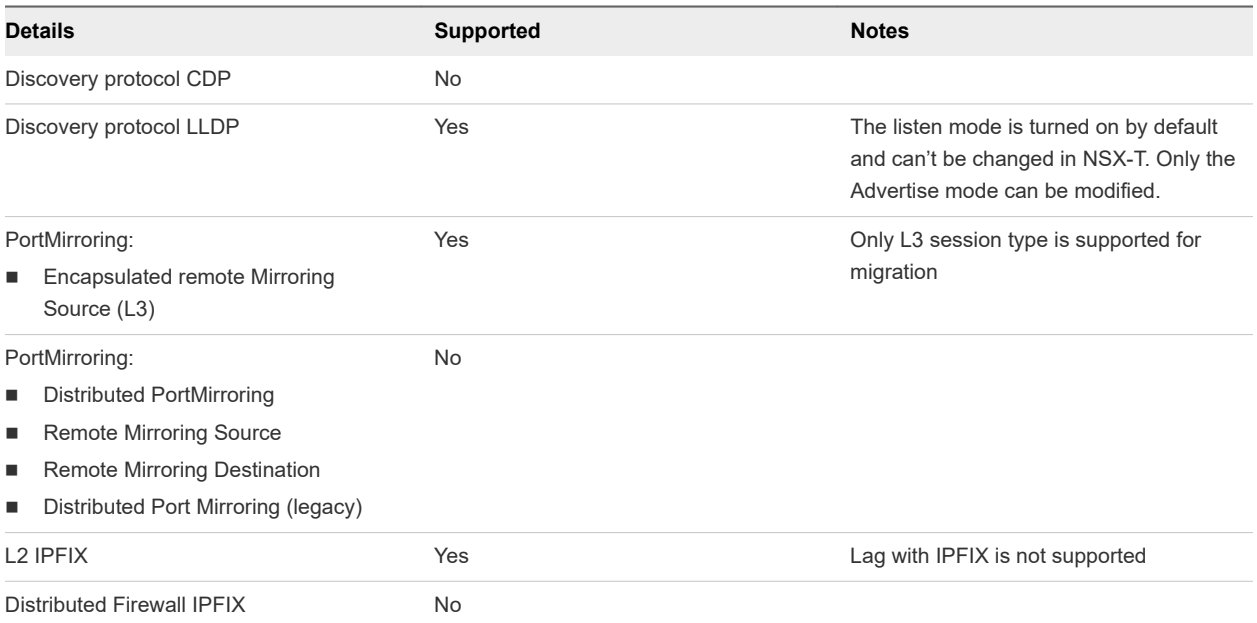

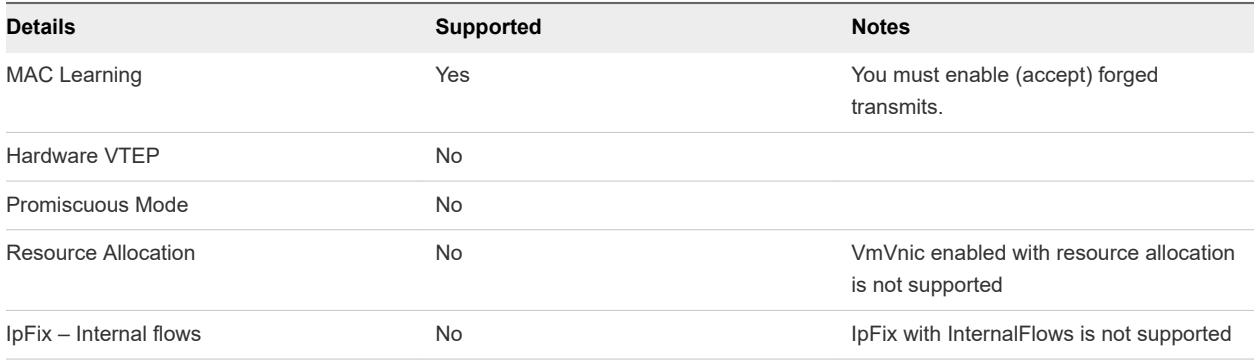

#### Switch

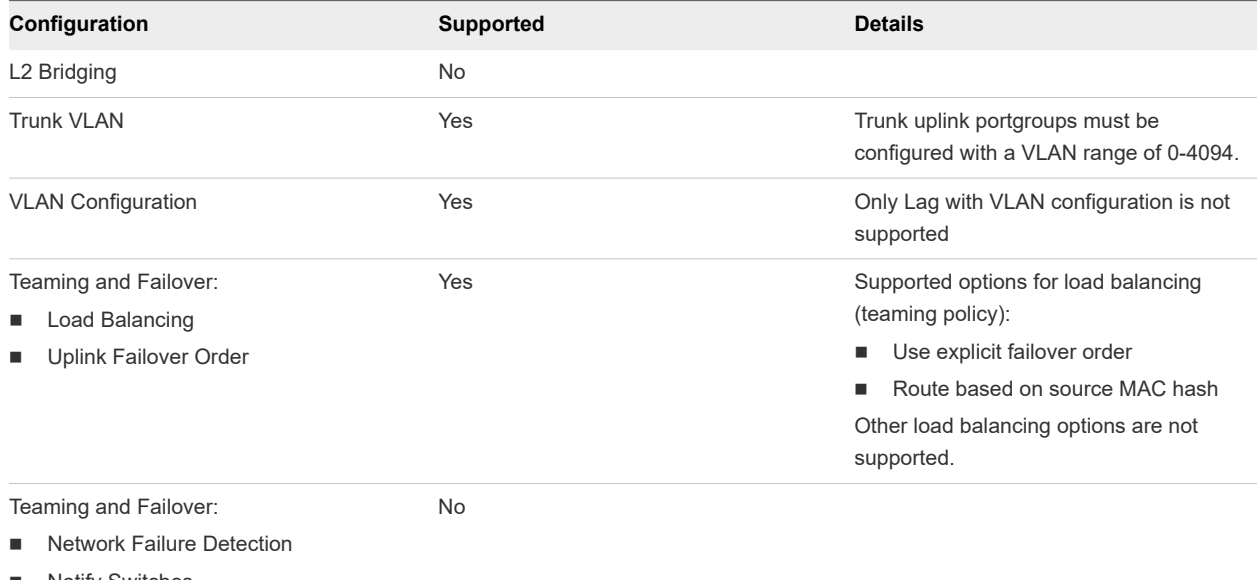

- Notify Switches
- **n** Reverse Policy
- Rolling Order

#### Switch Security and IP Discovery

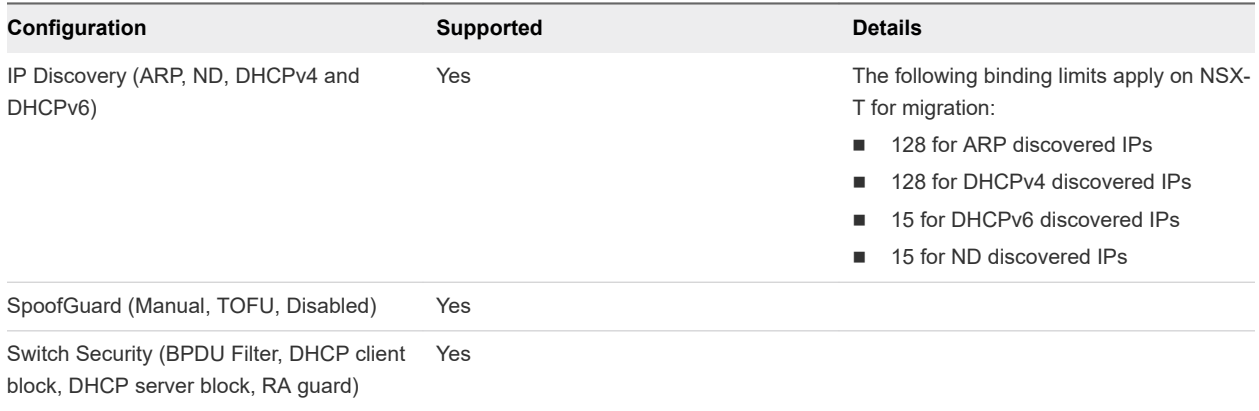

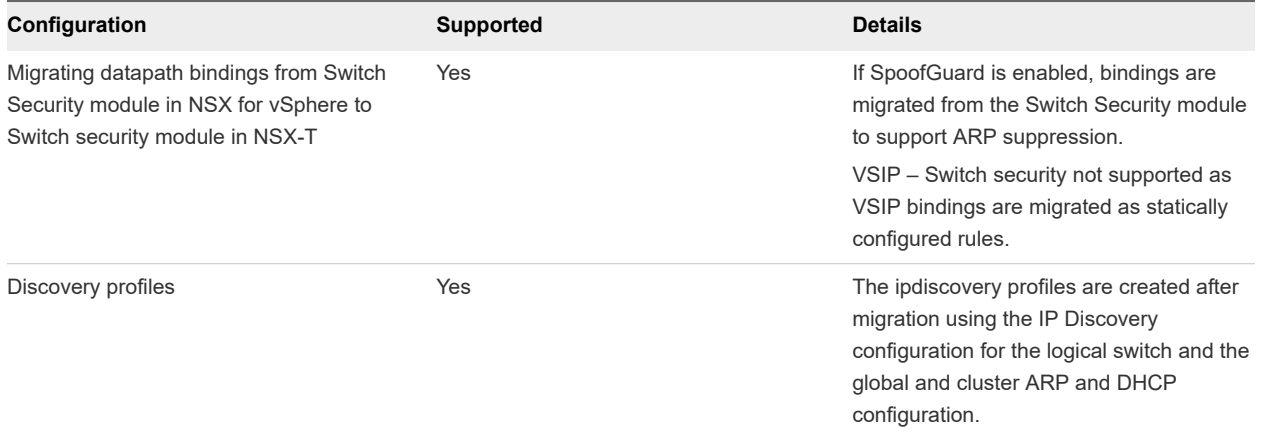

#### Central Control Plane

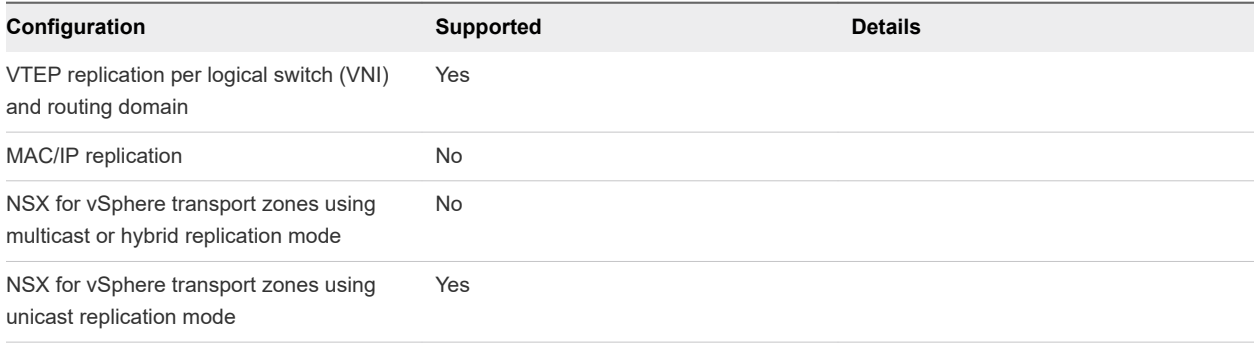

#### NSX Edge Features

For full details on supported topologies, see [Topologies Supported by Migration Coordinator](#page-25-0).

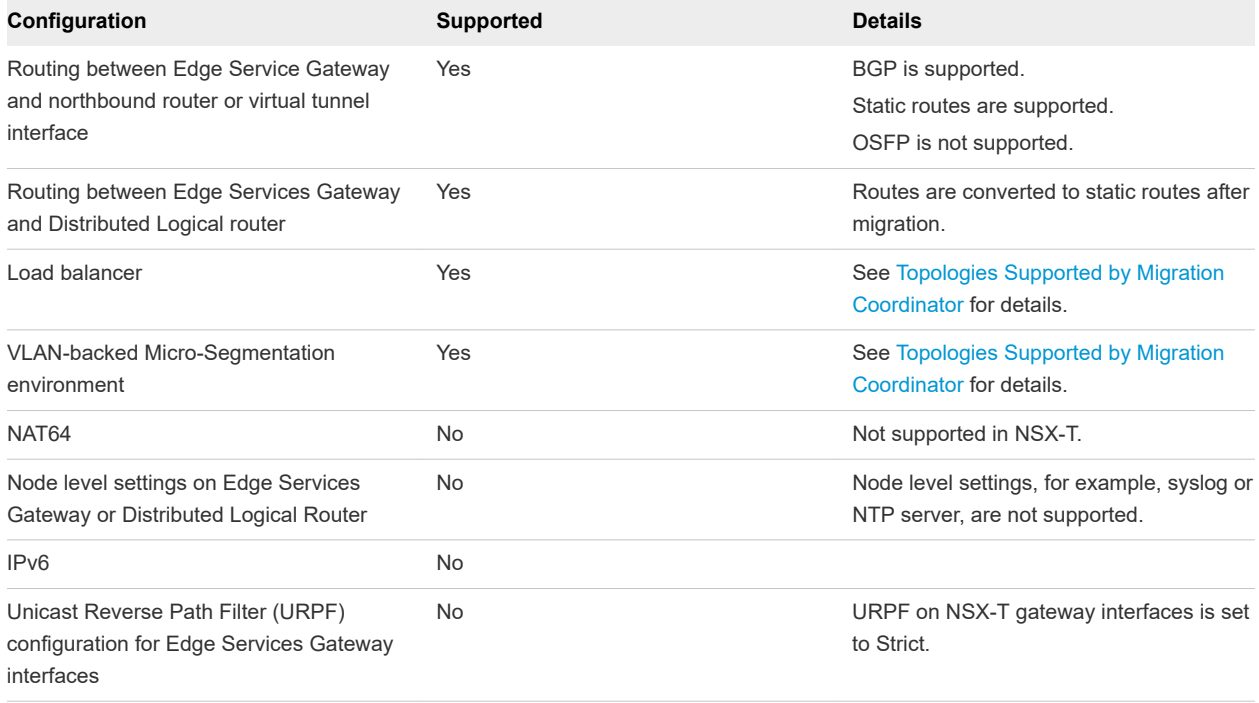

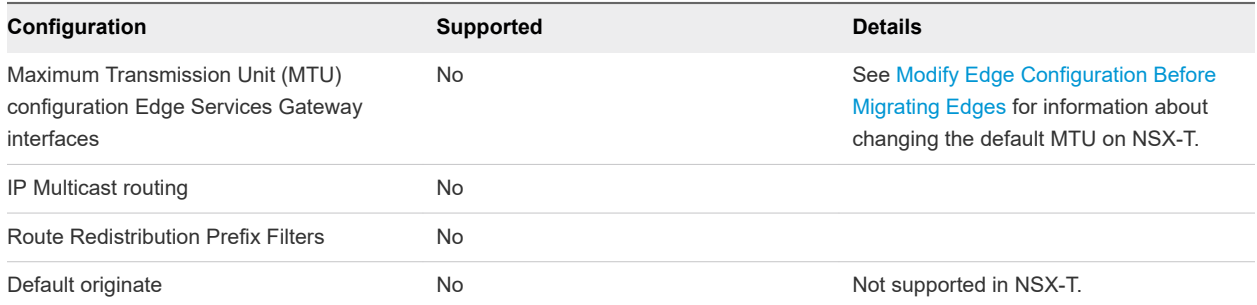

#### Edge Firewall

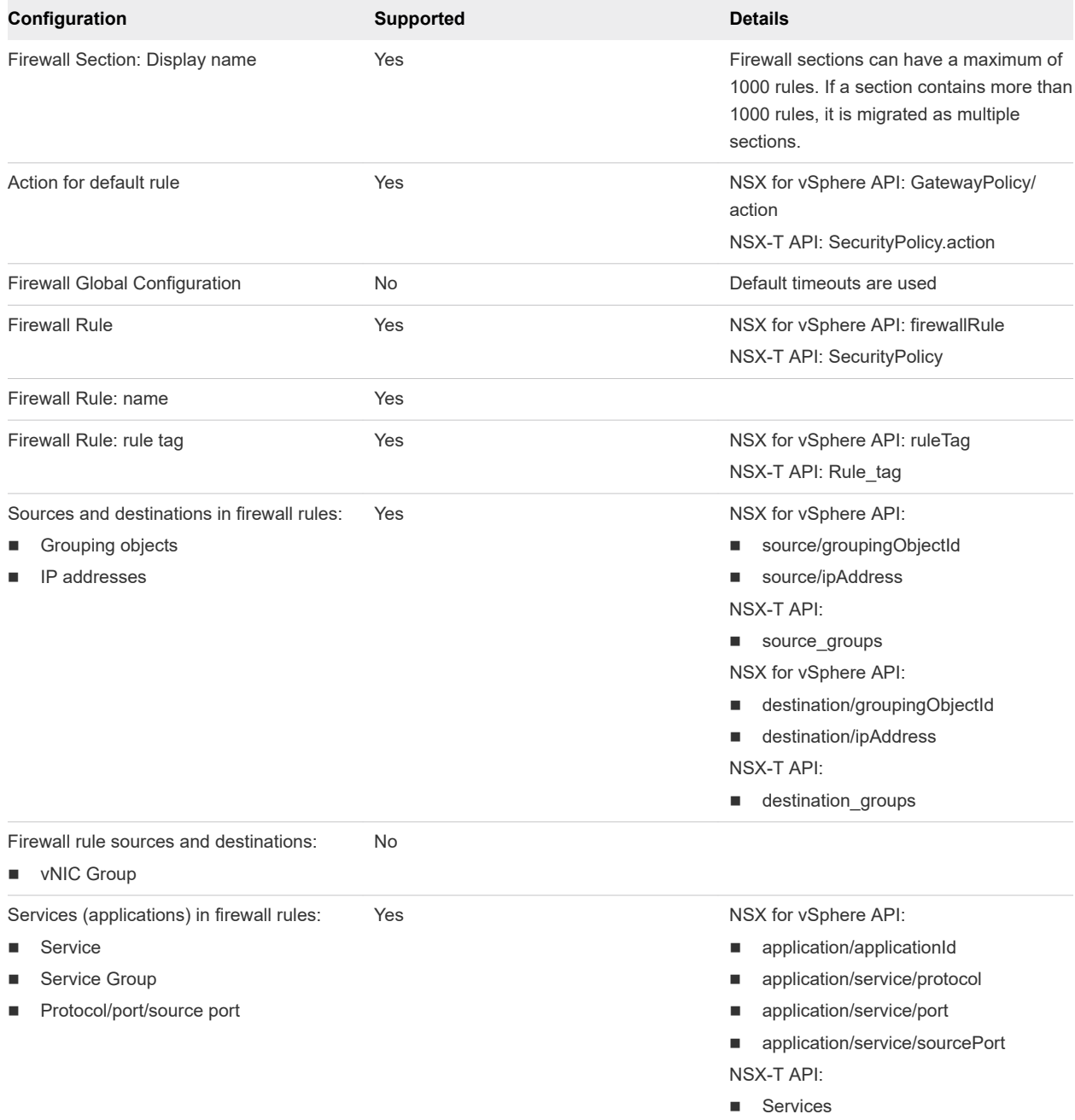

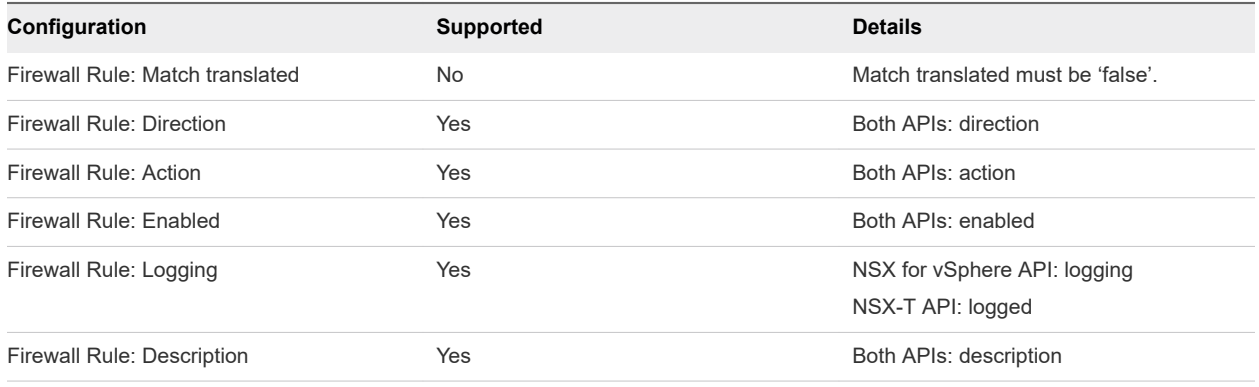

#### Edge NAT

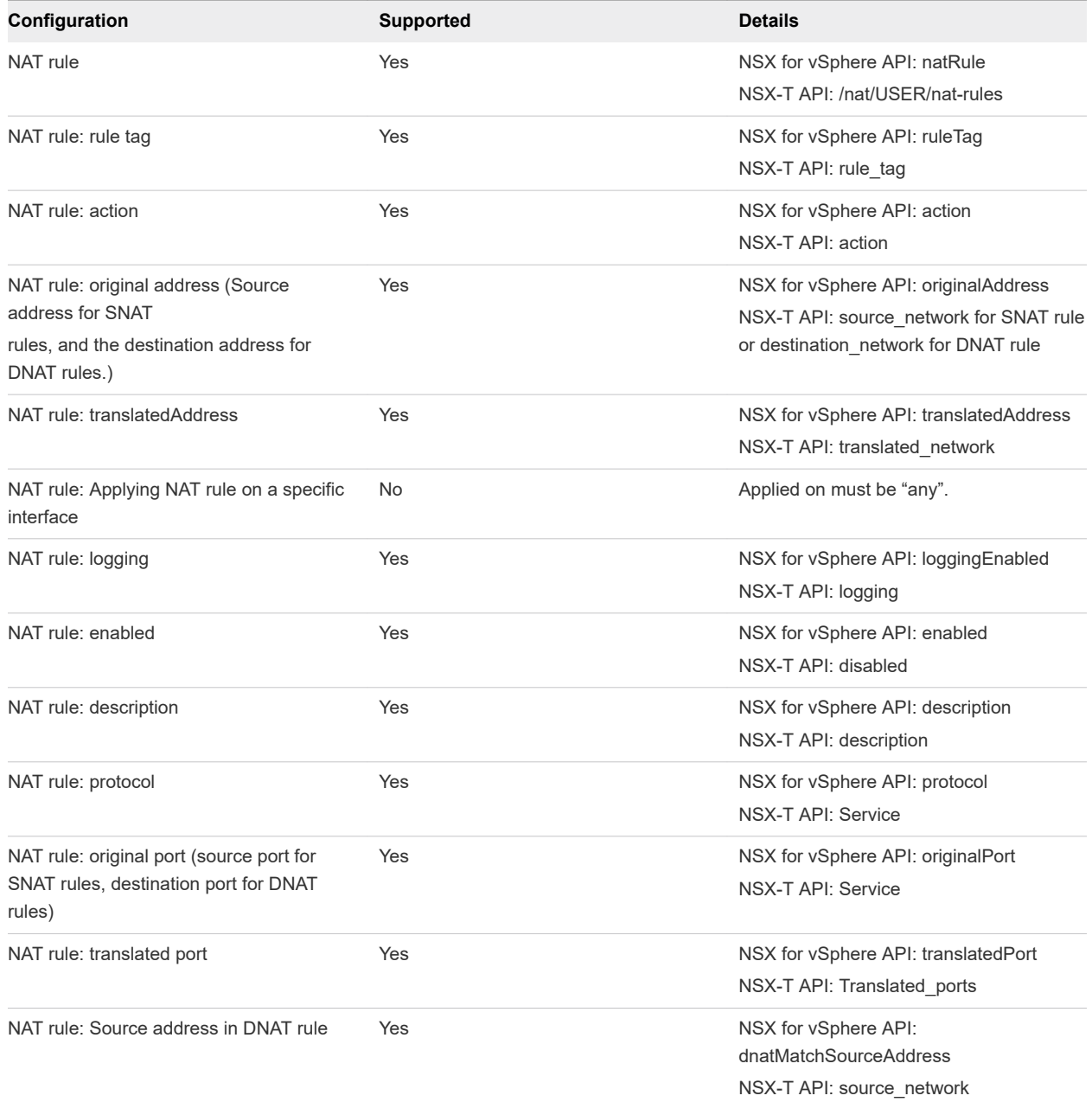

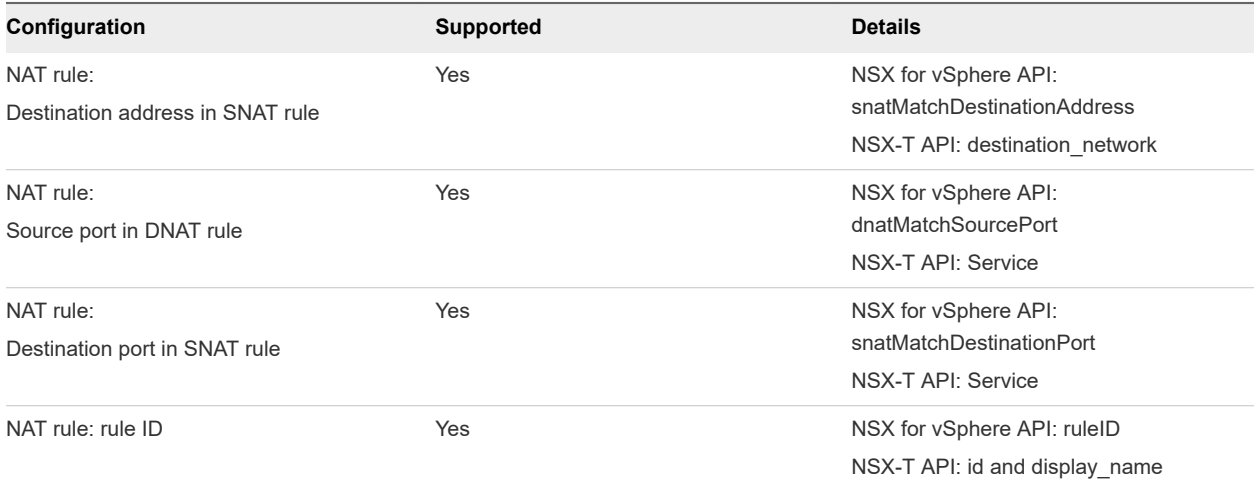

#### L2VPN

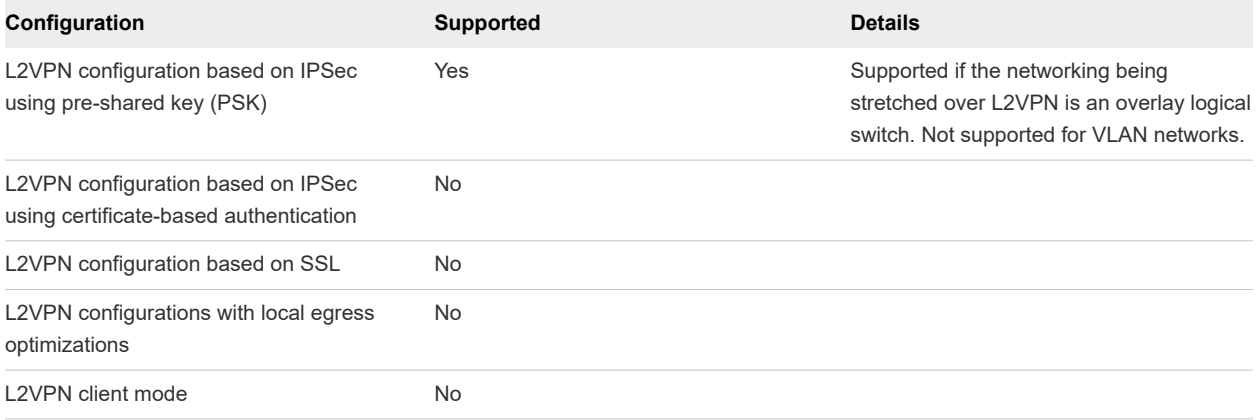

#### L3VPN

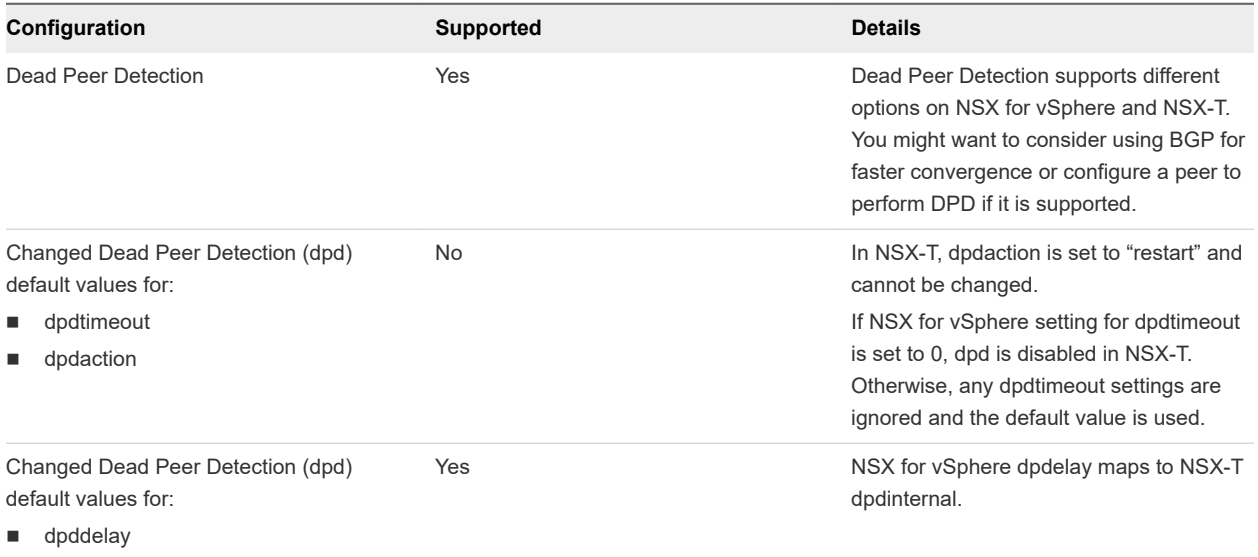

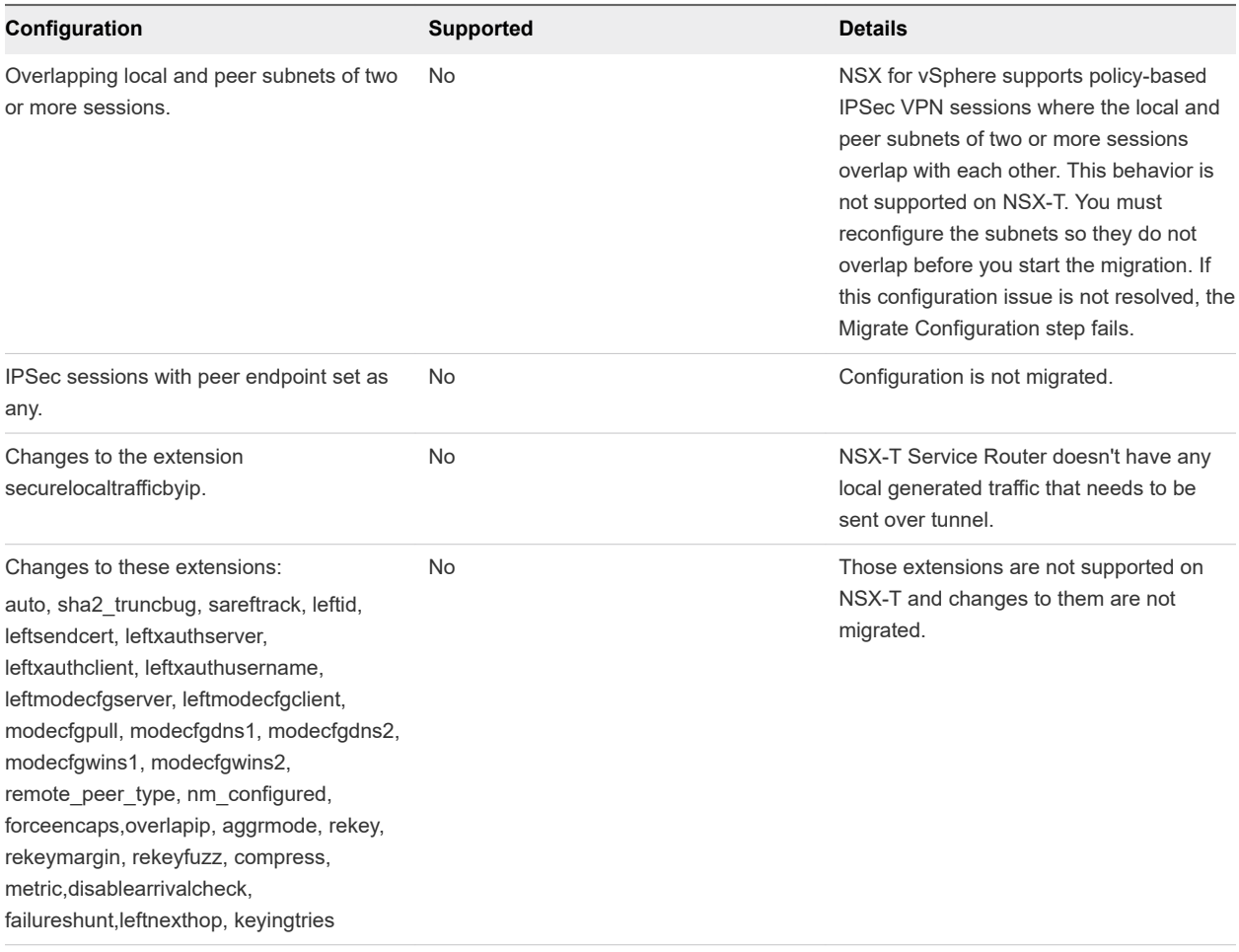

#### Load Balancer

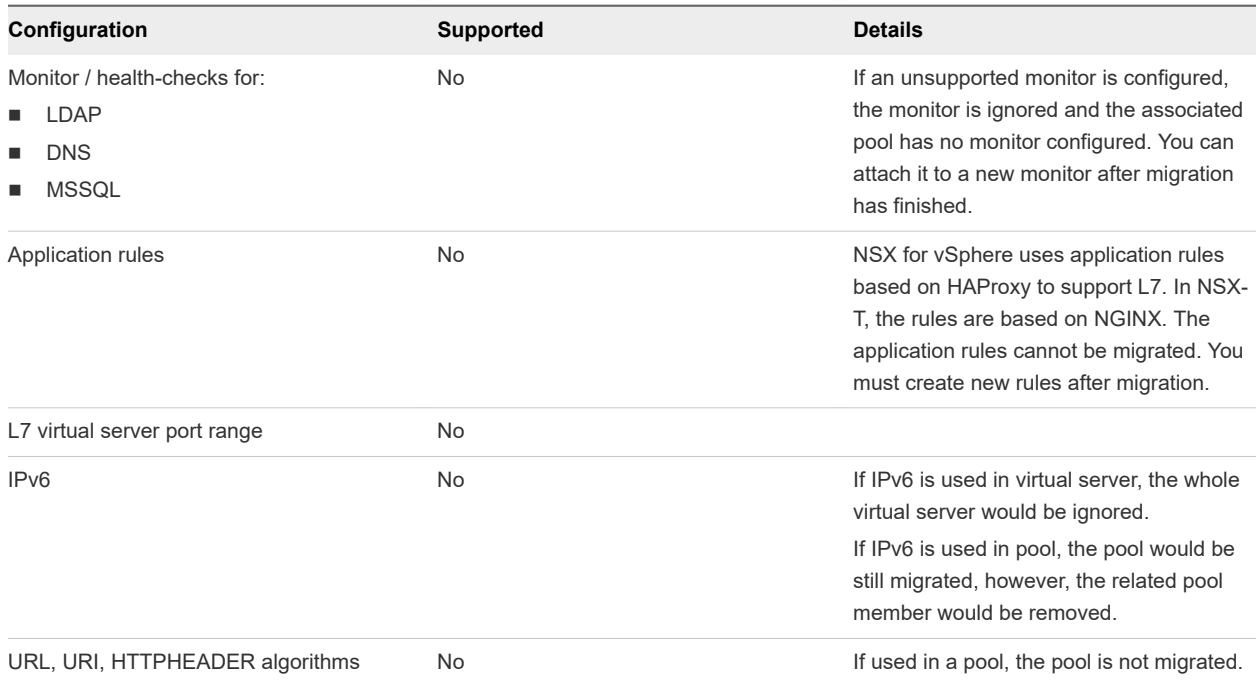

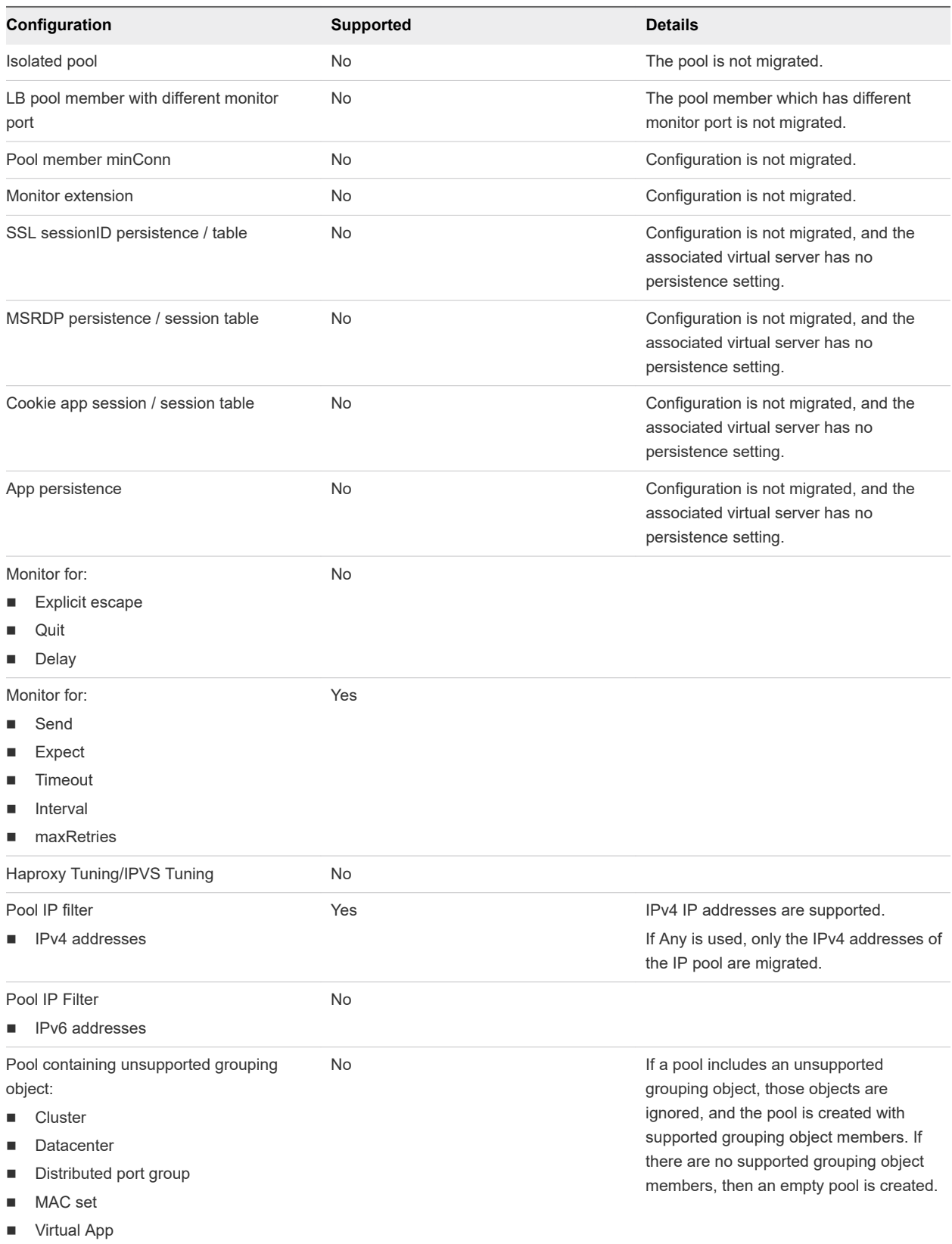

#### DHCP and DNS

#### Table 1-2. DHCP Configuration Topologies

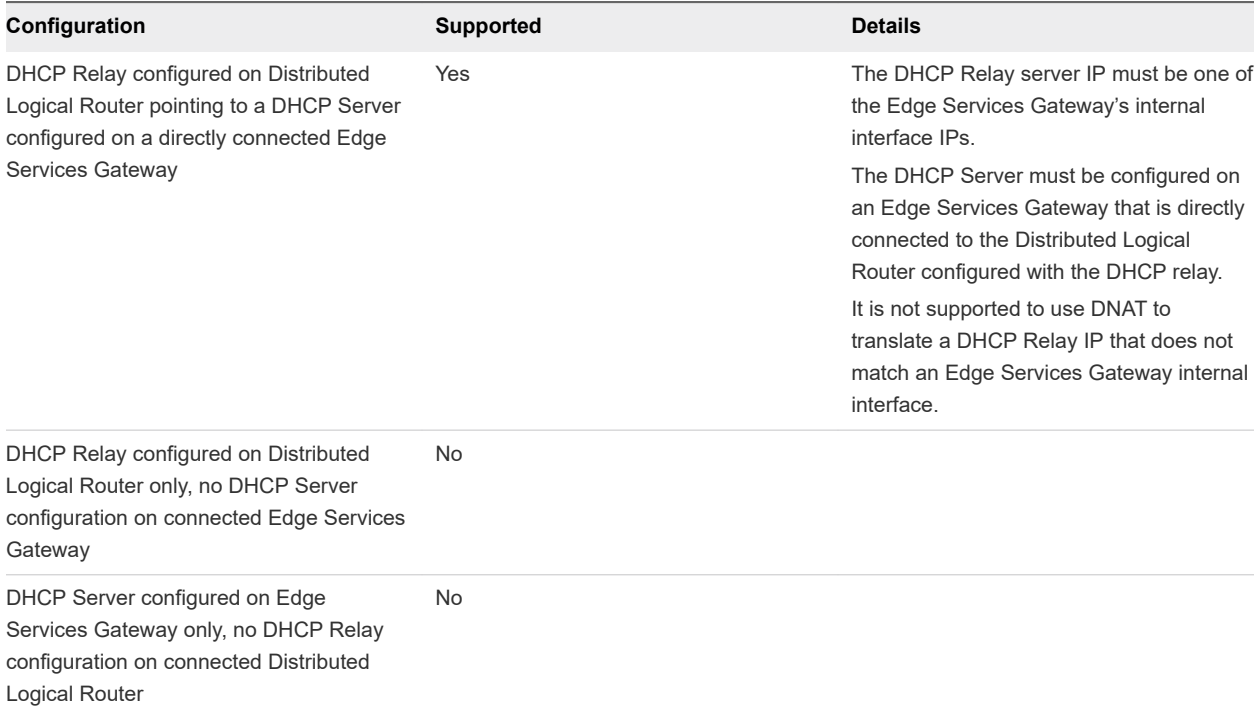

#### Table 1-3. DHCP Features

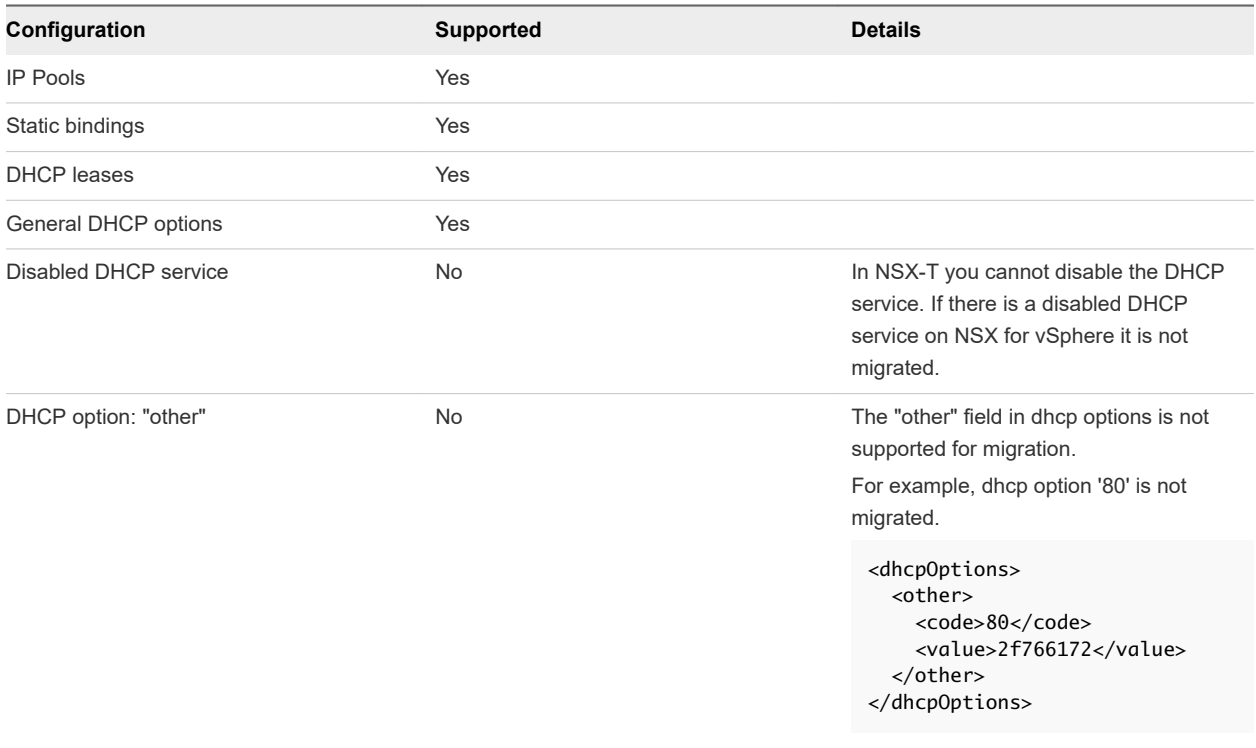

#### Table 1-3. DHCP Features (continued)

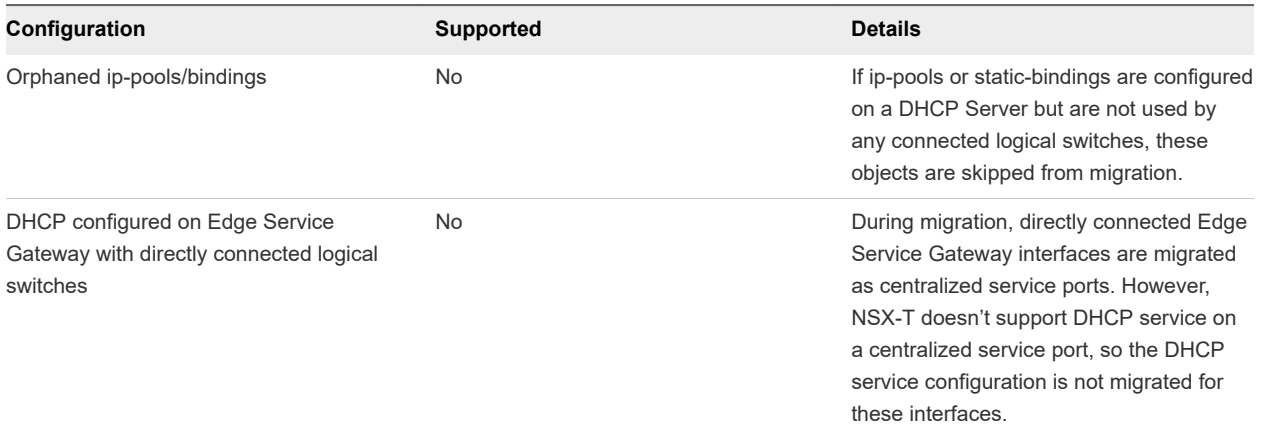

#### Table 1-4. DNS Features

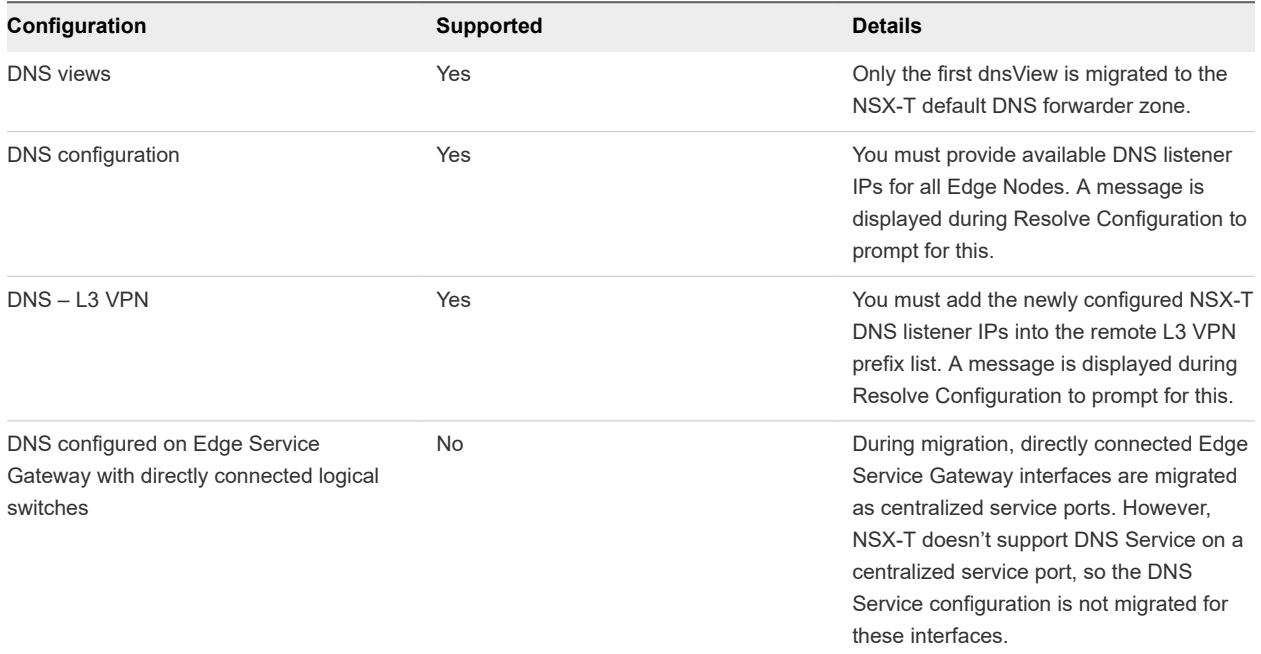

#### Distributed Firewall

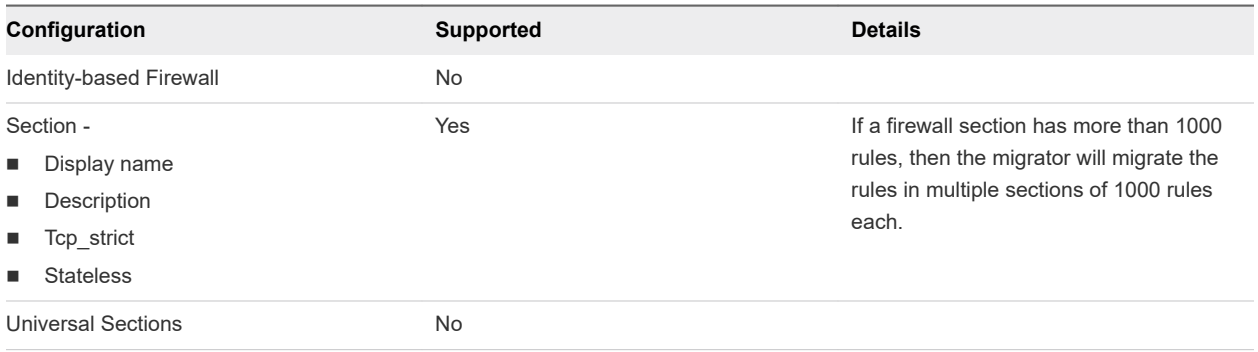

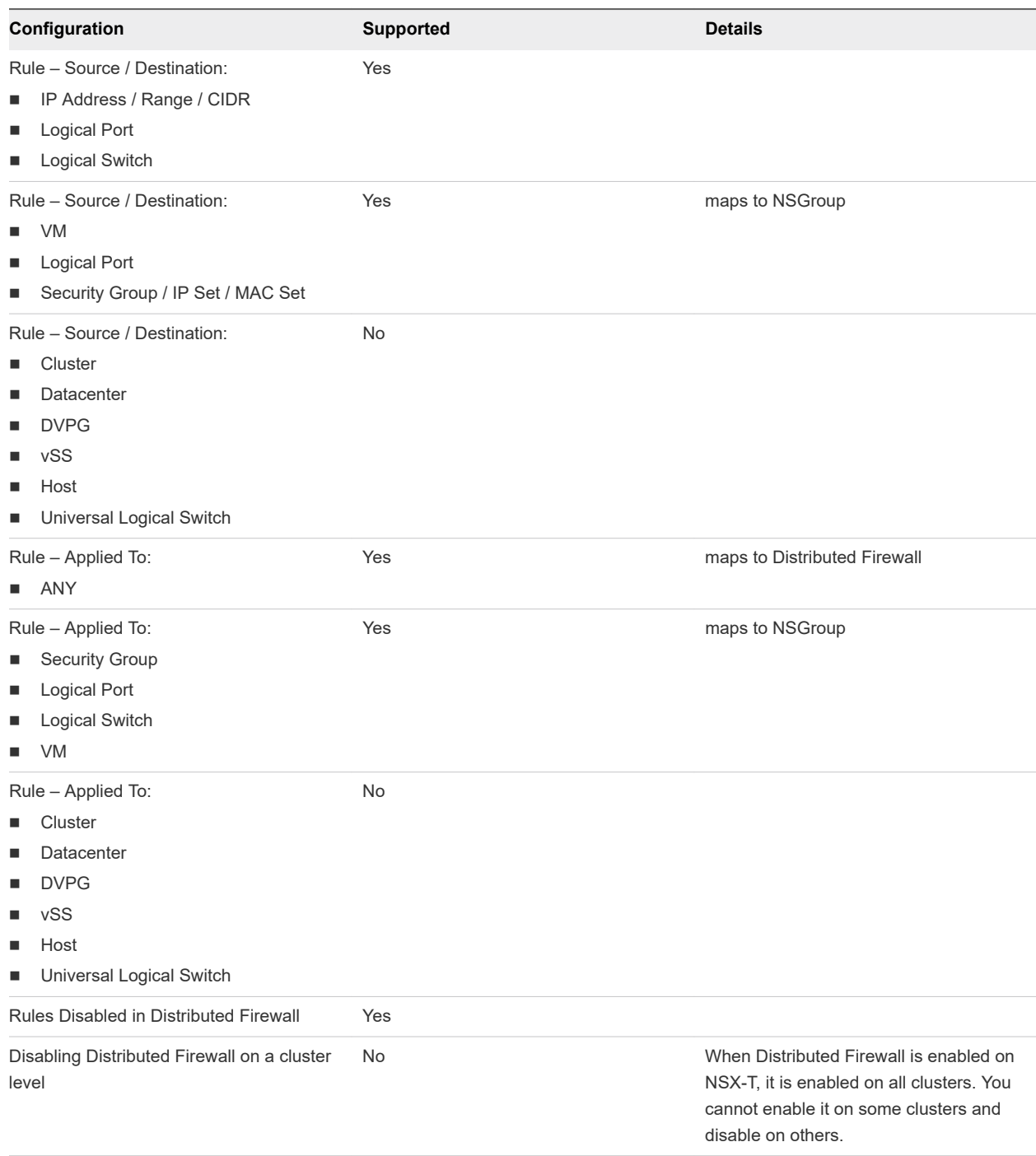

#### Grouping Objects and Service Composer

IP Sets and MAC Sets are migrated to NSX-T Data Center as groups. See **Inventory > Groups** in the NSX-T Manager web interface.

#### Table 1-5. IP Sets and MAC Sets

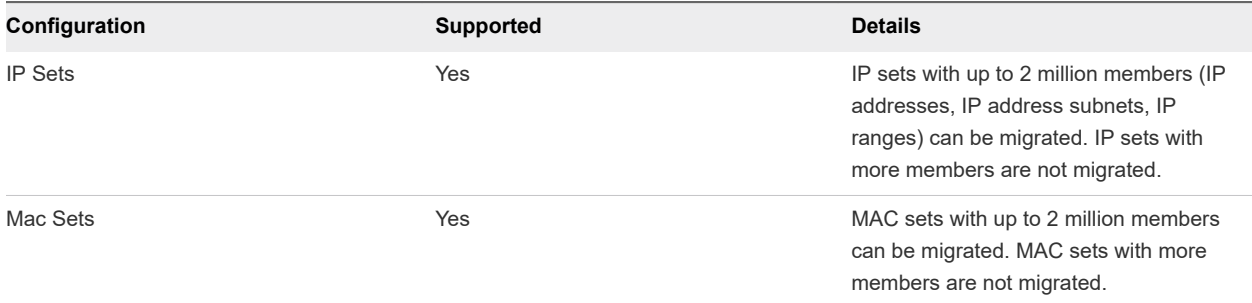

Security Groups are supported for migration with the limitations listed. Security Groups are migrated to NSX-T Data Center as Groups. See **Inventory > Groups** in the NSX-T Manager web interface.

NSX for vSphere has system-defined and user-defined Security Groups. These are all migrated to NSX-T as user-defined Groups.

The total number of 'Groups' after migration might not be equal to the number of Security Groups on NSX for vSphere. For example, a Distributed Firewall rule containing a VM as its source would be migrated into a rule containing a new Group with the VM as its member. This increases the total number of groups on NSX-T after migration.

#### Table 1-6. Security Groups

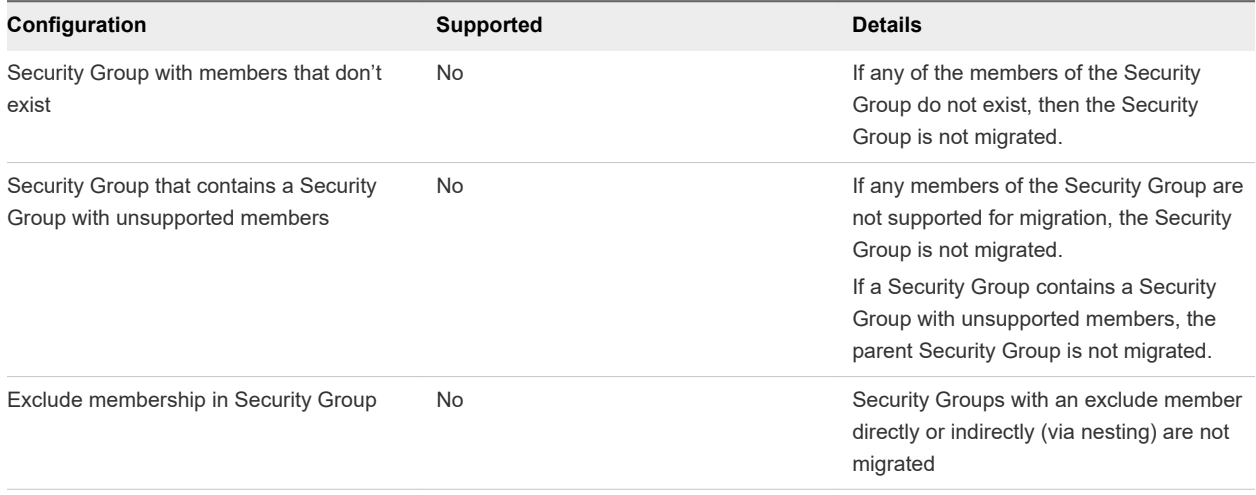

Table 1-6. Security Groups (continued)

| Configuration                                                                                                    | <b>Supported</b> | <b>Details</b>                                                                                                    |
|----------------------------------------------------------------------------------------------------|------------------|----------------------------------------------------------------------------------------------------|
| Security Group Static Membership                                                                                                    | Yes              | A Security Group can contain up to 500<br>static members. However, system-<br>generated static members are added if the<br>Security Group is used in Distributed<br>Firewall rules, lowering the effective limit<br>to 499 or 498.                                                                                                    |
|                                                                                                    |                  | If the Security Group is used in either<br>layer 2 or layer 3 rules, one system-<br>generated static member is added to<br>the Security Group.                                                                                                    |
|                                                                                                    |                  | If the Security Group is used in both<br>layer 2 and layer 3 rules, two system-<br>generated static members are added.                                                                                                    |
|                                                                                                    |                  | If any members do not exist during the<br>Resolve Configuration step, the security<br>group is not migrated.                                                                                                    |
| Security Group Member Types (Static or<br>Entity Belongs To):<br>Cluster<br>■<br>Datacenter<br>п<br><b>Directory Group</b><br>▉<br><b>Distributed Port Group</b><br>■<br>Legacy Port Group / Network<br><b>Resource Pool</b><br>vApp<br>■ | No               | If a security group contains any of the<br>unsupported member types, the security<br>group is not migrated.                                                                                                    |
| Security Group Member Types (Static or<br>Entity Belongs To):<br><b>Security Group</b><br><b>IP Sets</b><br><b>MAC Sets</b>                                                                                                    | Yes              | Security groups, IP sets, and MAC sets<br>are migrated to NSX-T as Groups. If an<br>NSX for vSphere security group contains<br>an IP set, MAC set, or nested security<br>group as a static member, the<br>corresponding Groups are added to the<br>parent Group.<br>If one of these static members was not<br>migrated to NSX-T, the parent security<br>group does not migrate to NSX-T.<br>For example, an IP set with more than 2<br>million members cannot migrate to NSX-T.<br>Therefore, a security group that contains<br>an IP set with more than 2 million<br>members cannot migrate. |
| Security Group Member Types (Static or<br>Entity Belongs To):<br>Logical Switch (Virtual Wire)                                                                                                    | Yes              | If a security group contains logical<br>switches that do not migrate to NSX-T<br>segments, the security group does not<br>migrate to NSX-T.                                                                                                    |

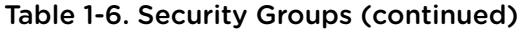

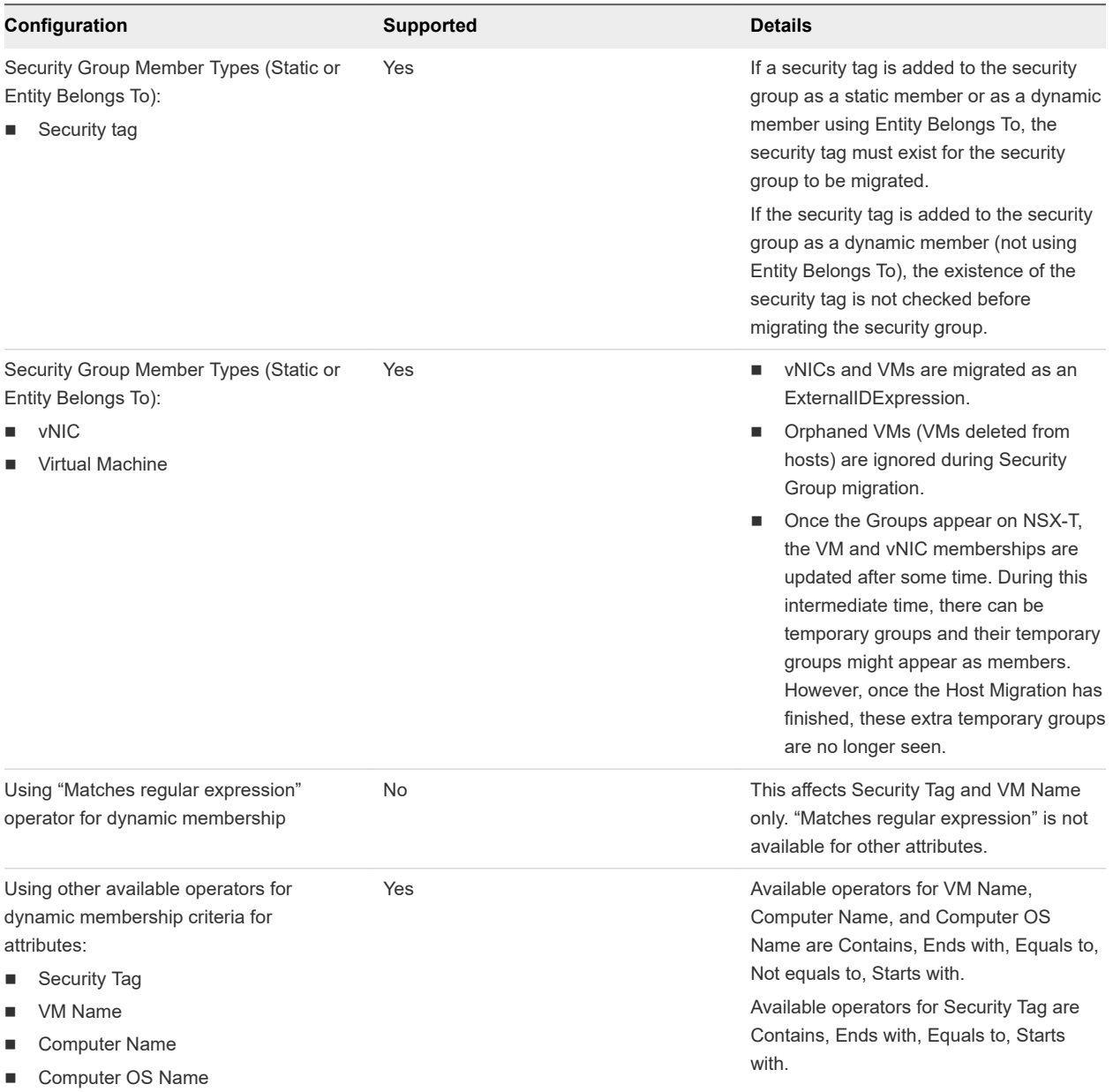

#### Table 1-6. Security Groups (continued)

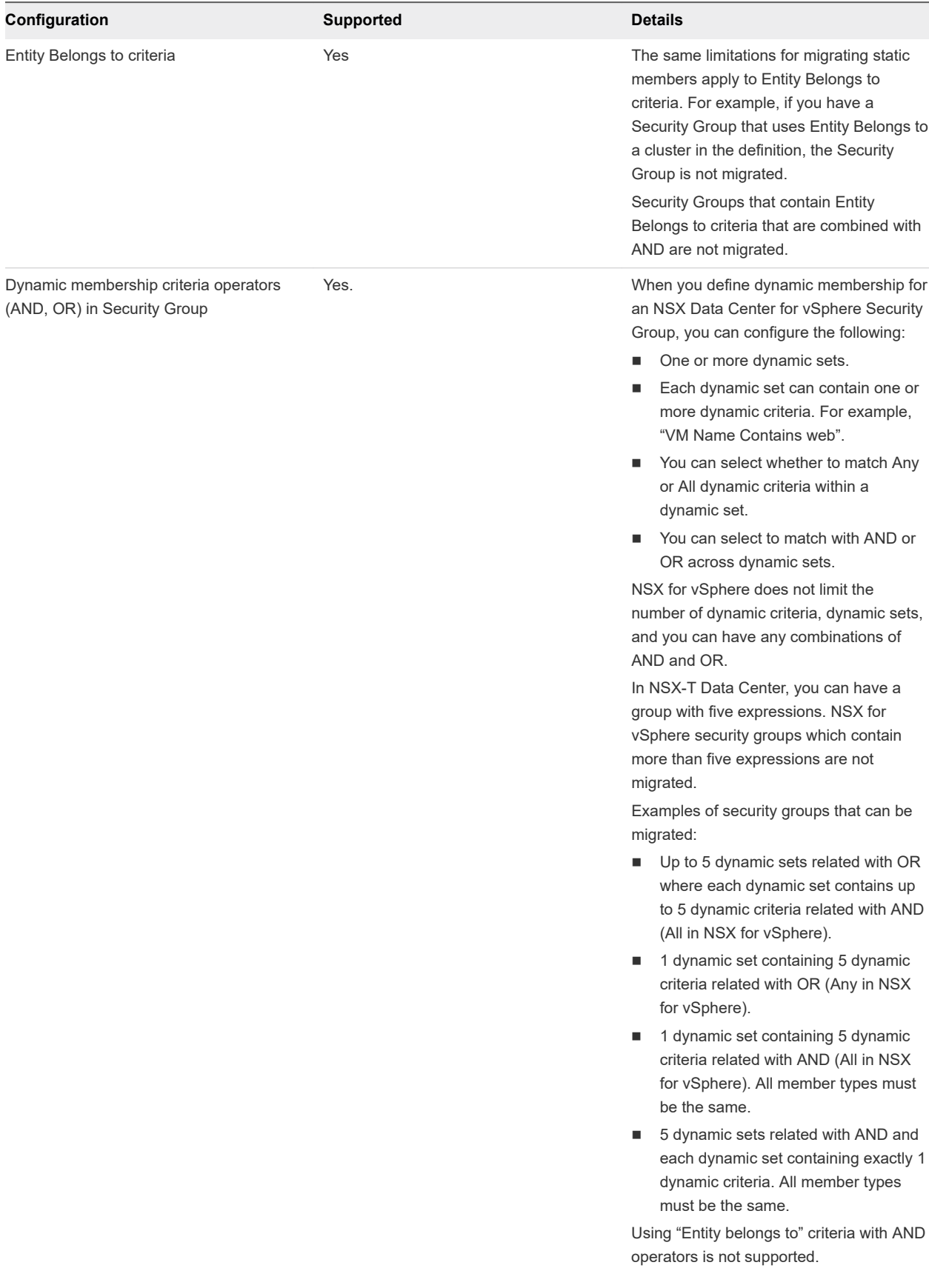

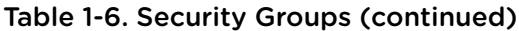

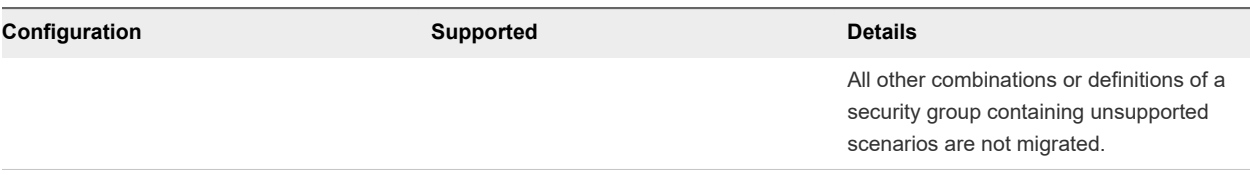

In NSX for vSphere, security tags are objects which can be applied to VMs. When migrated to NSX-T security tags are attributes of a VM.

#### Table 1-7. Security Tags

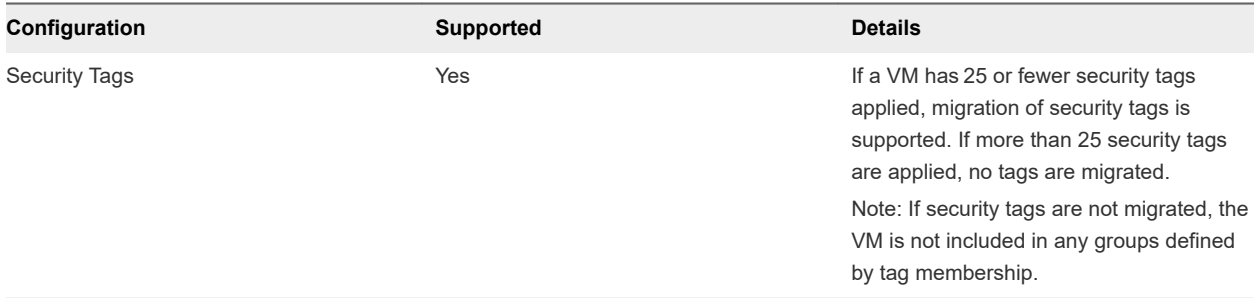

Services and Service Groups are migrated to NSX-T Data Center as Services. See **Inventory > Services** in the NSX-T Manager web interface.

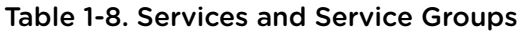

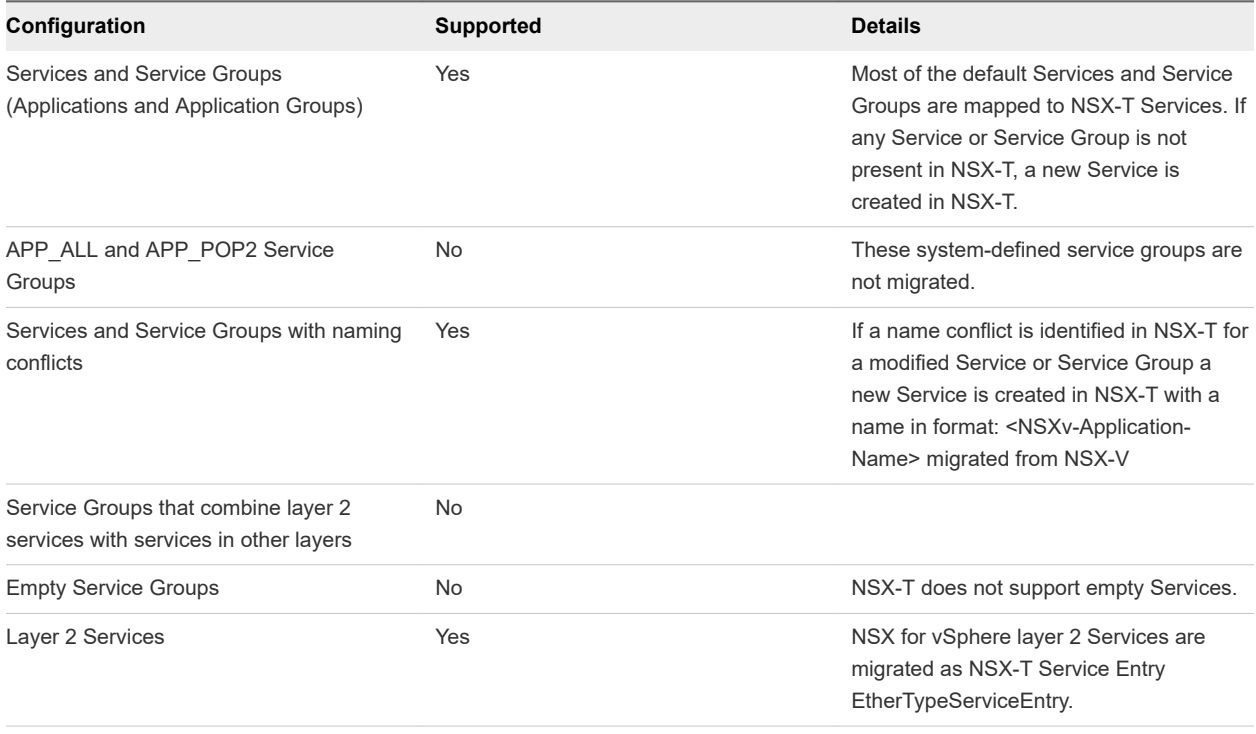

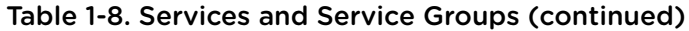

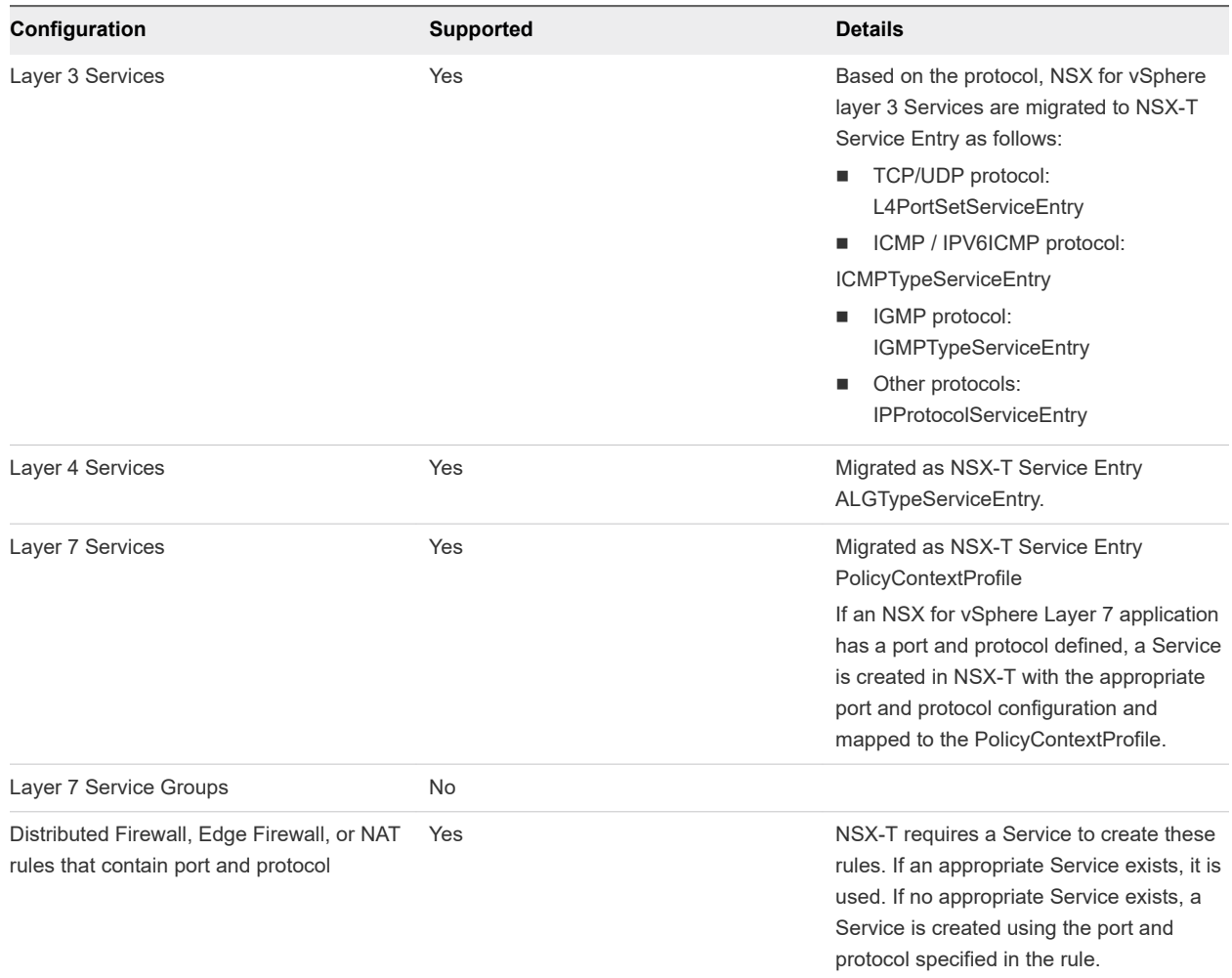

#### <span id="page-25-0"></span>Table 1-9. Service Composer

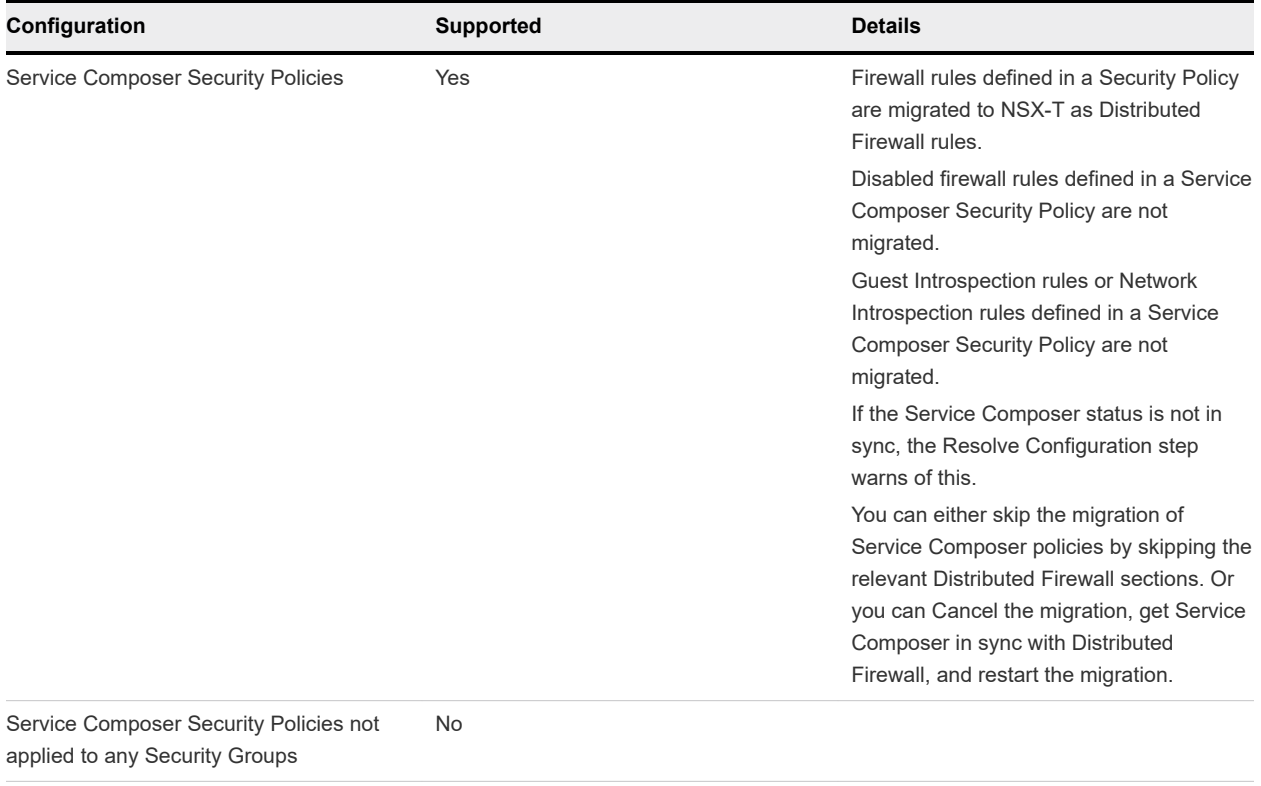

#### Active Directory Server Configuration

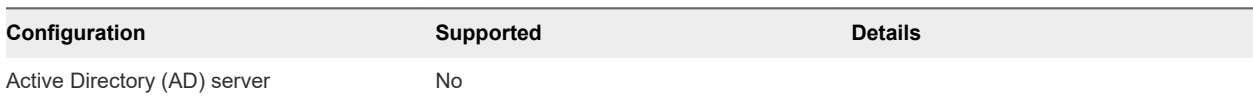

## Topologies Supported by Migration Coordinator

The migration coordinator can migrate an NSX Data Center for vSphere environment if it is configured in a supported topology.

#### Unsupported Features

In all topologies, the following features are not supported:

- OSPF between Edge Services Gateways and northbound routers. You must reconfigure to use BGP.
- **n** IP Multicast.
- $IPv6$

For detailed information about which features and configurations are supported, see [Detailed Feature](#page-5-0) [Support for Migration Coordinator](#page-5-0).

#### ESG with High Availability and L4-L7 Services

This topology contains the following configurations:

- **A Distributed Logical Router peering with Edge Services Gateway.**
- **ECMP** is not configured.
- **n** The Edge Services Gateways are in a high availability configuration.
- **BGP** is configured between the Edge Service Gateway and northbound routers.
- Edge Services Gateway can be running L4-L7 services:
	- **NORGO WARE, DHCP server, DHCP relay, DNS forwarding, Edge Firewall are supported services.**
	- Load balancer is not supported in this topology.

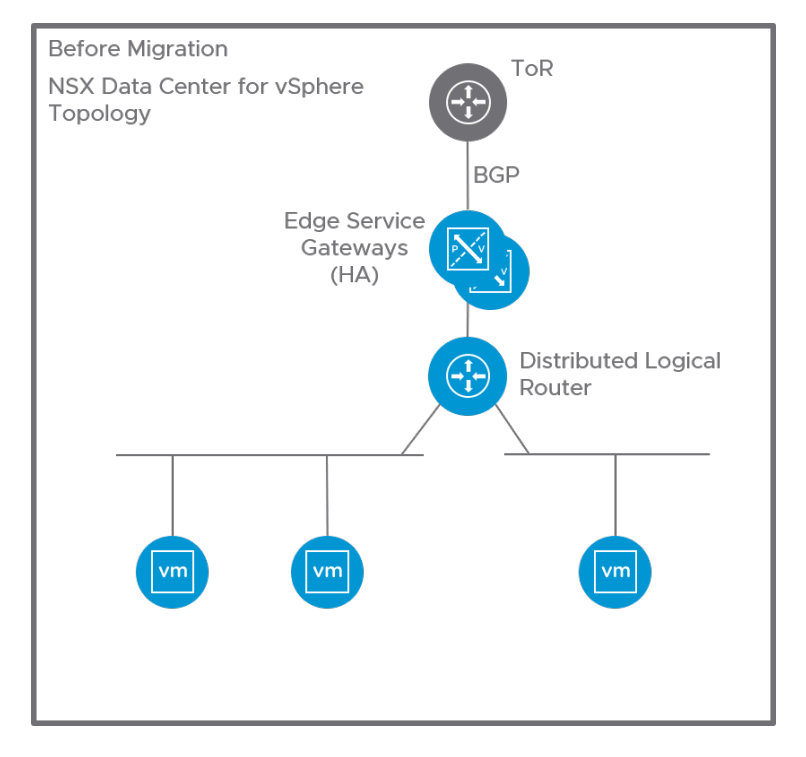

After migration, this configuration is replaced with a tier-0 gateway.

- The tier-0 gateway service router is in active/standby mode.
- <sup>n</sup> The IP addresses of the Distributed Logical Router interfaces are configured as downlinks on the tier-0 Gateway.
- The BGP configuration of the ESG is translated to a BGP configuration on the tier-0 gateway.
- Supported services are migrated to the tier-0 gateway.

**Note** Depending on your configuration, you might need to provide new IP addresses for the tier-0 gateway uplinks. For example, on an Edge Services Gateway, you can use the same IP address for the router uplink and for the VPN service. On a tier-0 gateway, you must use the different IP address for VPN and uplinks. See [Example Configuration Issues](#page-55-0) for more information.

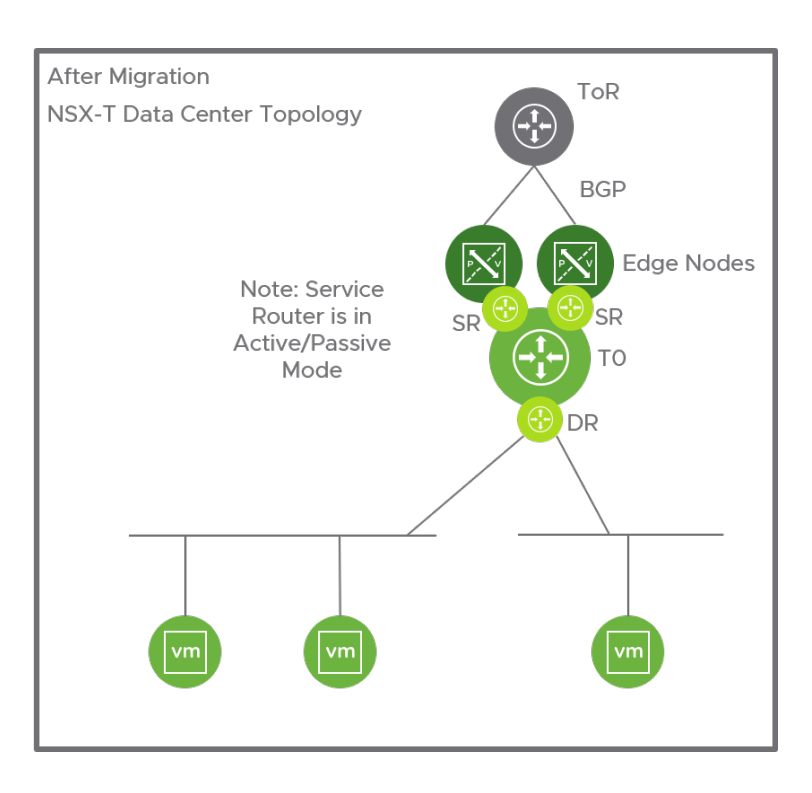

#### ESG with No L4-L7 Services

This topology contains the following configurations:

- **n The Distributed Logical Router has ECMP enabled and peers with multiple Edge Services Gateway.**
- BGP is configured between the Edge Service Gateway and northbound routers. The Edge Services Gateways must be configured with the same BGP neighbors. All Edge Services Gateways must point to the same autonomous system (AS).
- **n** If BGP is configured between the Distributed Logical Router and Edge Services Gateway, all BGP neighbors on the Distributed Logical Router must have the same weight.
- Edge Services Gateways must not run L4-L7 services.

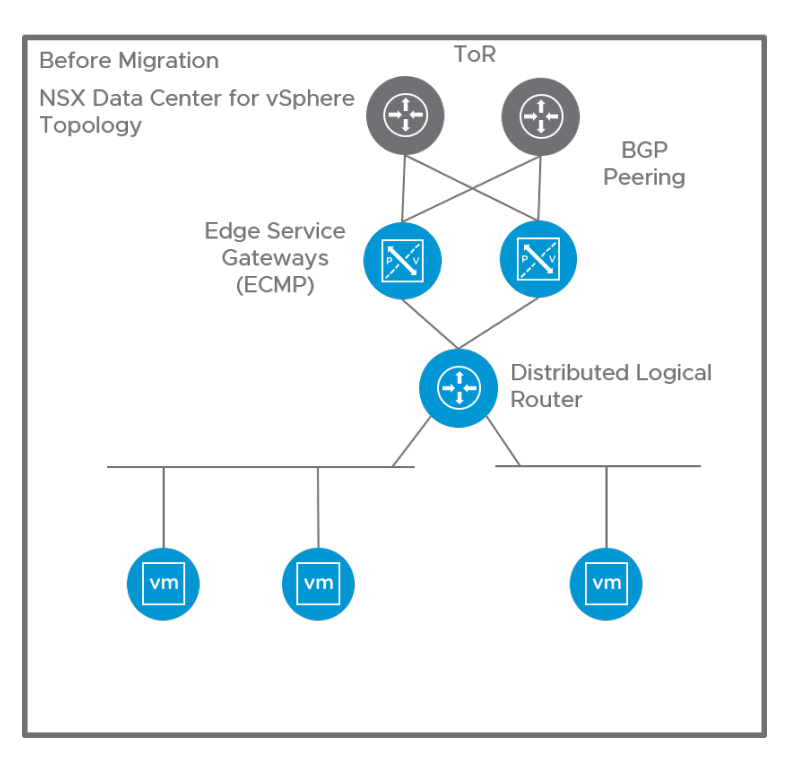

After migration, this configuration is replaced with a tier-0 gateway.

- The tier-0 gateway service router is in active/active mode.
- n The IPs of the Distributed Logical Router interfaces are configured as downlinks on the tier-0 Gateway.
- The combined BGP configurations of the Edge Services Gateways are translated to a BGP configuration on the tier-0 gateway. Route redistribution configuration is translated.
- <sup>n</sup> Static routes from Edge Services Gateways and Distributed Logical Routers are translated to static routes on the tier-0 gateway.

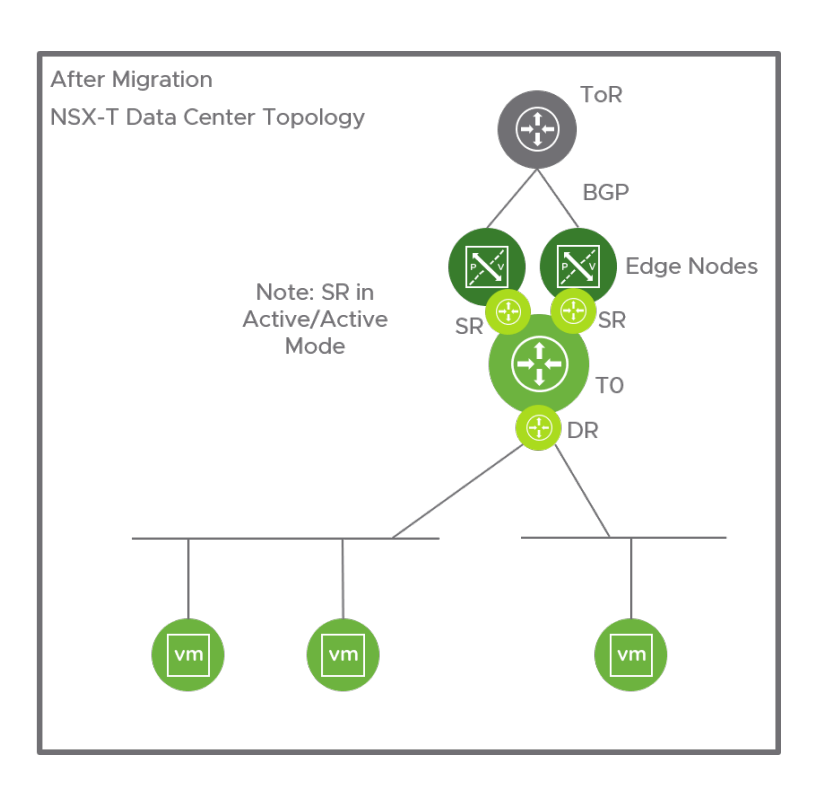

#### Two Levels of ESG with L4-L7 Services on Second-Level ESG

This topology contains the following configurations:

- Two levels of Edge Services Gateways with Distributed Logical Router.
- The first-level (router-facing) Edge Services Gateways must not run L4-L7 services.
- The first-level Edge Services Gateways must have BGP enabled and have at least one BGP neighbor.
- The second-level Edge Services Gateways have ECMP enabled and peer with the first-level Edge Services Gateways.
- The second-level Edge Services Gateways can run L4-L7 services:
	- NAT, DHCP server, DHCP relay, DNS forwarding, inline load balancer, and Edge firewall are supported.
	- **No. 3** VPN is not supported.

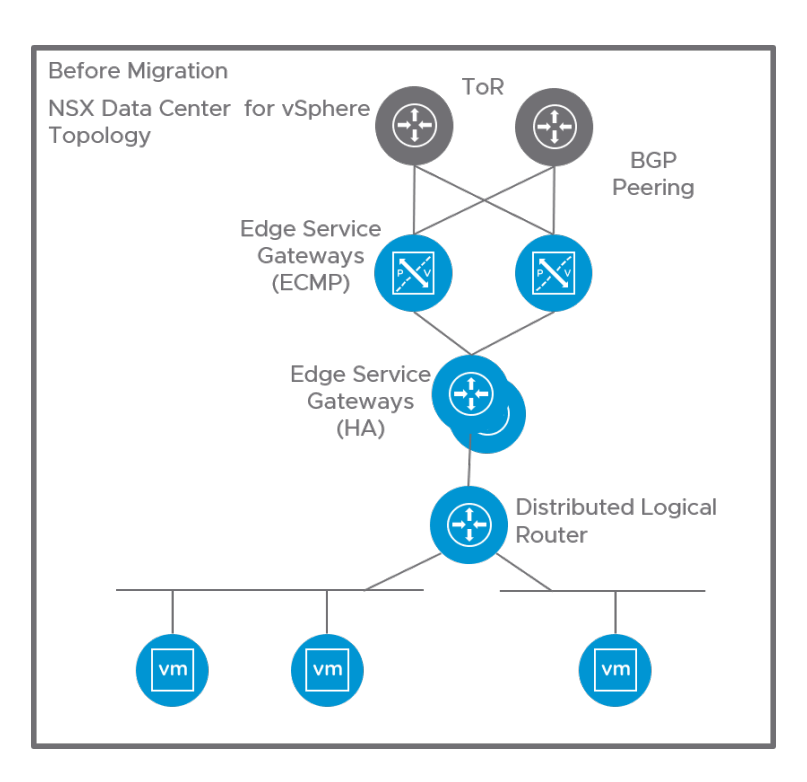

After migration, this configuration is replaced with a tier-0 gateway and a tier-1 gateway.

- **n The first-level Edge Services Gateways are replaced with a tier-0 gateway. The service router is in** active/active mode.
- The IPs of the first-level Edge Services Gateway uplinks are used for the tier-0 gateway uplinks.
- The tier-0 gateway peers with northbound routers using BGP.
- <sup>n</sup> The second-level Edge Services Gateways are translated to a tier-1 gateway, which is linked to the tier-0 gateway.
- The IPs of the Distributed Logical Router interfaces are configured as downlinks on the tier-1 Gateway.
- <sup>n</sup> Any services running on the second-level Edge Services Gateway are migrated to the tier-1 gateway.
- The BGP configuration on the first-level Edge Services Gateways is translated to a BGP configuration for the tier-0 gateway. Route redistribution configuration is translated.
- Static routes from Edge Services Gateways and Distributed Logical Routers are translated to static routes on the tier-0 gateway. Static routes between the Distributed Logical Router and second-level Edge Services Gateways are not needed, and so are not translated.

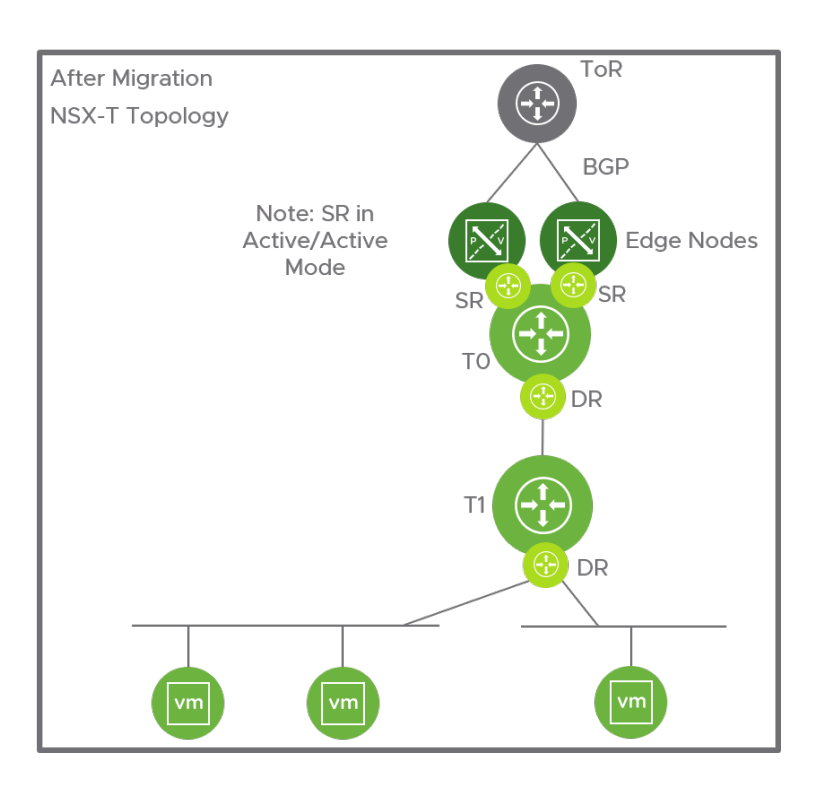

#### One-Armed Load Balancer

This topology contains the following configurations:

- <sup>n</sup> The Distributed Logical Router has ECMP enabled and peers with multiple Edge Services Gateway.
- <sup>n</sup> BGP is configured between the Edge Service Gateway and northbound routers. All Edge Services Gateways must be configured with the same BGP neighbors. All Edge Services Gateways must point to the same autonomous system (AS).
- **n** If BGP is configured between the Distributed Logical Router and Edge Services Gateway, all BGP neighbors on the Distributed Logical Router must have the same weight.
- The router-facing Edge Services Gateways must not run L4-L7 services.
- n An Edge Services Gateway is attached to the Distributed Logical Router to perform load balancing services. It can also run Edge firewall and DHCP.

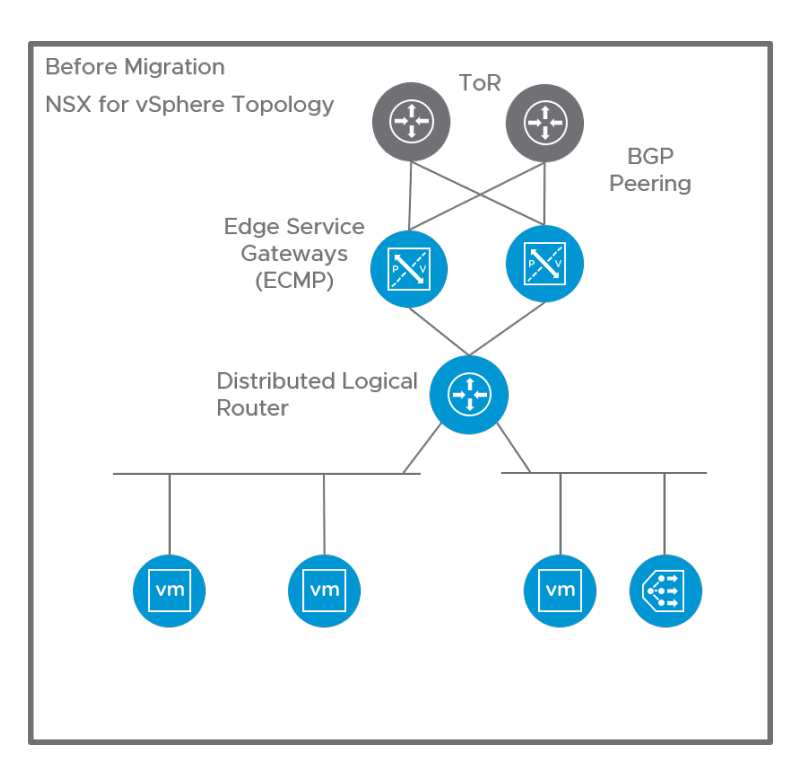

After migration, the top-level Edge Services Gateways and the Distributed Logical Router are replaced with a tier-0 gateway. The Edge Services Gateway performing load balancing services is replaced with a tier-1 gateway.

- The tier-0 gateway service router is in active/active mode.
- n The IPs of the Distributed Logical Router interfaces are configured as downlinks on the tier-0 Gateway.
- **n** The combined BGP configurations of the top-level Edge Services Gateways are translated to a BGP configuration on the tier-0 gateway. Route redistribution configuration is translated.
- **n** Static routes from the top-level Edge Services Gateways and Distributed Logical Routers are translated to static routes on the tier-0 gateway.
- **n The load balancing configuration on the Edge Services Gateway is translated to a load balancer** configuration on the tier-1 gateway.

<span id="page-33-0"></span>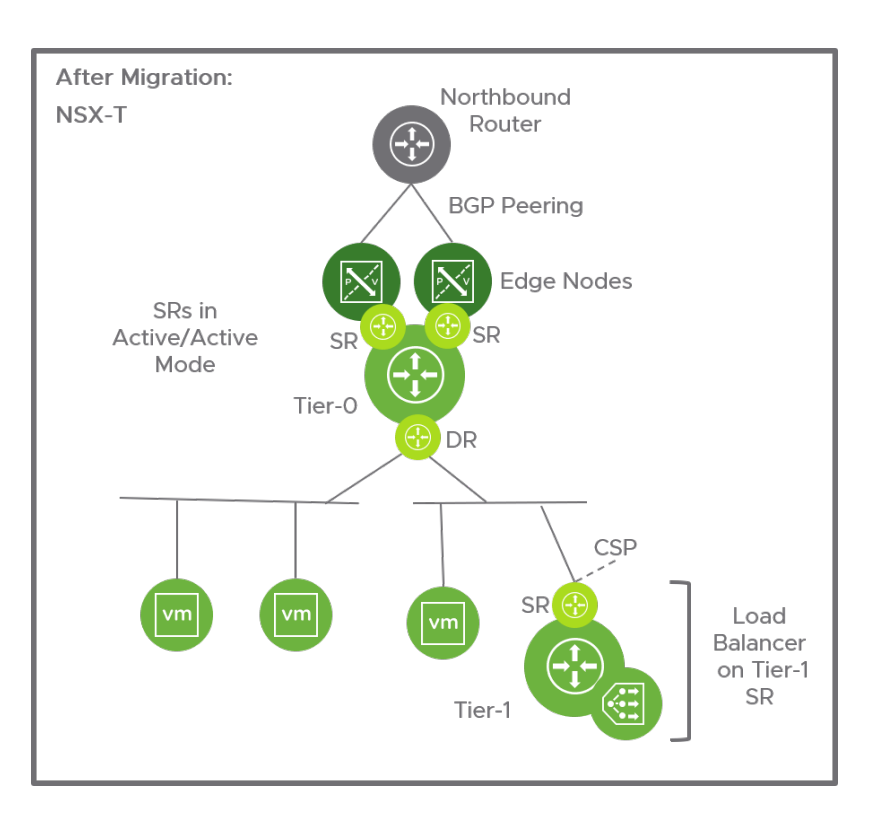

### VLAN-Backed Micro-Segmentation

This topology uses Distributed Firewall to provide firewall protection to workloads connected to VLANbacked distributed port groups.

This topology uses the following NSX Data Center for vSphere features:

- **NSX Manager**
- Host Preparation (but not VXLAN)
- Distributed Firewall
- **Burnal** Service Composer
- **n** Grouping Objects

This topology must not contain the following features:

- **n** Transport Zone
- $\blacksquare$  VXLAN
- **Demogle Switch**
- **Edge Services Gateway**
- **n** Distributed Logical Router

## Limits Supported by Migration Coordinator

Migration coordinator supports migrating NSX Data Center for vSphere environments that fall within these limits.

#### <span id="page-34-0"></span>Table 1-10. Limits for Migration

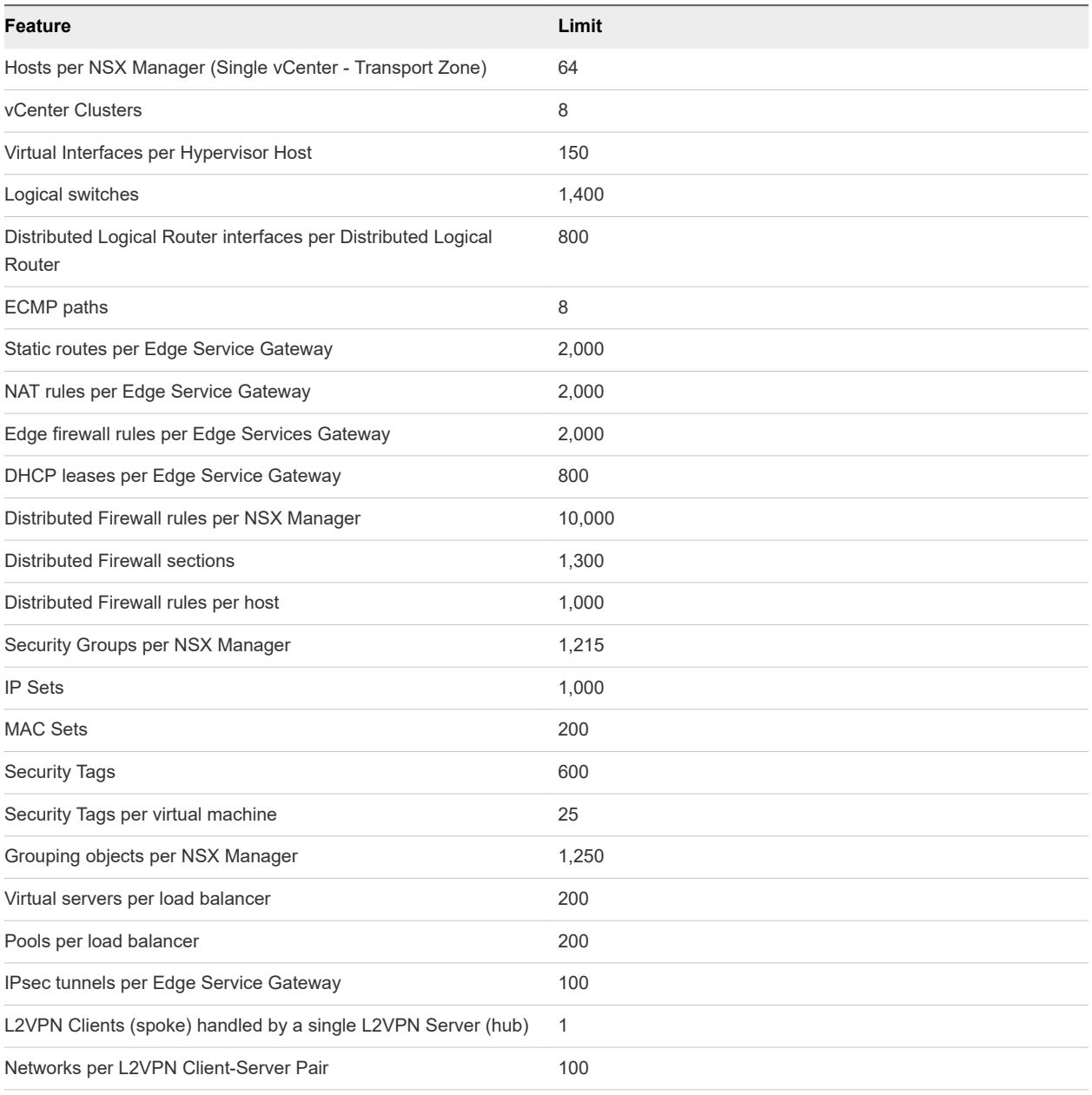

### Overview of Migration using Migration Coordinator

The migration process includes setting up a new NSX-T environment and running the migration coordinator. You also might need to change your existing NSX for vSphere environment to ensure that it can migrate to NSX-T.

**Caution** Deploy a new NSX-T environment to be the destination for the NSX for vSphere migration.

During the **Import Configuration** step, all Edge node interfaces in the destination NSX-T environment are shut down. If the destination NSX-T environment is already configured and is in use, starting the configuration import will interrupt traffic.

During the migration you will complete the following steps:

- Create a new NSX-T environment.
	- **Deploy an NSX Manager appliance to create the NSX-T environment.**

Install the NSX Manager appliances on ESXi hosts that are not part of the NSX for vSphere environment that is migrating.

- Configure a compute manager in the NSX-T environment. Add the vCenter Server as a compute resource. Use the exact IP or hostname specified in NSX for vSphere vCenter Server registration.
- **Deploy additional NSX Manager appliances to create a cluster.**
- Start the migration coordinator service.
- **n** If you want to import users from NSX for vSphere, set up VMware Identity Manager.
- **n** Create an NSX-T IP pool to use for the NSX-T Edge TEPs. These IPs must be able to communicate with all existing NSX for vSphere VTEPs.
- Import configuration from NSX for vSphere.
	- Enter the details of your NSX for vSphere environment.
	- The configuration is retrieved and pre-checks are run.
- Resolve issues with the configuration and deploy NSX-T Edge nodes.
	- <sup>n</sup> Review Messages and the reported configuration issues to identify any blocking issues or other issues that require a change to the NSX for vSphere environment.
		- If you make any changes to the NSX for vSphere you must restart the migration and import the configuration again.
	- Deploy NSX Edge nodes.
		- Deploy the correct number of appropriately sized NSX-T Edge appliances.
		- Join the Edge nodes to the management plan from the command line.
	- Provide answers to configuration questions that must be resolved before you can migrate your NSX for vSphere environment to NSX-T. Resolving issues can be done in multiple passes by multiple people.
- Migrate configuration.
	- n After all configuration issues are resolved, you can import the configuration to NSX-T. Configuration changes are made on NSX-T, but no changes are made to the NSX for vSphere environment yet.
- <span id="page-36-0"></span>Migrate Edges.
	- Routing and Edge services are migrated from NSX for vSphere to NSX-T.

**Caution** There is an interruption of North-South traffic during the Migrate Edges step. All traffic that was previously traversing through the Edge Services Gateways (North-South traffic) moves to the NSX-T Edges.

- Migrate Hosts.
	- <sup>n</sup> NSX for vSphere software is removed from the hosts, and NSX-T software is installed. VM interfaces are connected to the new NSX-T segments.

**Caution** There is a traffic interruption during the Migrate Hosts step.

- Finish Migration.
	- **n** After you have verified that the new NSX-T environment is working correctly, you can finish the migration, which clears the migration state.

### Virtual Machine Deployment During Migration

If you want to deploy VMs during the migration process, deploy the VMs on NSX-T hosts, connect the VMs to NSX-T segments, and install VMware Tools on the VMs.

Deploying on NSX-T with VMware Tools installed ensures that the VMs are populated into security groups and receive the intended Distributed Firewal policies.

**Caution** VMs deployed without VMware Tools installed, or deployed on NSX for vSphere do not receive the intended Distributed Firewal policies.

If you use vSphere templates to deploy VMs, update the templates to use NSX-T segments for the VM network configuration. Specifying NSX-T segments ensures that any VMs deployed using the templates are deployed on NSX-T hosts.

## Preparing to Migrate an NSX Data Center for vSphere Environment

Before you migrate you must review the documentation, verify that you have the required software versions, modify your existing NSX for vSphere environment if needed, and deploy the infrastructure for the new NSX-T environment.

### Documentation

Check for the latest version of this guide and the release notes for NSX-T Data Center and migration coordinator. You can find the documentation here: [https://docs.vmware.com/en/VMware-NSX-T-Data-](https://docs.vmware.com/en/VMware-NSX-T-Data-Center/)[Center/.](https://docs.vmware.com/en/VMware-NSX-T-Data-Center/)

## Required Software and Versions

- Verify that the NSX for vSphere environment has version 6.4.4.
- <sup>n</sup> See the *VMware Product Interoperability Matrices* for required versions of vCenter Server and ESXi: [http://partnerweb.vmware.com/comp\\_guide2/sim/interop\\_matrix.php#interop&175=&1=&2=](http://partnerweb.vmware.com/comp_guide2/sim/interop_matrix.php#interop&175=&1=&2=)
- vSphere Distributed Switch version 6.5.0 and 6.6.0 are supported.
- n The NSX for vSphere environment must match the NSX-T system requirements for ESXi, vCenter Server, and vSphere Distributed Switch.
- If you want to migrate the user roles from NSX for vSphere, you must deploy and configure VMware Identity Manager™. See the *VMware Interoperability Matrices* for compatible versions: [https://](https://www.vmware.com/resources/compatibility/sim/interop_matrix.php#interop&175=&140=) [www.vmware.com/resources/compatibility/sim/interop\\_matrix.php#interop&175=&140=.](https://www.vmware.com/resources/compatibility/sim/interop_matrix.php#interop&175=&140=) See the VMware Identity Manager documentation for more information.

## Prepare NSX-T Data Center Environment

You must configure a new NSX-T Data Center environment to migrate NSX Data Center for vSphere environment.

### Deploy NSX-T Data Center NSX Manager Appliance

You must deploy a new NSX Manager appliance to run the migration coordinator. Do not use an existing NSX-T Data Center environment.

**Important** Install the NSX Manager appliances on ESXi hosts that are not part of the NSX for vSphere environment that is migrating.

### Prerequisites

- <sup>n</sup> Verify that the system requirements are met, and the required ports are open. See the *NSX-T Data Center Installation Guide* for more information.
- **n** Verify that a datastore is configured and accessible on the ESXi host. HA requires shared storage so that the NSX Manager can be restarted on another host if the original host fails.
- Verify that you have the IP address and gateway, DNS server IP addresses, domain search list, and the NTP server IP address for the NSX Manager to use.
- **n** If you do not already have one, create the target VM port group network. Place the NSX-T Data Center appliances on a management VM network.

If you have multiple management networks, you can add static routes to the other networks from the NSX-T Data Center appliance.

Plan your NSX Manager IPv4 or IPv6 IP addressing scheme.

### Procedure

**1** Locate the NSX-T Data Center OVA file on the VMware download portal.

Either copy the download URL or download the OVA file.

- **2** In the vSphere Client, select the host on which to install NSX-T Data Center.
- **3** Right-click and select **Deploy OVF template** to start the installation wizard.
- **4** Enter the download OVA URL or navigate to the OVA file.
- **5** Enter a name for the NSX Manager VM.

The name you enter appears in the vSphere inventory.

- **6** Select a compute resource for the NSX Manager appliance.
- **7** Verify the OVF template details.
- **8** For an optimal performance, reserve memory for the NSX Manager appliance.

Set the reservation to ensure that NSX Manager has sufficient memory to run efficiently. See "NSX Manager System Requirements" in the *NSX-T Data Center Installation Guide*.

- **9** Select a datastore to store the NSX Manager appliance files.
- **10** Select a destination network for each source network.
- **11** Select the port group or destination network for the NSX Manager.
- **12** Enter the NSX Manager system root, CLI admin, and audit passwords.

Your passwords must comply with the password strength restrictions.

- At least 12 characters
- At least one lower-case letter
- At least one upper-case letter
- **n** At least one digit
- At least one special character
- At least five different characters
- **No dictionary words**
- **No palindromes**
- More than four monotonic character sequence is not allowed
- **13** Enter the hostname of the NSX Manager.
- **14** Accept the default **nsx-manager nsx-controller** role for VM.
- **15** Enter the default gateway, management network IPv4, management network netmask, DNS, and NTP IP address.
- **16** Enable SSH and, if needed, allow root SSH login to the NSX Manager command line.

By default, these options are disabled for security reasons.

<span id="page-39-0"></span>**17** Verify that all your custom OVF template specification is accurate and click **Finish** to initiate the installation.

The installation might take 7-8 minutes.

- **18** From the vSphere Client, open NSX Manager VM console to track the boot process.
- **19** After the NSX Manager boots, log in to the CLI as admin and run the get interface eth0 command to verify that the IP address was applied as expected.
- **20** Enter the get services command to verify that all the services are running.

If the services are not running, wait for all the services to start running.

**Note** The following services are not running by default: liagent, migration-coordinator, and snmp. You can start them as follows:

- start service liagent
- start service migration-coordinator
- For SNMP:

set snmp community <community-string> start service snmp

**21** Verify that your NSX Manager has the required connectivity.

Make sure that you can perform the following tasks.

- Ping your NSX Manager from another machine.
- The NSX Manager can ping its default gateway.
- **n** The NSX Manager can ping the hypervisor hosts that are in the same network as the NSX Manager using the management interface.
- The NSX Manager can ping its DNS server and its NTP server.
- If you enabled SSH, make sure that you can SSH to your NSX Manager.

If connectivity is not established, make sure that the network adapter of the virtual appliance is in the proper network or VLAN.

### Add a Compute Manager

You must configure the vCenter Server system that is associated with the NSX Data Center for vSphere as a compute manager in NSX-T before you can start the migration process.

When you add a vCenter Server compute manager, you must provide a vCenter Server user's credentials. You can provide the vCenter Server administrator's credentials, or create a role and a user specifically for NSX-T Data Center and provide this user's credentials. This role must have the following vCenter Server privileges:

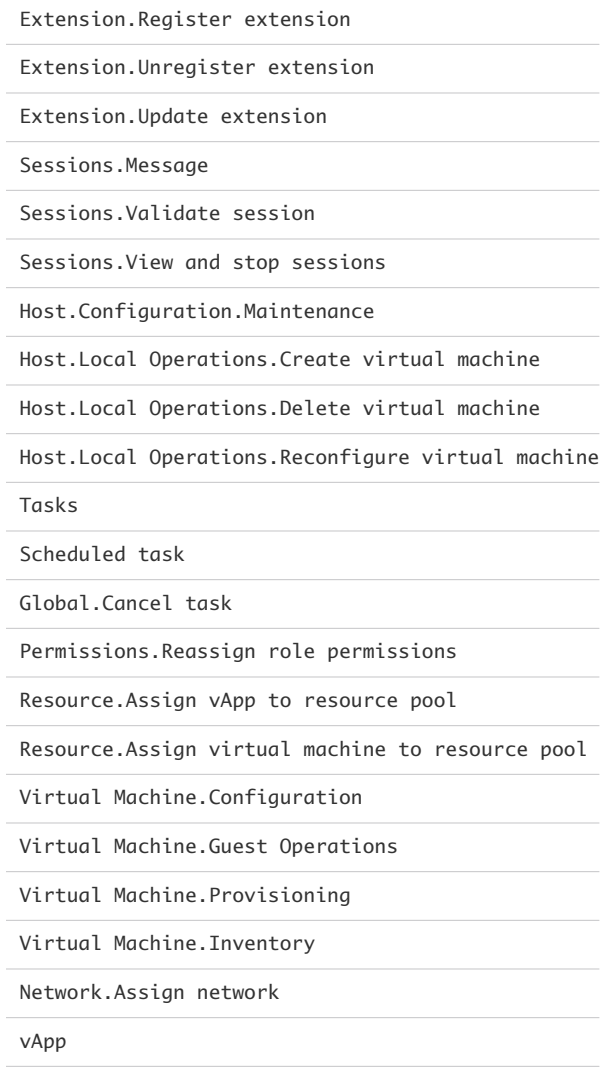

For more information about vCenter Server roles and privileges, see the *vSphere Security* document.

#### Prerequisites

Log into the NSX for vSphere NSX Manager web interface to retrieve the settings used for vCenter Server registration. You must use exactly the same settings, for example, if an IP is specified, use the IP, not the FQDN.

### Procedure

- **1** From a browser, log in with admin privileges to an NSX Manager at https://<nsx-manager-ipaddress>.
- **2** Select **System > Fabric > Compute Managers > Add**.

#### **3** Complete the compute manager details.

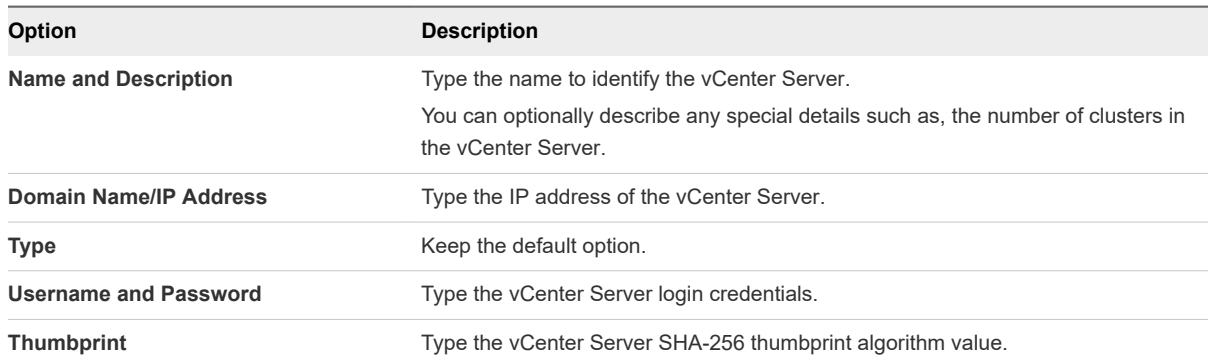

If you left the thumbprint value blank, you are prompted to accept the server provided thumbprint.

After you accept the thumbprint, it takes a few seconds for NSX-T Data Center to discover and register the vCenter Server resources.

- **4** If the progress icon changes from **In progress** to **Not registered**, perform the following steps to resolve the error.
	- a Select the error message and click **Resolve**. One possible error message is the following:

Extension already registered at CM <vCenter Server name> with id <extension ID>

b Enter the vCenter Server credentials and click **Resolve**.

If an existing registration exists, it will be replaced.

It takes some time to register the compute manager with vCenter Server and for the connection status to appear as UP.

You can click the compute manager's name to view the details, edit the compute manager, or to manage tags that apply to the compute manager.

### Deploy Additional NSX Manager Appliances

You can run the migration coordinator tool with only one NSX Manager appliance deployed. However, deploy two additional NSX Manager appliances before you use your NSX-T Data Center environment in production.

**Important** Install the NSX Manager appliances on ESXi hosts that are not part of the NSX for vSphere environment that is migrating.

After the new nodes are deployed, these nodes connect to the parent NSX Manager node to form a cluster. The recommended number of clustered NSX Manager nodes is three.

All the repository details of the parent NSX Manager node are synchronized with the newly deployed nodes in the cluster.

### Prerequisites

Verify that a parent NSX Manager node is installed.

**n** Verify that compute manager is configured. See [Add a Compute Manager](#page-39-0).

### Procedure

**1** From a browser, log in with admin privileges to an NSX Manager at https://<nsx-manager-ipaddress>.

### **2** Select **System > Overview > Add Nodes**.

**3** Enter the NSX Manager common attribute details.

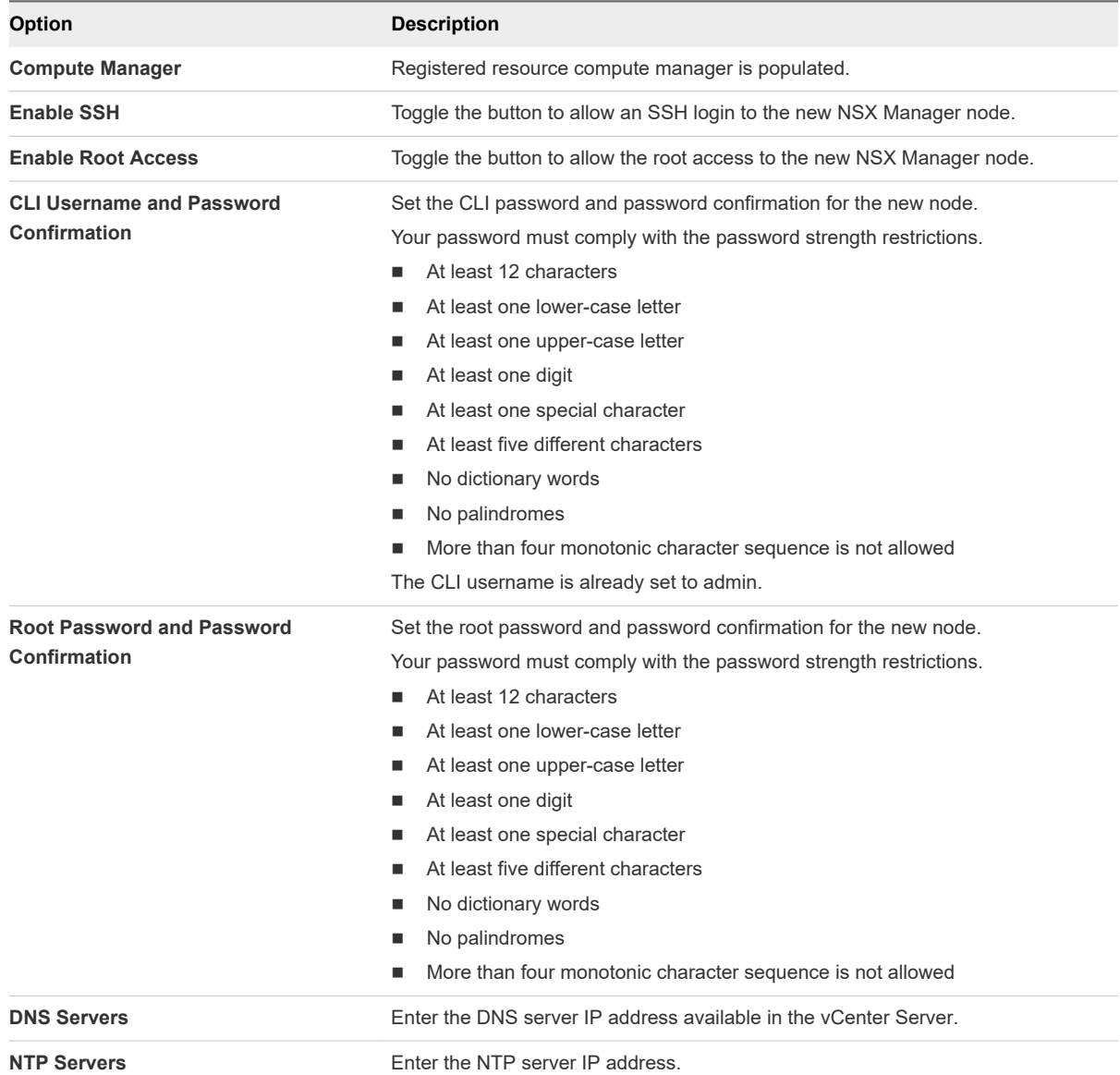

### **4** Enter the NSX Manager node details.

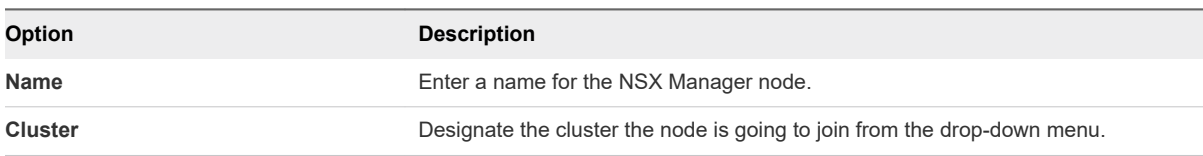

<span id="page-43-0"></span>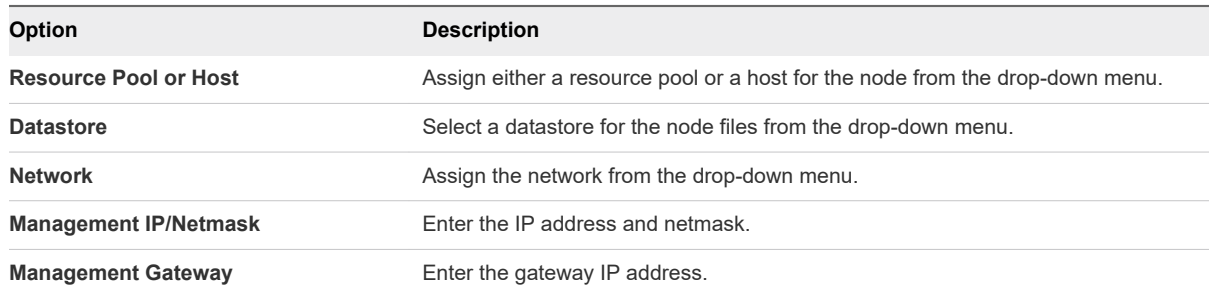

**5** (Optional) Click **New Node** and configure another node.

Repeat steps 3-4.

**6** Click **Finish**.

The new nodes are deployed. You can track the deployment process on the **System > Overview** page or the vCenter Server.

The deployment, cluster formation, and repository synchronization might take up to 10 minutes.

- **7** After the NSX Manager boots, log in to the CLI as admin and run the get interface eth0 command to verify that the IP address was applied as expected.
- **8** Enter the get services command to verify that all the services are running.

If the services are not running, wait for all the services to start running.

- **9** Log in to the parent NSX Manager node and enter the get cluster status command to verify that the nodes are successfully added to the cluster.
- **10** Verify that your NSX Manager has the required connectivity.

Make sure that you can perform the following tasks.

- Ping your NSX Manager from another machine.
- **n** The NSX Manager can ping its default gateway.
- **n** The NSX Manager can ping the hypervisor hosts that are in the same network as the NSX Manager using the management interface.
- The NSX Manager can ping its DNS server and its NTP server.
- **n** If you enabled SSH, make sure that you can SSH to your NSX Manager.

If connectivity is not established, make sure that the network adapter of the virtual appliance is in the proper network or VLAN.

### Create an IP Pool for Edge Tunnel End Points

You must create an IP pool in the NSX-T environment for the Edge Tunnel End Points (TEP) before you start the migration.

#### Prerequisites

- **n** Identify existing IP pools used for NSX for vSphere VTEPs.
- **Determine which IP addresses to use to create the IP pool for Edge TEPs.**

The IP range and VLAN must not already be in use in the NSX Data Center for vSphere environment.

■ Verify that the NSX-T TEP IP addresses have network connectivity to the NSX for vSphere VTEP IP addresses.

#### Procedure

- **1** From a browser, log in with admin privileges to an NSX Manager at https://<nsx-manager-ipaddress>.
- **2** Select **Advanced Networking & Security > Inventory > Groups > IP Pools > Add**.
- **3** Enter a name for the new IP pool.
- **4** (Optional) Enter a description.
- **5** Click **Add**.
- **6** Click the IP Ranges cell and enter IP Ranges.

Mouse over the upper right corner of any cell and click the pencil icon to edit it.

- **7** (Optional) Enter a Gateway.
- **8** Enter a CIDR IP address with suffix.
- **9** (Optional) Enter DNS Servers.
- **10** (Optional) Enter a DNS Suffix.
- **11** Click **Save**.

### Prepare NSX Data Center for vSphere Environment for Migration

You must check the state of the NSX Data Center for vSphere environment and fix any problems found. Also, depending on your environment, you might need to change your NSX Data Center for vSphere configuration before you can migrate to NSX-T Data Center.

### System State

Check the following system states:

- **n** Verify that the NSX for vSphere components are in a green state on the NSX Dashboard.
- <sup>n</sup> Verify that all ESXi hosts are in an operational state. Address any problems with hosts including disconnected states. There must be no pending reboots or pending tasks for entering maintenance mode.
- **n** Verify the publish status of Distributed Firewall and Service Composer to make sure that there are no unpublished changes.

### General Configuration

- <sup>n</sup> Back up the NSX for vSphere and vSphere environments. See "NSX Backup and Restore" in the *NSX Administration Guide*.
- The VXLAN port must be set to 4789. If your NSX for vSphere environment uses a different port, you must change it before you can migrate. See "Change VXLAN Port" in the NSX for vSphere *NSX Administration Guide*.

### Controller Configuration

Migration coordinator does not support NSX for vSphere transport zones using multicast or hybrid replication mode. An NSX Controller cluster is required if VXLAN is in use. VLAN-backed microsegmentation topologies do not use VXLAN and so do not require an NSX Controller cluster.

### Host Configuration

- On all host clusters in the NSX for vSphere environment, check these settings and update if needed:
	- Set vSphere DRS to Manual
	- Disable vSphere High Availability.
	- **n** Set the export version of Distributed Firewall filter to 1000. See [Configure Export Version of](#page-47-0) [Distributed Firewall Filter on Hosts](#page-47-0).
- **n** If you have hosts that have NSX for vSphere installed, but are not added to a vSphere Distributed Switch, you must add them to distributed switches if you want to migrate them to NSX-T. See [Configure Hosts Not Attached to vSphere Distributed Switches](#page-46-0) for more information.
- n On each cluster that has NSX for vSphere installed, check whether Distributed Firewall is enabled. You can view the enabled status at **Installation & Upgrade > Host Preparation**.

If Distributed Firewall is enabled on any NSX for vSphere clusters before migration, Distributed Firewall is enabled on all clusters when they migrate to NSX-T. Determine the impact of enabling Distributed Firewall on all clusters and change the Distributed Firewall configuration if needed.

<sup>n</sup> Verify that all hosts have only one VTEP interface configured. Check each host in **Hosts and Clusters >** *Host* **> Configure > VMKernel adapters**. Verify that there is only one interface with TCP/IP stack vxlan per host. Migrating hosts with multiple VTEPs is not supported.

### Edge Services Gateway Configuration

- **Edge Services Gateways must use BGP for northbound routing. If OSPF is used, you must** reconfigure to use BGP before you start the migration.
- You might need to make changes to your NSX for vSphere route redistribution configuration before migration starts.
	- n Prefix filters configured at the redistribution level are not migrated. Add any filters you need as BGP filters in the Edge Service Gateway's BGP neighbor configuration.
- <span id="page-46-0"></span>n After migration, dynamically-learned routes between Distributed Logical Router and Edge Services Gateway are converted to static routes and all static routes are redistributed into BGP. If you need to filter any of these routes, before you start the migration configure BGP neighbor filters to deny these prefixes while permitting others.
- **NOTE NSX** for vSphere supports policy-based IPSec VPN sessions where the local and peer subnets of two or more sessions overlap with each other. This behavior is not supported on NSX-T. You must reconfigure the subnets so they do not overlap before you start the migration. If this configuration issue is not resolved, the **Migrate Configuration** step fails.
- If you have an Edge Services gateway performing one-armed load balancer function, you must change the following configurations if present before you import the configuration:
	- **n** If the Edge Services Gateway has an interface configured for management, you must delete it before migration. You can have only one connected interface on an Edge Services Gateway providing one-arm load balancer function. If it has more than one interface, the **Migrate Configuration** step fails.
	- **n** If the Edge Services Gateway firewall is disabled, and the default rule is set to deny, you must enable the firewall and change the default rule to accept. After migration the firewall is enabled on the tier-1 gateway, and the default rule accept takes effect. Changing the default rule to accept before migration prevents incoming traffic to the load balancer from being blocked.
- Verify that Edge Services Gateways are all connected correctly to the topology being migrated. If Edge Services Gateways are part of the NSX for vSphere environment, but are not correctly attached to the rest of the environment, they are not migrated.

For example, if an Edge Services Gateway is configured as a one-armed load balancer, but has one of the following configurations, it is not migrated:

- The Edge Services Gateway does not have an uplink interface connected to a logical switch.
- <sup>n</sup> The Edge Services Gateway has an uplink interface connected to a logical switch, but the uplink IP address not does match the subnet associated with the distributed logical router that connects to the logical switch.

### Configure Hosts Not Attached to vSphere Distributed Switches

An NSX for vSphere environment can contain hosts that have NSX for vSphere installed, but are not added to a vSphere Distributed Switch. You must add the hosts to a vSphere Distributed Switch before you can migrate them.

You can use a distributed switch you already have in your environment, or create a new distributed switch for this purpose. Right click the distributed switch and select **Add and Manage Hosts** to add the hosts to the distributed switch. You do not need to assign physical uplinks or VMkernel network adapters to the distributed switch.

See "Add Hosts to a vSphere Distributed Switch" in the *vSphere Networking Guide* for more information.

If you import the configuration before you make this change, you must restart the migration to import the updated configuration. See [Make Changes to the NSX for vSphere Environment](#page-50-0).

<span id="page-47-0"></span>After the migration has finished, the hosts are no longer required to be attached to the distributed switch.

- <sup>n</sup> If you added the hosts to an existing distributed switch, you can remove them from the distributed switch.
- **n** If you added the hosts to a new distributed switch that you are not using for another purpose, you can delete the distributed switch.

### Configure Export Version of Distributed Firewall Filter on Hosts

The export version of Distributed Firewall must be set to 1000 on hosts before you migrate them to NSX-T Data Center. You must verify the export version and update if necessary.

#### Procedure

- $\bullet$  For each host, complete the following steps.
	- a Log into the command-line interface.
	- b Retrieve the Distributed Firewall filter for the host.

```
[root@esxi:~] vsipioctl getfilters | grep "Filter Name" | grep "sfw.2"
   name: nic-2112467-eth0-vmware-sfw.2
   name: nic-2112467-eth1-vmware-sfw.2
   name: nic-2112467-eth2-vmware-sfw.2
[root@esxi:~]
```
c Use the filter information to retrieve the export version for the host.

```
[root@esxi:~] vsipioctl getexportversion -f nic-2112467-eth0-vmware-sfw.2 
Current export version: 500
[root@esxi:~]
```
- d If the version is not 1000, set the export version. Use one of the following methods.
	- **Dear** Use the vsipioctl setexportversion command to set the export version.

[root@esxi:~] vsipioctl setexportversion -f nic-2112467-eth0-vmware-sfw.2 -e 1000

- Disable and then enable Distributed Firewall on the host.
- e Verify that the export version is updated.

```
[root@esxi:~] vsipioctl getexportversion -f nic-2112467-eth0-vmware-sfw.2 
Current export version: 1000
```
## Migrate NSX Data Center for vSphere to NSX-T Data **Center**

Use the migration coordinator to import your configuration, resolve issues with the configuration, and migrate Edges and hosts to your NSX-T Data Center environment.

#### Prerequisites

Verify that you have completed all relevant preparation steps before you start the migration. See [Preparing to Migrate an NSX Data Center for vSphere Environment.](#page-36-0)

### Import the NSX Data Center for vSphere Configuration

To migrate your NSX Data Center environment from NSX for vSphere to NSX-T, you must provide details about your NSX for vSphere environment.

The migration coordinator service runs on one NSX Manager node. Perform all migration operations from the node that is running the migration coordinator service.

**Caution** Deploy a new NSX-T environment to be the destination for the NSX for vSphere migration.

During the **Import Configuration** step, all Edge node interfaces in the destination NSX-T environment are shut down. If the destination NSX-T environment is already configured and is in use, starting the configuration import will interrupt traffic.

### Prerequisites

- **n** Verify that the vCenter Server system associated with the NSX for vSphere environment is registered as a compute manager. See [Add a Compute Manager.](#page-39-0)
- <sup>n</sup> Verify that you have created an IP pool to use for Edge TEPs. See [Create an IP Pool for Edge Tunnel](#page-43-0) [End Points](#page-43-0).

#### Procedure

**1** Log in to the NSX Manager CLI as **admin** and start the migration coordinator service.

nsx-manager> start service migration-coordinator

- **2** From a browser, log in to the NSX Manager node on which you started the migration coordinator service. Log in as **admin**.
- **3** Navigate to **System > Migrate**.
- **4** On the **Migrate NSX for vSphere** pane, click **Get Started**.
- **5** From the **Import Configuration** page, click **Select NSX** and provide the credentials for vCenter and NSX for vSphere.

**Note** The drop-down menu for vCenter displays all vCenter Server systems that are registered as compute managers. Click **Add New** if you need to add a compute manager.

- **6** Click **Start** to import the configuration.
- **7** When the import has finished, click **Continue** to proceed to the **Resolve Issues** page.

## <span id="page-49-0"></span>Cancel or Restart the NSX for vSphere Migration

You can cancel the migration process. You might need to do this because you have made changes in the NSX for vSphere environment and need to restart the migration.

There is a **Cancel** button on every page of the migration. Canceling a migration deletes all migration state from the system.

**Caution** Do not cancel a migration if Edge or Host migration has started. Canceling the migration deletes all migration state and prevents you from viewing the past progress.

If you have imported your configuration, but have not yet migrated the configuration, you can click **Cancel** to start over.

If you have migrated the configuration, you must complete the following steps to restart the migration:

- 1 Cancel the migration.
- 2 Deploy a new NSX-T environment with NSX Manager and NSX Edge appliances.
- 3 Start a new migration.

**Caution** In NSX-T Data Center 2.4.0, there is a **Rollback** button for some of the migration steps. Using the **Rollback** button can result in unexpected behavior. Instead, use the **Cancel** button to cancel migration at the **Import Configuration** step or **Migrate Configuration** step. If you have migrated Edge nodes and need to roll back, contact VMware support.

## Resolve Configuration Issues and Deploy Edge Nodes

After you have imported the configuration from your NSX Data Center for vSphere environment, you must review and resolve the reported configuration issues before you can continue with the migration.

### Review Migration Information

If you need to make changes in your NSX for vSphere environment, you must restart the migration to pick up the new configuration. Review all migration feedback before you start providing input to avoid duplication of work.

**Note** For some NSX for vSphere features, there might be automatic configurations such as certificates present. If these configurations are for features that are not supported for the specific topology, these automatic configurations are flagged as issues that need to be skipped from migration. For example, in topologies that don't support L4-L7 services on Edge Services Gateways, the certificates present for VPN and DNS will raise issues to skip these configurations from migration.

#### <span id="page-50-0"></span>Procedure

**1** From the **Resolve Configuration** page, click **Messages** to view information about the migration.

The **Messages** window includes details about the NSX-T Edge nodes required to replace the NSX for vSphere Edge Services Gateways. The requirements include both size and number of Edge nodes. You must deploy the Edge nodes before you can finish the **Resolve Configuration** step. See Deploy NSX Edge Nodes for more information.

**2** Review the reported issues in each category to identify blocking issues or other issues that require changes to your NSX for vSphere environment.

### What to do next

If you found blocking issues or other configurations that require a change in the NSX for vSphere environment, make those configurations before proceeding further. You must cancel the current migration and import the new configuration. See Make Changes to the NSX for vSphere Environment.

If you did not find any blocking issues or other configurations that require a change in the NSX for vSphere environment, you can proceed with the migration. See Deploy NSX Edge Nodes.

### Make Changes to the NSX for vSphere Environment

You might need to make changes to your NSX for vSphere environment to proceed with migration, for example, if blocking issues are found. If you make changes, you must import the configuration again so that the migration coordinator is aware of the changes.

### **Prerequisites**

Verify that Host or Edge migration has not started. See [Cancel or Restart the NSX for vSphere Migration](#page-49-0) for more information about restarting the migration.

### Procedure

- **1** Make the required changes in the NSX for vSphere environment.
- **2** Navigate to the **Import Configuration** page and click **Cancel**.

Canceling clears the current migration process. Any input previously provided is removed.

**3** Click **Start** to import the updated configuration.

The migration starts over with the new NSX for vSphere configuration.

### What to do next

Continue the migration process. See [Resolve Configuration Issues and Deploy Edge Nodes.](#page-49-0)

### Deploy NSX Edge Nodes

You must deploy Edge nodes of the appropriate number and size before you can complete the migration.

In a new NSX-T environment, there are many options for deploying NSX Edge. However, if you are migrating using migration coordinator, you must deploy NSX Edge as a virtual machine on ESXi. Deploy using an OVA or OVF file. Do not deploy on bare metal. Do not deploy from the NSX Manager interface. You must deploy the NSX Edge nodes on ESXi hosts that are not part of the NSX for vSphere environment.

To learn more about Edge networking, see "NSX Edge Networking Setup" in the *NSX-T Data Center Installation Guide*.

#### **Prerequisites**

You must have sufficient ESXi hosts with appropriate resources available to accommodate the NSX Edge appliances.

### Procedure

**1** Locate the NSX Edge appliance OVA file on the VMware download portal.

Either copy the download URL or download the OVA file onto your computer.

- **2** In the vSphere Client, select the host on which to install NSX Edge appliance.
- **3** Right-click and select **Deploy OVF template** to start the installation wizard.
- **4** Enter the download OVA URL or navigate to the saved OVA file.
- **5** Enter a name for the NSX Edge VM.

The name you type appears in the inventory.

- **6** Select a compute resource for the NSX Edge appliance.
- **7** For an optimal performance, reserve memory for the NSX Edge appliance.

Set the reservation to ensure that NSX Edge has sufficient memory to run efficiently. See "NSX Edge VM System Requirements" in the *NSX-T Data Center Installation Guide*.

- **8** Verify the OVF template details.
- **9** Select a datastore to store the NSX Edge appliance files.
- **10** Accept the default source and destination network interface.

You can accept the default network destination for the rest of the networks and change the network configuration after the NSX Edge is deployed.

- **11** Select the IP allocation from the drop-down menu.
- **12** Enter the NSX Edge system root, CLI admin, and audit passwords.

Your passwords must comply with the password strength restrictions.

- At least 12 characters
- At least one lower-case letter
- At least one upper-case letter
- At least one digit
- At least one special character
- At least five different characters
- No dictionary words
- **No palindromes**
- More than four monotonic character sequence is not allowed
- **13** Enter the default gateway, management network IPv4, management network netmask, DNS, and NTP IP address.
- **14** Enter the hostname of the NSX Edge VM.
- **15** Enable SSH and, if needed, allow root SSH login to the NSX Edge command line.

By default, these options are disabled for security reasons.

**16** Verify that all your custom OVA template specification is accurate and click **Finish** to initiate the installation.

The installation might take 7-8 minutes.

**17** Open the console of the NSX Edge to track the boot process.

If the console window does not open, make sure that pop-ups are allowed.

**18** After the NSX Edge starts, log in to the CLI with admin credentials.

**Note** After NSX Edge starts, if you do not log in with admin credentials for the first time, the data plane service does not automatically start on NSX Edge.

19 Run the get interface eth0.<vlan\_ID> command to verify that the IP address was applied as expected

```
nsx-edge-1> get interface eth0.100
Interface: eth0.100
  Address: 192.168.110.37/24
  MAC address: 00:50:56:86:62:4d
  MTU: 1500
  Default gateway: 192.168.110.1
   Broadcast address: 192.168.110.255
 ...
```
**Note** When bringing up NSX Edge VMs on non-NSX managed host, verify that the MTU setting is set to 1600 (instead of 1500) on the physical host switch for the data NIC.

**20** Verify that the NSX Edge appliance has the required connectivity.

If you enabled SSH, make sure that you can SSH to your NSX Edge.

- You can ping your NSX Edge.
- <sup>n</sup> NSX Edge can ping its default gateway.
- <sup>n</sup> NSX Edge can ping the hypervisor hosts that are in the same network as the NSX Edge.
- <sup>n</sup> NSX Edge can ping its DNS server and its NTP server.

**21** Troubleshoot connectivity problems.

**Note** If connectivity is not established, make sure the VM network adapter is in the proper network or VLAN.

By default, the NSX Edge datapath claims all virtual machine NICs except the management NIC (the one that has an IP address and a default route). If you incorrectly assigned a NIC as the management interface, follow these steps to use DHCP to assign management IP address to the correct NIC.

- a Log in CLI and type the stop service dataplane command.
- b Type the set interface *interface* dhcp plane mgmt command.
- c Place *interface* into the DHCP network and wait for an IP address to be assigned to that *interface*.
- d Type the start service dataplane command.

The datapath fp-ethX ports used for the VLAN uplink and the tunnel overlay are shown in the **get interfaces** and **get physical-port** commands on the NSX Edge.

### Join NSX Edge with the Management Plane

You must join the Edge nodes you created to the management plane.

Do not join the Edge nodes to the management plane using any other method. Do not create transport nodes from the Edge nodes.

#### Procedure

- **1** Open an SSH session to the NSX Manager appliance.
- **2** Open an SSH session to the NSX Edge.
- **3** On the NSX Manager appliance, run the get certificate api thumbprint command.

The command output is a string of alphanumeric numbers that is unique to this NSX Manager. For example:

NSX-Manager1> get certificate api thumbprint ...

**4** On the NSX Edge, run the **join management-plane** command.

Provide the following information:

- Hostname or IP address of the NSX Manager with an optional port number
- **No. Username of the NSX Manager**
- Certificate thumbprint of the NSX Manager

Password of the NSX Manager

```
NSX-Edge1> join management-plane NSX-Manager1 username admin thumbprint <NSX-Manager1's-
thumbprint>
Password for API user: <NSX-Manager1's-password>
Node successfully registered and Edge restarted
```
Repeat this command on each NSX Edge node.

**5** Verify the result by running the get managers command on your NSX Edges.

```
nsx-edge-1> get managers
- 10.172.165.163 Connected
- 10.172.165.164 Standby
- 10.172.165.165 Standby
```
**6** In the NSX Manager UI, select **System > Fabric Nodes > Edge Clusters > Nodes** page.

The connectivity should be Up. If connectivity is not Up, try refreshing the browser screen.

### Provide Input for Configuration Issues

After you have reviewed the migration information and are ready to proceed with the migration, you can provide input for the reported configuration issues. The input you provide determines how the NSX-T environment is configured.

For some examples of configuration issues and the required input, including Edge node setup, see [Example Configuration Issues.](#page-55-0)

**Note** For some NSX for vSphere features, there might be automatic configurations such as certificates present. If these configurations are for features that are not supported for the specific topology, these automatic configurations are flagged as issues that need to be skipped from migration. For example, in topologies that don't support L4-L7 services on Edge Services Gateways, the certificates present for VPN and DNS will raise issues to skip these configurations from migration.

#### Prerequisites

- Verify that you have reviewed all issues and migration messages and are ready to continue with the migration.
- All blocking issues and other issues requiring a change to the NSX for vSphere must be resolved.

**Important** If you have made any change to the NSX for vSphere environment for any reason since you last imported the configuration, you must restart the migration. For example, if you have connected a new VM to a logical switch, made a firewall rule changes, or added installed NSX for vSphere on new hosts. See [Make Changes to the NSX for vSphere Environment](#page-50-0) for information on restarting the migration.

#### <span id="page-55-0"></span>Procedure

**1** From the **Resolve Configuration** page, click each issue and provide input.

Each issue can cover multiple configuration items. For each item there might be one or more possible resolutions to the issue, for example, skip, configure, or select a specific value.

For issues that apply to multiple configuration items, you can provide input for each item individually, or select all and provide one answer for all items.

Multiple people can provide the input over multiple sessions. You can return to a submitted input and modify it.

- **2** After input has been provided, a **Submit** button is displayed on the **Resolve Configuration** page. Click **Submit** to save your progress.
- **3** When you have provided input for all configuration issues, click **Submit**.

The input is validated. You are prompted to update any invalid input. Additional input might be required for some configuration items.

**4** After you have submitted all requested input, click **Continue** to proceed to the Migrate Configuration step.

### Example Configuration Issues

You must provide input on a variety of issues, including configuration details for the new NSX-T Edge nodes.

During **Resolve Configuration**, you provide information about the Edge Nodes that you have created to replace your NSX for vSphere Edge Services Gateways. The configuration might have to change to work correctly on NSX-T. You might need to use a different IP address and VLAN than you used in NSX for vSphere.

### Migrating Edge Services Gateway with L4-L7 Services

Using the same interface for the router uplink and services such as VPN is supported in NSX for vSphere. This configuration is not supported in NSX-T. You can assign new IP addresses for the Edge node uplinks so that you do not need to change the IP address for the services running on the Edge node.

### Migrating Edge Services Gateway in a High Availability Configuration

The NSX for vSphere topology that contains Edge Services Gateways in a high availability configuration can contain an Edge Services Gateway with two uplinks connected to two different distributed port groups on different networks.

In NSX-T, this configuration is replaced by two Edge nodes, both of which must have their uplinks on the same network.

For example, an Edge Services Gateway with HA might have this configuration:

vnic1 has IP address 192.178.14.2/24 and is attached to port group Public-DVPG which uses VLAN 11.

n vnic4 has IP address 192.178.44.2/24 and is attached to port group Public-DVPG-2 which uses VLAN 15.

To work after migration, at least one of these IP addresses has to change, as they both must be on the same network.

Here is an example of the information that might be provided during Resolve Configuration.

For the first Edge node:

- <sup>n</sup> Fabric ID is fa3346d8-2502-11e9-8013-000c2936d594.
- <sup>n</sup> IP address is 192.178.14.2/24.
- VLAN is 11.

For the second Edge node:

- Fabric ID is fa2de198-2502-11e9-9d7a-000c295cffc6.
- <sup>n</sup> IP address is 192.178.14.4/24.
- You do not need to provide the VLAN as the VLAN used for the first node is assumed.

Both Edge nodes must have connectivity to this network.

### Migrate the NSX Data Center for vSphere Configuration

After you have resolved all configuration issues, you can migrate the configuration. When the configuration is migrated, configuration changes are made in the NSX-T environment to replicate the NSX for vSphere configuration. No configuration changes are made in the NSX for vSphere environment.

**Caution** In NSX-T Data Center 2.4.0, there is a **Rollback** button for some of the migration steps. Using the **Rollback** button can result in unexpected behavior. Instead, use the **Cancel** button to cancel migration at the **Import Configuration** step or **Migrate Configuration** step. If you have migrated Edge nodes and need to roll back, contact VMware support.

See [Cancel or Restart the NSX for vSphere Migration](#page-49-0) for more information.

#### Prerequisites

Verify that you have completed the **Resolve Issues** step.

### Procedure

**1** From the **Migrate Configuration** page, click **Start**.

The NSX for vSphere configuration is migrated to NSX-T.

**2** Verify that all NSX for vSphere configurations are displayed on the NSX-T NSX Manager interface or API.

**Important** When the configuration is migrated to NSX-T, the configuration changes are made in the NSX-T NSX Manager database, but it might take some time for the configuration to take effect. You must verify that all expected NSX for vSphere configurations appear on the NSX-T NSX Manager interface or API before you proceed to the **Migrate Edges** step. For example, firewall configuration, logical switches, transport zones.

## Modify Edge Configuration Before Migrating Edges

When NSX for vSphere Edge Services Gateways are migrated to NSX-T, a default configuration is used for interface MTU settings. If you want to change this default, you can do this before you start the **Migrate Edges** step.

Customized MTU settings in the Edge Services Gateways routing interfaces are not migrated to NSX-T. Any logical router interfaces created in NSX-T use the global default MTU setting, which is 1500. If you want to ensure that all logical router interfaces have a larger MTU, you can change the global default MTU setting. You can also you can modify interface MTUs on a case-by-case basis.

### Procedure

- **1** Use GET /api/v1/global-configs/RoutingGlobalConfig to retrieve the current configuration.
- **2** Modify the value of the global default MTU: logical\_uplink\_mtu
- **3** Use PUT /api/v1/global-configs/RoutingGlobalConfig to make the configuration change.

### Migrate NSX Data Center for vSphere Edges

After you have migrated the configuration, you can migrate the NSX for vSphere Edge services to NSX-T. This is the first step in the migration that changes your production environment.

If you are migrating a VLAN-backed micro-segmentation topology, you do not have any Edge Service Gateway appliances to migrate. You should still click **Start** so you can proceed to the **Migrate Hosts** step.

**Caution** In NSX-T Data Center 2.4.0, there is a **Rollback** button for some of the migration steps. Using the **Rollback** button can result in unexpected behavior. Instead, use the **Cancel** button to cancel migration at the **Import Configuration** step or **Migrate Configuration** step. If you have migrated Edge nodes and need to roll back, contact VMware support.

See [Cancel or Restart the NSX for vSphere Migration](#page-49-0) for more information.

### Prerequisites

- All configuration issues must be resolved.
- The configuration must be migrated.
- <span id="page-58-0"></span>**n** Verify that you have a backup of NSX for vSphere and vSphere since the most recent configuration changes were made.
- n Verify that all NSX for vSphere configurations that you expected to migrate appear on the NSX-T NSX Manager interface or API.
- **n** If you are using new IP addresses for the NSX-T Edge node uplinks, you must configure the northbound routers with these new BGP neighbor IP addresses.

#### Procedure

<sup>u</sup> From the **Migrate Edges** page, click **Start**.

All Edges are migrated. The uplinks on the NSX for vSphere Edge Services Gateways are disabled, and the uplinks on the NSX-T Edge nodes are brought online.

### Configuring Host Migration

The clusters in the NSX for vSphere environment are displayed on the **Migrate Hosts** page. The clusters are arranged into migration groups, each migration group contains one vSphere host cluster. There are several settings which control how the host migration is performed.

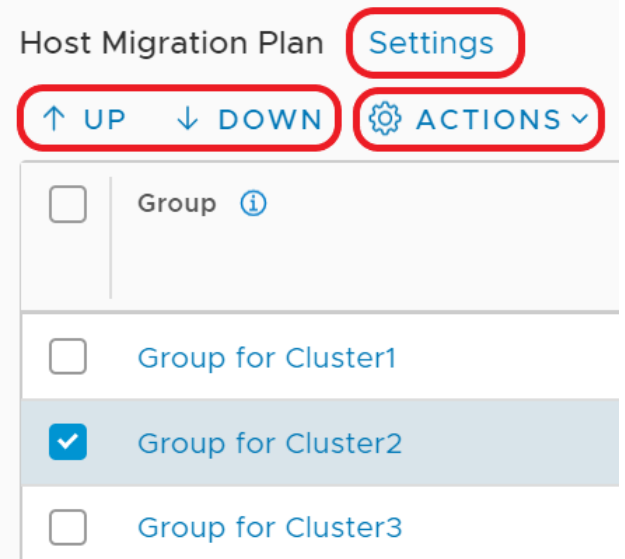

- <sup>n</sup> Click **Settings** to change the global settings: **Pause Between Groups** and **Migration Order Across Groups**.
- **EXECT** Select a single host group (cluster) and use the arrows to move it up or down in the migration sequence.
- **n** Select one or more host groups (clusters) and click **Actions** to change these host groups settings: **Migration Order Within Groups** and **Migration State**.

### Pause Between Groups

**Pause Between Groups** is a global setting that applies to all host groups. If pausing is enabled, the migration coordinator migrates one host group, and then waits for input. You must click **Continue** to continue to the next host group. If you want to verify the status of each cluster before proceeding to the next one, enable **Pause Between Groups**.

By default, **Pause Between Groups** is disabled.

### Serial or Parallel Migration Order

You can define whether migration happens in a serial or parallel order. There are two ordering settings:

**Migration Order Across Groups** 

**Migration Order Across Groups** is a global setting that applies to all host groups.

- **serial:** One host group (cluster) at a time is migrated.
- **Parallel**: Up to five host groups at a time are migrated. After those five host groups are migrated, the next batch of up to five host groups are migrated.

### **Migration Order Within Groups**

**Migration Order Within Groups** is a host group (cluster) specific setting, so can be configured separately on each host group.

- **serial**: One host within the host group (cluster) at a time is migrated.
- **Parallel**: Up to five hosts within the host group are migrated at a time. After those hosts are migrated, the next batch of up to five hosts are migrated.

By default, both settings are set to **Serial**. Together, the settings determine how many hosts are migrated at a time.

### Table 1-11. Effects of Migration Settings on Number of Hosts Attempting Migration Simultaneously

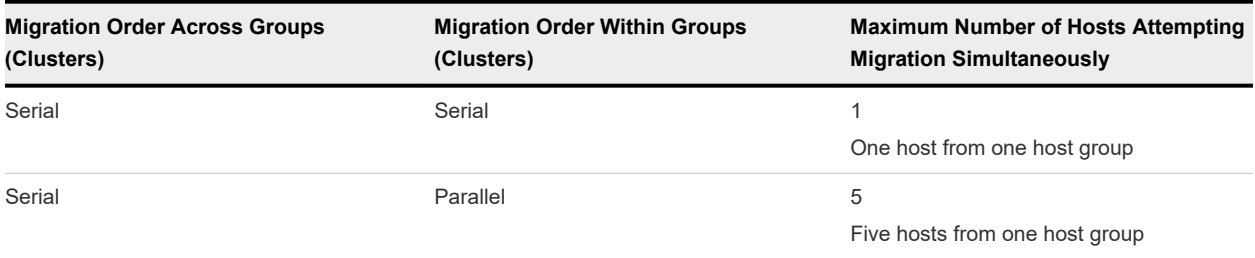

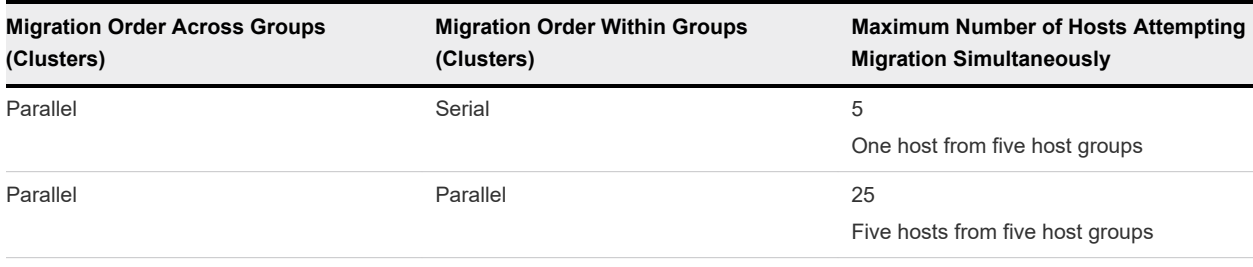

### Table 1-11. Effects of Migration Settings on Number of Hosts Attempting Migration Simultaneously (continued)

**Important** If there is a failure to migrate a host, the migration process will pause after all in-progress host migrations have finished. If **Parallel** is selected for both migration across groups and migration within groups, there might be a long outage for the failed host before you can retry migration. In a production environment, do not select parallel migration order within groups.

### Sequence of Migration Groups

You can select a host group (cluster) and use the arrows to move it up or down in the list of groups.

If migration fails for a host, you can move its host group to the bottom of the list of groups. The migration of other host groups can proceed while you resolve the problem with the failed host.

### Enable or Disable Groups

Host groups (clusters) can have one of three states:

**Enabled** 

Hosts in these groups are migrated to NSX-T when you click **Start** on the **Migrate Hosts** page.

<sup>n</sup> **Disabled**

Hosts in these groups are not migrated to NSX-T when you click **Start** on the **Migrate Hosts** page. However, if you have not yet clicked **Finish** for the migration, you can return to the **Migrate Hosts** page to enable them and start the host migration again. Finish all host migration tasks and click **Finish** within the same maintenance window.

**n** Do not migrate

Hosts in these groups were identified during the **Resolve Configuration** step as not being eligible for migration.

For example, hosts that do not have NSX for vSphere installed have the status of **Do not migrate**.

If you want to avoid migrating the infrastructure VMs such as NSX Manager, NSX Controller, Edge Services Gateway, or Distributed Logical Router, you can disable their clusters from migration.

### Migrate NSX Data Center for vSphere Hosts

After you have migrated Edges to NSX-T, and verified that routing and services are working correctly, you can migrate your NSX for vSphere hosts to NSX-T host transport nodes.

You can configure several settings related to the host migration, including migration order and enabling hosts. Before you change any default settings, make sure that you understand the effects of these settings. See [Configuring Host Migration](#page-58-0) for more information.

During the host migration, the following changes are made:

- NSX for vSphere software is uninstalled.
- NSX-T software is installed.
- Hosts are configured with N-VDS to replace vSphere Distributed Switches:
	- $\blacksquare$  Each N-VDS is created with a name that references the distributed switch name. For example, distributed switch ComputeSwitchA is created as N-VDS nvds.ComputeSwitchA.
	- <sup>n</sup> If different clusters use different distributed switches to back logical switches, an N-VDS is created with a name that combines all the distributed switch names. For example, if ComputeCluster1 and ComputeCluster2 use distributed switch ComputeSwitchA to back logical switches and ComputeCluster3 uses ComputeSwitchB to back logical switches, the N-VDS is created as nvds.ComputeSwitchA.ComputeSwitchB.
- <sup>n</sup> PNICs, vmks, and VTEPs in the distributed switch are migrated to N-VDS.
- VMs connected to the distributed switches are connected to N-VDS.

**Caution** There is a traffic interruption during the host migration. Host migration should be completed during the same maintenance window as Edge migration.

If you have Distributed Firewall rules that are applied to a VM, those rules are not pushed to the host until the host and all its VMs are migrated. Until the rules are pushed to the host, the following applies:

- If you are using whitelisting (default rule is deny), your application is offline.
- <sup>n</sup> If you are using blacklisting (default rule is accept), the VM is not protected by the applied-to rules.

If migration fails for a host, the migration pauses after all in-progress host migrations finish. When you have resolved the problem with the host, click **Retry** to retry migration of the failed host.

If migration fails for a host, you can move its host group to the bottom of the list of groups. The migration of other host groups can proceed while you resolve the problem with the failed host.

After a host has migrated to NSX-T, you might see an alarm with message Lost network connectivity. The alarm occurs because the host no longer has a physical NIC connected to the vSphere Distributed Switch it was previously connected to.

### Prerequisites

- <sup>n</sup> Verify that Edge migration has finished and all routing and services are working correctly.
- Verify that all ESXi hosts are in an operational state. Address any problems with hosts including disconnected states. There must be no pending reboots or pending tasks for entering maintenance mode.

**Note** Hosts do not enter maintenance mode during migration.

#### Procedure

Click **Start** to start the host migration.

The NSX for vSphere hosts are converted to NSX-T host transport nodes. The network interfaces of the VMs on the hosts are disconnected from the NSX for vSphere logical switches and connected to the NSX-T segments.

### Finish the NSX Data Center for vSphere Migration

After you have migrated all Edges and hosts to the NSX-T Data Center environment, confirm that the new environment is working correctly. If everything is functioning correctly, you can finish the migration.

**Important** Verify everything is working and click **Finish** within the maintenance window. Clicking **Finish** performs some post-migration clean-up. Do not leave the migration coordinator in a unfinished state beyond the migration window.

You will see errors on hosts after the migration. The error message is: UserVars.RmqHostId' is invalid or exceeds the maximum number of characters permitted. The error occurs because this host is still part of the NSX Data Center for vSphere inventory.

### Prerequisites

- Verify that all expected items have been migrated to the NSX-T Data Center environment.
- Verify that the NSX-T Data Center environment is working correctly.

### Procedure

- **1** Navigate to the **Migrate Hosts** page of the migration coordinator.
- **2** Click **Finish**

A dialog box appears to confirm finishing the migration. If you finish the migration, all migration details are cleared. You can no longer review the settings of this migration. For example, which inputs were made on the **Resolve Issues** page, or which hosts were excluded from the migration.

### What to do next

If you migrated from NSX for vSphere 6.4.4, perform a reboot of all hosts that have migrated to NSX-T. This must be done before you upgrade to a later version of NSX-T.

## Uninstalling NSX for vSphere After Migration

When you have verified that the migration is successful, and have clicked **Finish** to finish the migration, you can uninstall your NSX for vSphere environment.

The process for uninstalling NSX for vSphere after migration to NSX-T is different from the standard uninstall for NSX for vSphere.

#### Prerequisites

- **n** Verify that the migration is successful, and all functionality is working in the NSX-T environment.
- **n** Verify that you have clicked **Finish** on the **Migrate Hosts** page.

#### Procedure

- **1** Delete the ESX Agent Manager agencies that are associated with the NSX for vSphere environment.
	- a In the vSphere Client, navigate to **Menu > Administration**. Under **Solutions**, click **vCenter Server Extensions**. Double-click **vSphere ESX Agent Manager** and click the **Configure** tab.
	- b For each agency that has a name starting with \_NSX\_, select the agency, then click the three dots menu **( )** and select **Delete Agency**.
- **2** Remove the NSX plug-in from vCenter.
	- a Access the Extension Manager from the Managed Object Browser at https://<vcenter-ip>/ mob/?moid=ExtensionManager.
	- b Click **UnregisterExtension**.
	- c In the **UnregisterExtension** dialog box, enter com.vmware.vShieldManager in the **Value** text box and click **Invoke Method**.
	- d In the **UnregisterExtension** dialog box, enter com.vmware.nsx.ui.h5 in the **Value** text box and click **Invoke Method**.
	- e You can verify that you unregistered the extensions by going to the Extension Manager page at https://<vcenter-ip>/mob/?moid=ExtensionManager and viewing the values for the **extensionList** property.
- **3** Delete the vSphere Web Client directories and vSphere Client (HTML5) directories for NSX for vSphere and then restart the client services.
	- a Connect to the vCenter Server system command line.
		- **n** If you are using a vCenter Server Appliance, log in as root using the console or SSH. You must log in as root and run the commands from the Bash shell. You can start the Bash shell using the following commands.

```
> shell.set --enabled True
> shell
```
- **n** If you are using vCenter Server for Windows, log in as an administrator using the console or RDP.
- b Delete all NSX for vSphere plug-in directories.

**Note** A plug-in directory might not be present if you have never launched the associated client.

On vCenter Server Appliance, delete the following directories:

- To remove the vSphere Web Client plug-in, delete the /etc/vmware/vsphere-client/vcpackages/vsphere-client-serenity/com.vmware.vShieldManager-<version>-<build> directory.
- To remove the vSphere Client plug-in, delete the /etc/vmware/vsphere-ui/vc-packages/ vsphere-client-serenity/com.vmware.nsx.ui.h5-<version>-<br/>>build>directory.

On vCenter Server for Windows, delete the following directories:

- To remove the vSphere Web Client plug-in, delete the C:\ProgramData\VMware \vCenterServer\cfg\vsphere-client\vc-packages\vsphere-client-serenity \com.vmware.vShieldManager-<version>-<br/>->uild> directory.
- To remove the vSphere Client plug-in, delete the C:\ProgramData\VMware\vCenterServer \cfg\vsphere-ui\vc-packages\vsphere-client-serenity\com.vmware.nsx.ui.h5- <version>-<br/>>build> directory.
- c Restart the client services on the vCenter Server Appliance or vCenter Server on Windows.

#### Table 1-12. Client Service Commands

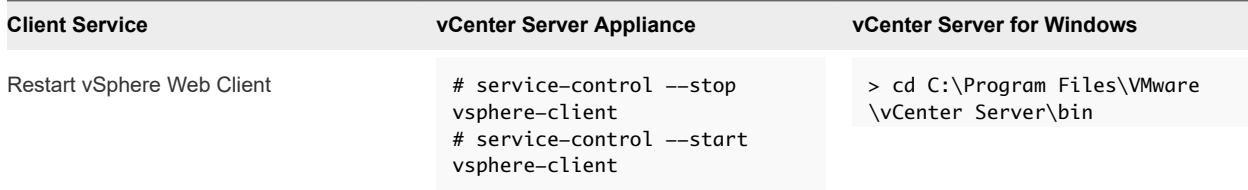

| <b>Client Service</b>  | <b>vCenter Server Appliance</b>                                                   | <b>vCenter Server for Windows</b>                                                                                                    |
|------------------------|-----------------------------------------------------------------------------------|----------------------------------------------------------------------------------------------------|
|                        |                                                                                   | > service-control --stop<br>vspherewebclientsvc<br>> service-control --start<br>vspherewebclientsvc                                      |
| Restart vSphere Client | # service-control --stop<br>vsphere-ui<br># service-control --start<br>vsphere-ui | > cd C:\Program Files\VMware<br>\vCenter Server\bin<br>> service-control --stop<br>vsphere-ui<br>> service-control --start<br>vsphere-ui |

Table 1-12. Client Service Commands (continued)

- **4** Power off and delete the NSX for vSphere appliances.
	- a Navigate to **Home > Hosts and Clusters**.
	- b Locate the following NSX for vSphere appliance VMs. On each VM, right click and select **Power Off** then right click and select **Delete from Disk**.
		- **NSX Edge VMs.**
		- **NSX Controller VMs.**
		- **NSX Manager VM.**

## Troubleshooting NSX Data Center for vSphere Migration

You might see errors while trying to complete the NSX Data Center for vSphere migration. This troubleshooting information might help resolve the issues.

## Accessing Migration Coordinator

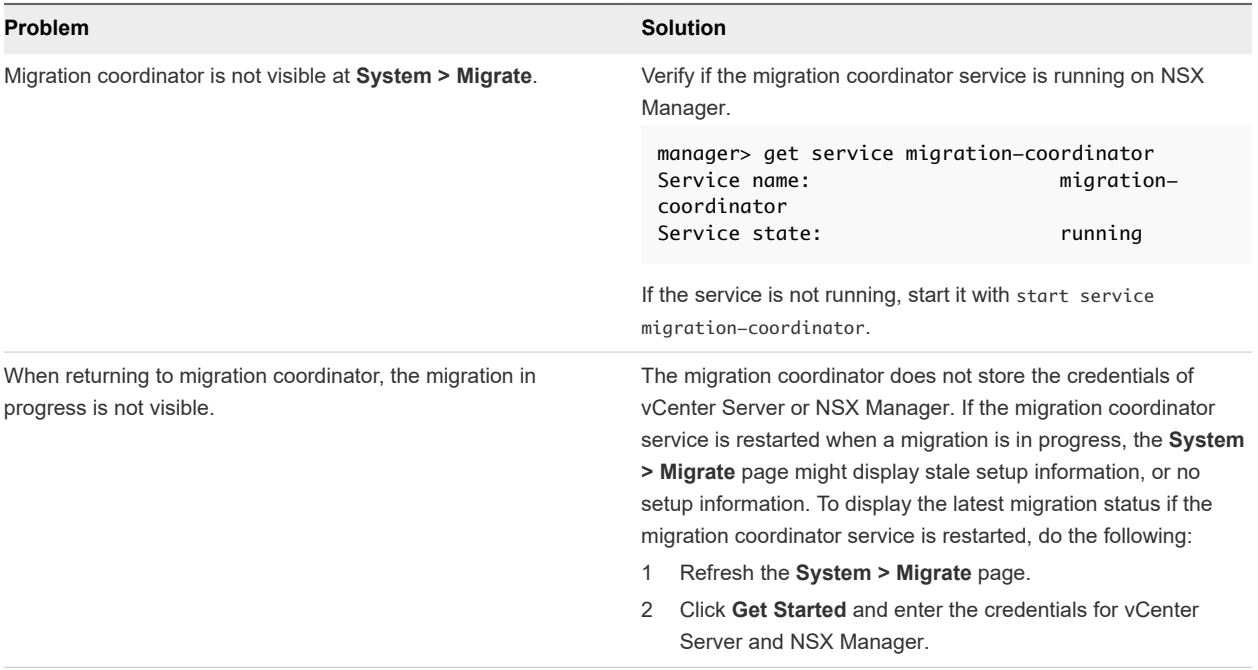

## Import Configuration Problems

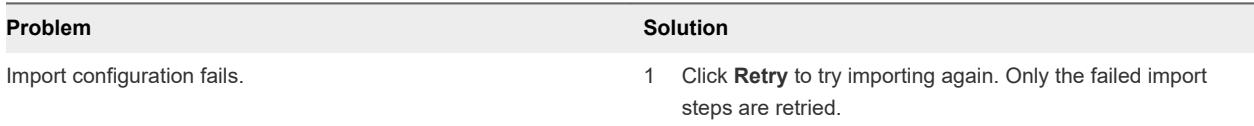

## Host Migration Problems

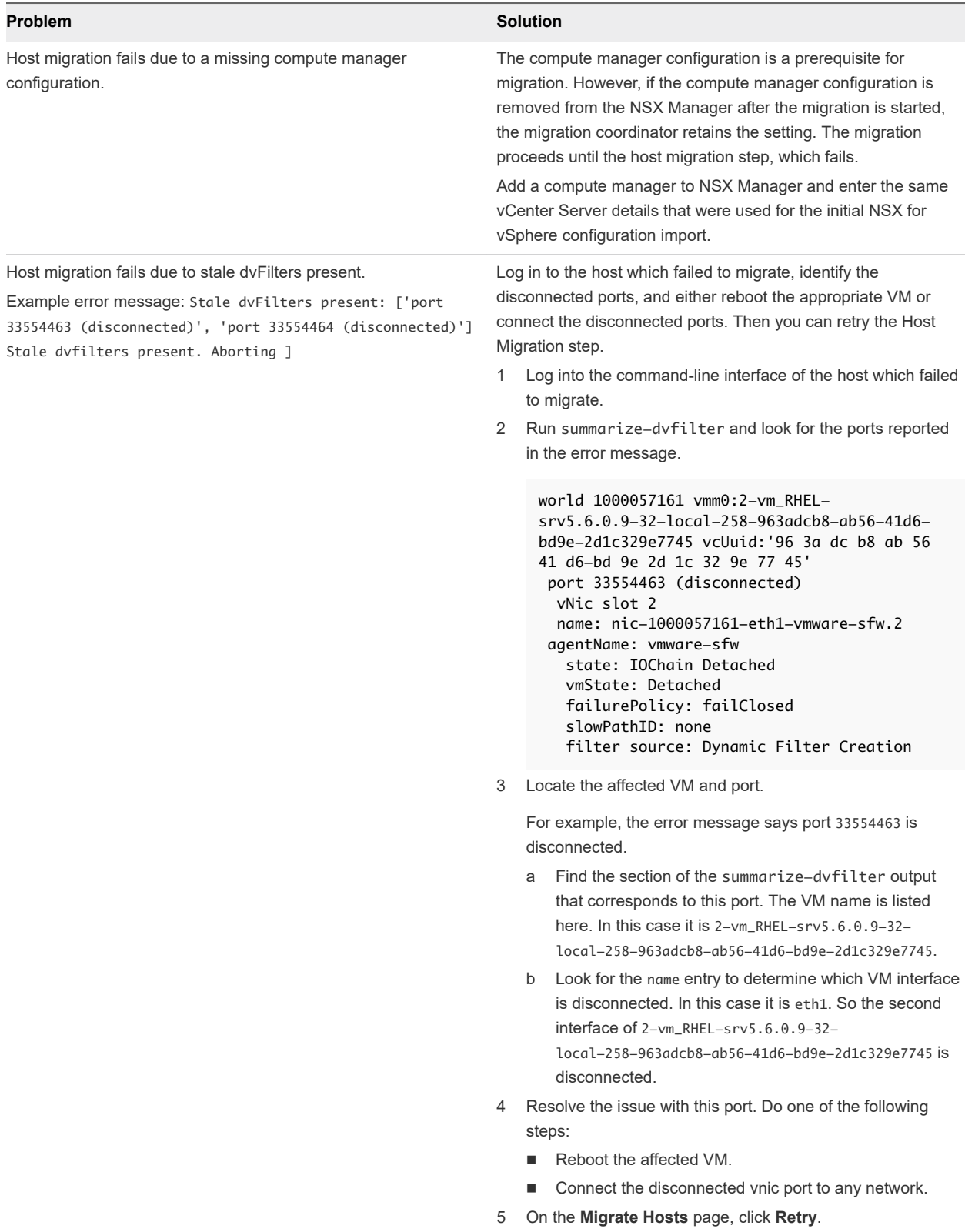

# **Migrating vSphere Networking**

You can use the migration coordinator to migrate an existing vSphere Distributed Switch configuration to an NSX-T Data Center environment.

Migration coordinator moves the vSphere Distributed Switch, compute hosts, PNICs, vmkNICs, and vNIC backings to the N-VDS.

**Note** You can use migration coordinator to migrate vSphere Distributed Switch configurations to NSX-T only if NSX for vSphere is not installed on the host.

This chapter includes the following topics:

- Understanding the vSphere Networking Migration
- [Preparing to Migrate vSphere Networking](#page-69-0)
- [Migrate vSphere Networking to NSX-T Data Center](#page-70-0)

## Understanding the vSphere Networking Migration

You can migrate one vSphere Distributed Switch at a time to NSX-T.

### Overview of Migration Process

During the migration you will complete the following steps:

- Prepare your NSX-T environment.
	- Configure a compute manager in the NSX-T environment. Add the vCenter Server system that manages the vSphere Distributed Switch you want to migrate.
	- **n** Start the migration coordinator service.
- Import configuration from vSphere.
	- **Enter the details of your vSphere environment.**
	- The configuration is retrieved and pre-checks are run.
- Select the vSphere Distributed Switch that you want to migrate.
- Resolve issues with the configuration.

Provide answers to configuration questions that must be resolved before you can migrate your vSphere environment to NSX-T. Resolving issues can be done in multiple passes by multiple people.

- <span id="page-69-0"></span>Migrate configuration.
	- n After all configuration issues are resolved, you can import the configuration to NSX-T. Configuration changes are made on NSX-T, but no changes are made to the vSphere environment yet.
- Migrate Hosts.
	- **n** NSX-T software is installed on the hosts. VM interfaces are disconnected from vSphere Distributed Switch port groups and connected to the new NSX-T segments.

**Caution** There is a traffic interruption during the migration of each host.

- Finish Migration.
	- <sup>n</sup> After you have verified that the migrated networking is working correctly, you can click **Finish** to clear the migration state. You can now migrate another vSphere Distributed Switch to NSX-T.

## Preparing to Migrate vSphere Networking

You can migrate vSphere Distributed Switches that are not part of an NSX Data Center for vSphere environment.

### Required Software and Versions

- See the *VMware Product Interoperability Matrices* for required versions of vCenter Server and ESXi: [http://partnerweb.vmware.com/comp\\_guide2/sim/interop\\_matrix.php#interop&175=&1=&2=](http://partnerweb.vmware.com/comp_guide2/sim/interop_matrix.php#interop&175=&1=&2=)
- vSphere Distributed Switch version 6.5.0 and 6.6.0 are supported.

### Add a Compute Manager

To migrate a vSphere Distributed Switch, you must configure the associated vCenter Server system as a compute manager in NSX-T before you can start the migration process.

### Procedure

**1** From a browser, log in with admin privileges to an NSX Manager at https://<nsx-manager-ipaddress>.

### **2** Select **System > Fabric > Compute Managers > Add**.

**3** Complete the compute manager details.

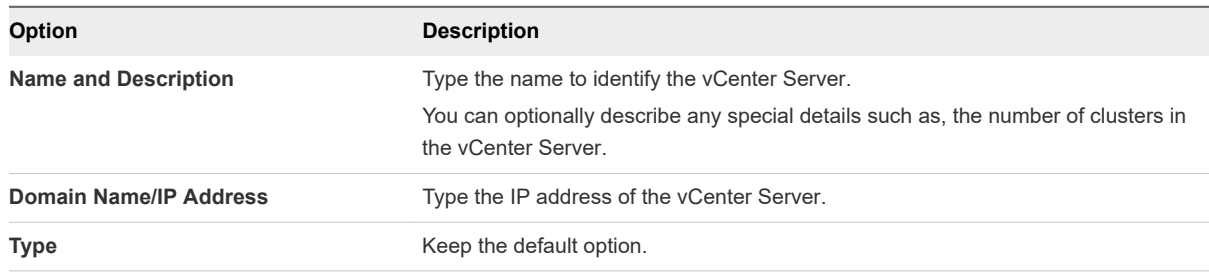

<span id="page-70-0"></span>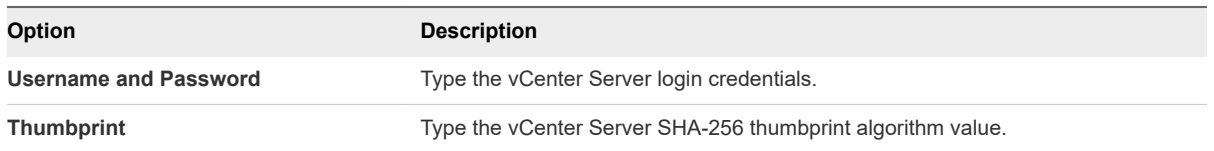

If you left the thumbprint value blank, you are prompted to accept the server provided thumbprint.

After you accept the thumbprint, it takes a few seconds for NSX-T Data Center to discover and register the vCenter Server resources.

- **4** If the progress icon changes from **In progress** to **Not registered**, perform the following steps to resolve the error.
	- a Select the error message and click **Resolve**. One possible error message is the following:

Extension already registered at CM <vCenter Server name> with id <extension ID>

b Enter the vCenter Server credentials and click **Resolve**.

If an existing registration exists, it will be replaced.

## Migrate vSphere Networking to NSX-T Data Center

Use the migration coordinator to import your configuration, resolve issues with the configuration, and migrate hosts to your NSX-T Data Center environment.

### Import the vSphere Networking Configuration

To migrate vSphere hosts and networking to NSX-T Data Center, you must provide details about your vSphere environment.

The migration coordinator service runs on one NSX Manager node. Perform all migration operations from the node that is running the migration coordinator service.

### **Prerequisites**

<sup>n</sup> Verify that the vCenter Server system associated with the vSphere Distributed Switch you want to migrate is registered as a compute manager. See [Add a Compute Manager.](#page-69-0)

#### Procedure

**1** Log in to an NSX Manager CLI as **admin** and start the migration coordinator service.

nsx-manager> start service migration-coordinator

- **2** From a browser, log in to the NSX Manager node which is running the migration coordinator service. Log in using an account with admin privileges.
- **3** Navigate to **System > Migrate**.
- **4** On the **Migrate vSphere Networking** pane, click **Get Started**.

**5** From the **Import Configuration** page, click **Select vSphere** and provide the requested information about your vSphere environment.

**Note** The drop-down menu for vCenter displays all vCenter Server systems that are registered as compute managers. Click **Add New** if you need to add a compute manager.

- **6** Click **Start** to import the configuration.
- **7** When the import has finished, click **Continue** to proceed to the **Resolve Issues** page.

### Cancel or Restart the vSphere Networking Migration

There is a **Cancel** button on every page of the migration. Canceling a migration deletes all migration state from the system.

**Caution** Do not cancel a migration if Host migration has started. Canceling the migration deletes all migration state and prevents you from viewing the past progress.

If you have imported your configuration, but have not yet migrated the configuration, you can click **Cancel** to start over.

If you have migrated the configuration, you must complete the following steps to restart the migration:

- 1 Cancel the migration.
- 2 Deploy a new NSX-T environment with NSX Manager and NSX Edge appliances.
- 3 Start a new migration.

**Caution** In NSX-T Data Center 2.4.0, there is a **Rollback** button for some of the migration steps. Using the **Rollback** button can result in unexpected behavior. Instead, use the **Cancel** button to cancel migration at the **Import Configuration** step or **Migrate Configuration** step.

### Resolve Issues with the vSphere Networking Configuration

After you have imported the networking configuration from your vSphere environment, you must review and resolve the reported configuration issues before you can continue with the migration.

You must provide feedback for all configuration issues that must be resolved before the migration can continue. Multiple people can provide the feedback over multiple sessions. After you provide feedback for a given issue, you can click **Submit** to save it. You can return to a submitted input and modify it.

After you have submitted feedback for all issues, the feedback is validated. The validation might result in additional requests for feedback before the migration can proceed.

### Procedure

**1** From the **Resolve Configuration** page, click **Select Switch** to select which vSphere Distributed Switch to migrate.

Once a distributed switch is selected, the configuration issues are displayed.
<span id="page-72-0"></span>**2** Review the reported issues.

Issues are organized into groups. Each issue can cover multiple configuration items. For each item there might be one or more possibly resolutions to the issue, for example, skip, configure, or select a specific value.

**3** Click each issue and provide feedback.

For issues that apply to multiple configuration items, you can provide feedback for each individually, or select all and provide one answer for all items.

Multiple people can provide the input over multiple sessions. You can return to a submitted input and modify it.

- **4** After some feedback has been provided, a **Submit** button appears on the **Resolve Issues** page. Click **Submit** to save your progress.
- **5** When you have provided feedback for all configuration issues, click **Submit**.

The input is validated. You are prompted to update any invalid input. Additional input might be required for some configuration items.

**6** After you have submitted all requested feedback, click **Continue** to proceed to the Migrate Configuration step.

# Migrate vSphere Networking Configuration

After you have resolved all configuration issues, you can migrate the vSphere networking configuration. Configuration changes are made in the NSX-T environment to replicate the translated vSphere configuration. No configuration changes are made in vSphere.

**Caution** In NSX-T Data Center 2.4.0, there is a **Rollback** button for some of the migration steps. Using the **Rollback** button can result in unexpected behavior. Instead, use the **Cancel** button to cancel migration at the **Import Configuration** step or **Migrate Configuration** step.

See [Cancel or Restart the vSphere Networking Migration](#page-71-0) for more information.

#### Prerequisites

Verify you have completed the **Resolve Configuration** step.

### Procedure

<sup>u</sup> From the **Migrate Configuration** page, click **Start**.

The distributed switch configuration is migrated to NSX-T.

# Configuring Host Migration

The clusters in the vSphere environment are displayed on the **Migrate Hosts** page. The clusters are arranged into migration groups, each migration group contains one vSphere host cluster. There are several settings which control how the host migration is performed.

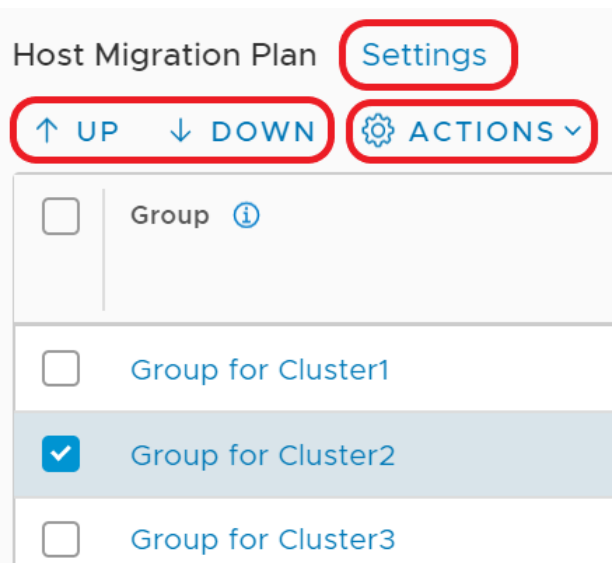

- <sup>n</sup> Click **Settings** to change the global settings: **Pause Between Groups** and **Migration Order Across Groups**.
- **EXECT** Select a single host group (cluster) and use the arrows to move it up or down in the migration sequence.
- <sup>n</sup> Select one or more host groups (clusters) and click **Actions** to change these host groups settings: **Migration Order Within Groups** and **Migration State**.

### Pause Between Groups

**Pause Between Groups** is a global setting that applies to all host groups. If pausing is enabled, the migration coordinator migrates one host group, and then waits for input. You must click **Continue** to continue to the next host group. If you want to verify the status of each cluster before proceeding to the next one, enable **Pause Between Groups**.

By default, **Pause Between Groups** is disabled.

## Serial or Parallel Migration Order

You can define whether migration happens in a serial or parallel order. There are two ordering settings:

**Migration Order Across Groups** 

**Migration Order Across Groups** is a global setting that applies to all host groups.

- **serial**: One host group (cluster) at a time is migrated.
- **Parallel**: Up to five host groups at a time are migrated. After those five host groups are migrated, the next batch of up to five host groups are migrated.

### **Migration Order Within Groups**

**Migration Order Within Groups** is a host group (cluster) specific setting, so can be configured separately on each host group.

**Serial**: One host within the host group (cluster) at a time is migrated.

**Parallel**: Up to five hosts within the host group are migrated at a time. After those hosts are migrated, the next batch of up to five hosts are migrated.

By default, both settings are set to **Serial**. Together, the settings determine how many hosts are migrated at a time.

## Table 2-1. Effects of Migration Settings on Number of Hosts Attempting Migration Simultaneously

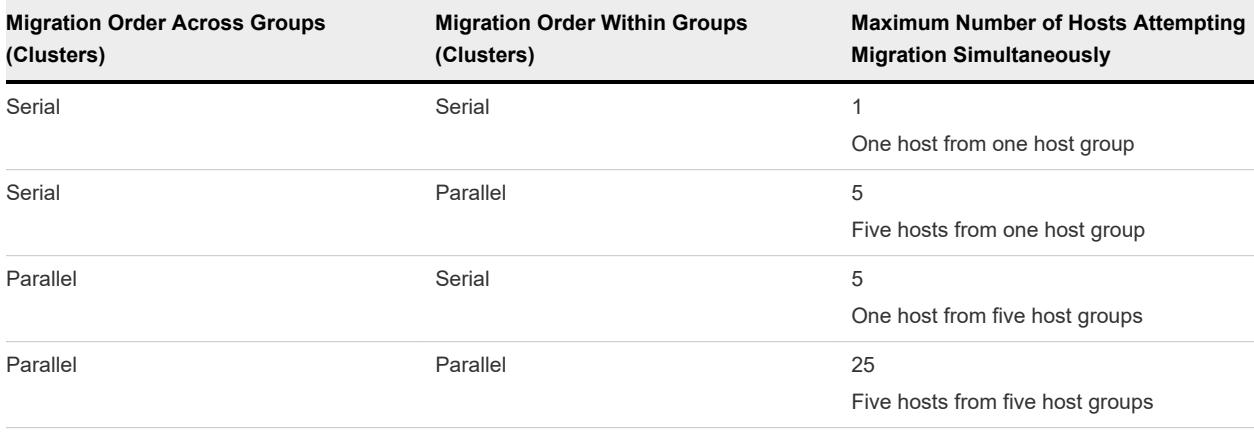

**Important** If there is a failure to migrate a host, the migration process will pause after all in-progress host migrations have finished. If **Parallel** is selected for both migration across groups and migration within groups, there might be a long outage for the failed host before you can retry migration. In a production environment, do not select parallel migration order within groups.

## Sequence of Migration Groups

You can select a host group (cluster) and use the arrows to move it up or down in the list of groups.

If migration fails for a host, you can move its host group to the bottom of the list of groups. The migration of other host groups can proceed while you resolve the problem with the failed host.

## Enable or Disable Groups

Host groups (clusters) can have one of three states:

<sup>n</sup> **Enabled**

Hosts in these groups are migrated to NSX-T when you click **Start** on the **Migrate Hosts** page.

<sup>n</sup> **Disabled**

Hosts in these groups are not migrated to NSX-T when you click **Start** on the **Migrate Hosts** page. However, if you have not yet clicked **Finish** for the migration, you can return to the **Migrate Hosts** page to enable them and start the host migration again. Finish all host migration tasks and click **Finish** within the same maintenance window.

**Do not migrate** 

Hosts in these groups were identified during the **Resolve Configuration** step as not being eligible for migration.

## Migrate vSphere Hosts

After you have migrated the configuration, you can migrate the vSphere hosts to NSX-T Data Center.

You can configure several settings related to the host migration, including migration order and enabling hosts. Before you change any default settings, make sure that you understand the effects of these settings. See [Configuring Host Migration](#page-72-0) for more information.

**Caution** There is a traffic interruption during the host migration. Perform this step during a maintenance window.

If migration fails for a host, the migration pauses after all in-progress host migrations finish. When you have resolved the problem with the host, click **Retry** to retry migration of the failed host.

If migration fails for a host, you can move its host group to the bottom of the list of groups. The migration of other host groups can proceed while you resolve the problem with the failed host.

After a host has migrated to NSX-T, you might see an alarm with message Lost network connectivity. The alarm occurs because the host no longer has a physical NIC connected to the vSphere Distributed Switch it was previously connected to.

### Prerequisites

Verify that all ESXi hosts are in an operational state. Address any problems with hosts including disconnected states. There must be no pending reboots or pending tasks for entering maintenance mode.

**Note** Hosts do not enter maintenance mode during migration.

### Procedure

**Click Start** to start the host migration.

The vSphere hosts are converted to NSX-T host transport nodes. The network interfaces of the VMs on the hosts are disconnected from the vSphere Distributed Switch port groups and are connected to the NSX-T segments.

# Finish Migration

After you have migrated hosts to the NSX-T Data Center environment, confirm that the new environment is working correctly. If everything is functioning correctly, you can finish the migration.

**Important** Verify everything is working and click **Finish** within the maintenance window. Clicking **Finish** performs some post-migration clean-up. Do not leave the migration coordinator in a unfinished state beyond the migration window.

### **Prerequisites**

Verify that the NSX-T Data Center environment is working correctly.

### Procedure

- **1** Navigate to the **Migrate Hosts** page of the migration coordinator.
- **2** Click **Finish**

A dialog box appears to confirm finishing the migration. If you finish the migration, all migration details are cleared. You can no longer review the settings of this migration. For example, which inputs were made on the **Resolve Issues** page.